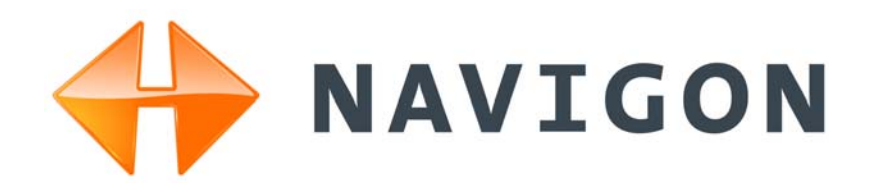

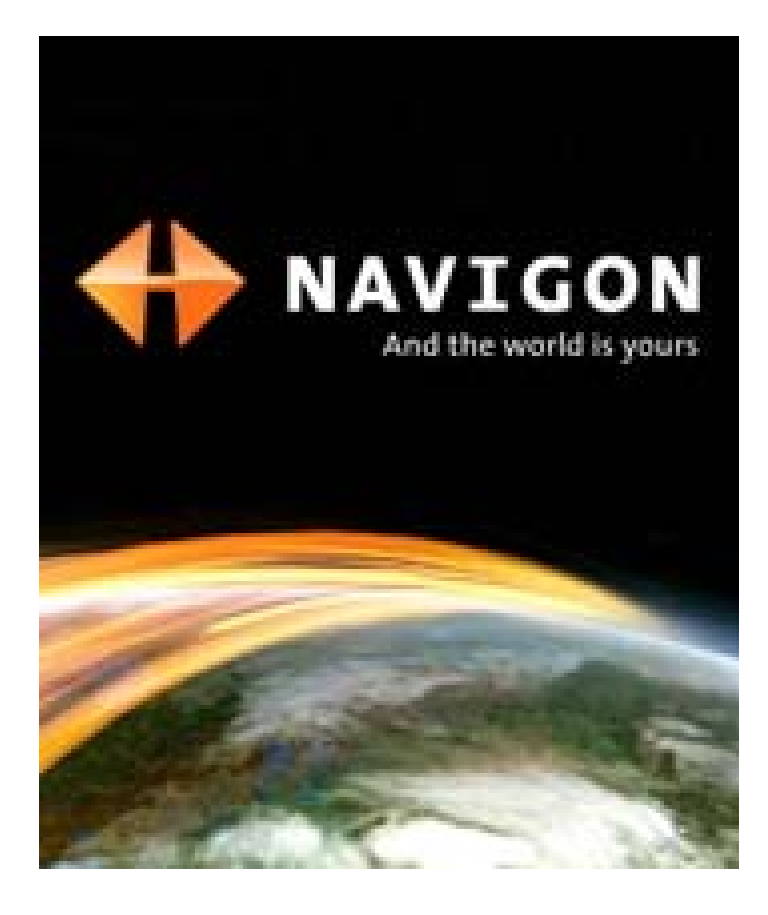

# *NAVIGON 2100 max | 2120 max*

# User's Guide

English (US) December 2008

Version 2.1

#### **Imprint**

NAVIGON, INC 200 W Madison Street Suite 650 Chicago, IL 60606

The information contained herein may be changed at any time without prior notification. This manual nor any parts thereof may not be reproduced for any purpose whatsoever without the express written consent of NAVIGON, INC, nor transmitted in any form either electronically or mechanically, including photocopying and recording. All technical specifications, drawings, etc., are subject to copyright law.

© 2008, NAVIGON, INC

All rights reserved.

## <span id="page-2-0"></span>**End User License Agreement (EULA)**

(SINGLE USE LICENSE)

PLEASE READ THE FOLLOWING SOFTWARE LICENSE (THE "LICENSE") BEFORE USING YOUR NAVIGON PRODUCT. BY USING YOUR NAVIGON PRODUCT, YOU ARE AGREEING TO BE BOUND BY THE TERMS OF THIS LICENSE. IF YOU DO NOT AGREE WITH THEM, OR DO NOT WANT THEM TO BE BINDING ON YOU, YOU SHOULD PROMPTLY RETURN THE NAVIGON PRODUCT TO THE PLACE WHERE YOU OBTAINED IT FOR A REFUND.

#### **1. OWNERSHIP**

It is hereby understood and agreed by you that NAVIGON, Inc. ("NAVIGON") is the owner of all title, ownership rights, intellectual property rights and copyrights in and to the software ("Software"), including, but not limited to, any source codes, object codes, codifications, methods, formulas, images, photographs, animation, video, audio and text incorporated into the Software and the accompanying printed materials. The Software shall remain the sole and exclusive property of NAVIGON and its licensors' and NAVIGON and its licensors' will retain all patents, copyrights and other intellectual property rights in the Software, as applicable. For the avoidance of doubt, you also hereby understand and agree that NAVIGON and/or its third party licensors own all right, title and interest in and to all accessories and content which work with, are included in or subsequently enabled on the Software, including, but not limited to, all intellectual property rights therein (the "Content").

You through your purchase of this product do not acquire any ownership rights to the Software or Content. You own the hardware device (the "Hardware Device") on which the Software is recorded, but NAVIGON or its licensors', as applicable, retain ownership of all copies of the Software and Content at all times.

#### **2. LICENSE**

2.1 In consideration of the payment of a license fee, which is a percentage of the price paid by you for this Software and Hardware Device, NAVIGON hereby grants you a limited and non-exclusive right to use and display this copy of the Software and Content on this single Hardware Device. This License does not grant any rights to obtaining future upgrades, updates or supplements of the Software or Content. If upgrades, updates or supplements of the Software are obtained, however, the use of such upgrades or updates is governed by this License and the amendments that may accompany them and may be subject to additional payments and conditions.

2.2 NAVIGON hereby reserves any and all rights to and may require that Software and Content upgrades (including, but not limited to, version changes) be downloaded into your Hardware Device to receive applicable updates. These software upgrades may potentially change your user experience.

2.3 All rights not expressly granted are hereby reserved by NAVIGON.

#### **3. TERM**

The License is effective until terminated. Your rights under this License will terminate automatically without notice from NAVIGON if you fail to comply with any term(s) of this License. Upon the termination of this License, you shall cease all use of the Software.

#### **4. RESTRICTIONS ON USE**

4.1 You shall not transfer the Software to other suitable hardware devices without NAVIGON's express, prior written consent.

4.2 You shall not, without NAVIGON's express written consent:

- (a) Copy or reproduce the Software;
- (b) Electronically transfer the Software through area or other network systems or any other system or use the Software on a server or any other device that permits simultaneous use of the Software by multiple users;
- (c) Reproduce, copy, modify, adapt, reverse engineer, decompile or create derivative works based on the Software or any accompanying materials; or
- (d) Remove, destroy, cover-up or obliterate any notices on the Software with regard to patent, trademark, trade dress or any other intellectual property or proprietary right.

4.3 You may not transfer the Content included within the Software apart from a permitted transfer of the Software itself. You also may not extract or remove the Content from the Software or otherwise make use of the Content apart from the Software.

4.4 You agree to use the Content with the Hardware Device solely for personal, non-commercial purposes for which you were licensed, and not for service bureau, time-sharing or other similar purposes. Accordingly, but subject to the restrictions set forth in Sections 4 and 5, you may copy the Content only as necessary for your personal use to (a) view it, and (b) save it, provided that you do not remove any copyright notices that appear and do not modify the Content in any way. You agree not to otherwise reproduce, copy, modify, adapt, decompile, disassemble or reverse engineer any portion of the Content, and may not transfer or distribute it in any form, for any purpose, except to the extent permitted by mandatory laws.

4.5 THE SOFTWARE, CONTENT AND THE HARDWARE DEVICE ARE NOT DESIGNED OR INTENDED FOR USE IN ON-LINE CONTROL OF AIRCRAFT, AIR TRAFFIC, AIRCRAFT NAVIGATION OR AIRCRAFT COMMUNICATIONS, OR IN THE DESIGN, CONSTRUCTION, OPERATION OR MAINTENANCE OF ANY NUCLEAR FACILITY OR FOR USE IN THE CON-TROL OF MASS TRANSIT OR MEDICAL APPLICATIONS OR IN ANY OTHER INHERENTLY DANGEROUS APPLICATION. NAVIGON AND ITS SUPPLIERS DISCLAIM ANY EXPRESS OR IMPLIED WARRANTY OF FITNESS FOR SUCH USES AND SHALL NOT BE LIABLE FOR ANY CLAIMS OR DAMAGES ARISING FROM SUCH USE IF YOU USE THE SOFTWARE, CON-TENT OR HARDWARE DEVICE IN SUCH APPLICATIONS.

#### **5. RESTRICTIONS ON TRANSFER**

5.1 You may transfer, in whole, the Hardware Device, the Software and this License to another party if the other party agrees to accept the terms and conditions of this License. For the avoidance of doubt, you may not transfer the Software and related Content separately from the Hardware Device.

5.2 You shall not sub-license, lease, assign, or transfer the Hardware Device, the Software and this License except as expressly provided in this License. Any attempt otherwise to sublicense, lease, assign, or transfer any of the rights, duties, or obligations hereunder renders this License VOID.

#### **6. EXPORT CONTROL**

You may not use or otherwise export or re-export the Software except as authorized by the laws of the United States law and the laws of the jurisdiction(s) in which the Software were obtained. For the avoidance of doubt, the Software may not be exported or re-exported (a) into any U.S. embargoed countries or (b) to anyone on the U.S. Treasury Department's list of Specially Designated Nationals or the U.S. Department of Commerce Denied Person's List or Entity List. By using the Software, you represent and warrant that you are not located in any such country or on any such list. You also agree that you will not use the Software for any purposes prohibited by laws of the United States, including, without limitation, the development, design, manufacture or production of missiles, nuclear, chemical or biological weapons.

#### **7. WARRANTY DISCLAIMER**

7.1 EXCEPT FOR THE LIMITED WARRANTY DOCUMENT INCLUDED WITH THE HARD-WARE DEVICE, IF ANY, AND TO THE MAXIMUM EXTENT PERMITTED BY APPLICABLE LAW, ALL SOFTWARE, OTHER COMPONENTS THEREOF AND CONTENT ARE PROVIDED ON AN "AS IS" BASIS. YOU EXPRESSLY ACKNOWLEDGE AND AGREE THAT YOUR USE OF THE SOFTWARE IS AT YOUR SOLE RISK AND THAT THE ENTIRE RISK AS TO SATISFACTORY QUALITY, PERFORMANCE, ACCURACY AND EFFORT IS WITH YOU. EXCEPT AS OTHER-WISE EXPRESSLY STATED IN THIS LICENSE, NAVIGON DOES NOT MAKE, AND HEREBY EXPRESSLY DISCLAIMS, ANY AND ALL EXPRESS AND/OR IMPLIED WARRANTIES, INCLUDING, BUT NOT LIMITED TO, WARRANTIES OF MERCHANTABILITY, FITNESS FOR A PARTICULAR PURPOSE, NONINFRINGEMENT AND TITLE, AND ANY WARRANTIES ARIS-ING FROM A COURSE OF DEALING, USAGE OR TRADE PRACTICE. WITHOUT LIMITING THE FOREGOING, (A) NAVIGON DOES NOT WARRANT THAT (i) THE SOFTWARE OR CON-TENT WILL MEET YOUR REQUIREMENTS, (ii) THE SOFTWARE OR CONTENT WILL BE UNINTERRUPTED, TIMELY, SECURE OR ERROR-FREE, (iii) THE RESULTS THAT MAY BE OBTAINED FROM THE USE OF THE SOFTWARE OR CONTENT WILL BE ACCURATE OR RELIABLE, OR (iv) ANY ERRORS IN THE SOFTWARE OR CONTENT WILL BE CORRECTED; AND (B) NO ADVICE OR INFORMATION, WHETHER ORAL OR WRITTEN, OBTAINED BY

YOU FROM NAVIGON OR THROUGH THE USE OF THE SOFTWARE OR CONTENT SHALL CREATE ANY WARRANTY NOT EXPRESSLY STATED IN THIS LICENSE. YOU UNDER-STAND AND AGREE THAT THE USE OF THE SOFTWARE AND CONTENT IS DONE AT YOUR OWN DISCRETION AND RISK AND THAT YOU WILL BE SOLELY RESPONSIBLE FOR ANY DAMAGES. SOME JURISDICTIONS DO NOT ALLOW THE EXCLUSION OF IMPLIED WAR-RANTIES OR LIMITATIONS ON APPLICABLE STATUTORY RIGHTS OF A CONSUMER, SO THE ABOVE EXCLUSION AND LIMITATIONS MAY NOT APPLY TO YOU.

7.2 This exclusion does not apply to (a) any implied condition as to title and (b) any implied warranty as to conformity with description. If applicable law requires any implied warranties with respect to the Software, Content or the Hardware Device, all such warranties are limited in duration to ninety (90) days unless stated otherwise in writing.

7.3 Any suggestions by NAVIGON or NAVIGON's agents regarding use, application, or suitability of the Software shall not be construed as an express warranty unless confirmed to be such in writing by NAVIGON.

#### **8. LIMITATION OF LIABILITY**

8.1 TO THE MAXIMUM EXTENT PERMITTED BY LAW AND EXCEPT AS OTHERWISE EXPRESSLY STATED IN THIS LICENSE, NAVIGON WILL NOT BE LIABLE OR RESPONSIBLE TO YOU OR ANY OTHER PERSON OR ENTITY FOR ANY TYPE OF DIRECT, INCIDENTAL, SPECIAL, PUNITIVE, INDIRECT OR CONSEQUENTIAL DAMAGES, INCLUDING, BUT NOT LIMITED TO, LOST REVENUE, LOST PROFITS, REPLACEMENT GOODS, LOSS OF PROPRI-ETARY MATERIAL, RIGHTS OR SERVICES, BUSINESS INTERRUPTION, LOSS OR COR-RUPTION OF ELECTRONIC COMMUNICATIONS, OR INTERRUPTION OR LOSS OF USE OF SERVICES OR EQUIPMENT, EVEN IF ADVISED OF THE POSSIBILITY OF SUCH DAMAGES, OTHER PECUNIARY LOSS, AND WHETHER ARISING UNDER THEORY OF CONTRACT, TORT (INCLUDING NEGLIGENCE), STRICT LIABILITY OR OTHERWISE. SOME JURISDIC-TIONS DO NOT ALLOW THE LIMITATION OF LIABILITY FOR PERSONAL INJURY, OR OF INCIDENTAL OR CONSEQUENTIAL DAMAGES, SO THIS LIMITATION MAY NOT APPLY TO YOU.

8.2 IN NO EVENT SHALL NAVIGON'S TOTAL LIABILITY (WHETHER ARISING UNDER A THEORY OF CONTRACT, TORT, INCLUDING NEGLIGENCE, STRICT LIABILITY OR OTHER-WISE) UNDER OR IN CONNECTION WITH THIS LICENSE OR BASED ON ANY CLAIM FOR INDEMNITY OR CONTRIBUTION EXCEED THE AMOUNT OF PURCHASE PRICE OF THE LICENSE. NOTWITHSTANDING ANY OF THE FOREGOING, YOU EXPRESSLY ACKNOWL-EDGE AND AGREE THAT NAVIGON WILL NOT BE LIABLE FOR ANY CLAIMS OR DAMAGES WHATSOEVER, WHICH ARISE MORE THAN ONE (1) YEAR PRIOR TO THE INSTITUTION OF A LAWSUIT. THE FOREGOING LIMITATIONS WILL APPLY EVEN IF THE ABOVE STATED REMEDY FAILS OF ITS ESSENTIAL PURPOSE.

8.3 Without limiting the foregoing, NAVIGON shall not be liable for any loss resulting from a cause over which NAVIGON does not have sole and direct control, including, but not limited to, failure of electronic or mechanical equipment or communication lines; telephone or other interconnection problems; bugs, errors, configuration problems or incompatibility of computer hardware or

software; problems with equipment or services relating to your computers; problems with intermediate computer or communications networks or facilities; problems with data transmission facilities or your telephone or telephone services; unauthorized access, theft, operator errors, severe weather, earthquakes or labor disputes; or the termination of traffic data services or networks by service providers of same.

#### **9. THIRD PARTY SOFTWARE LICENSES**

NAVIGON and the Hardware Device may make use of third party software. Notwithstanding the terms and conditions of this License, use of some third party materials included in the Software may be subject to other terms and conditions. The official third party copyright notices and specific license conditions of these third party software codes and algorithms are provided at the end of this License. You hereby agree to the terms and conditions for such third party software.

#### **10. REMEDIES FOR BREACH**

You understand and agree that NAVIGON will not have adequate remedy at law for the material breach or threatened breach by you, or your, agents, employees, representatives or subcontractors, of any one or more of the covenants set forth in this License, including, but not limited to, Sections 3, 4, 5 and 6 of this License. You agree that in the event of any such material breach or threatened breach, NAVIGON may, in addition to (but not in substitution for) the other remedies which may be available to it either at law or in equity, file suit in equity to enjoin you from the breach of or threatened breach of said covenants.

#### **11. JURISDICTION AND DISPUTES; SEVERABILITY**

11.1 This License is governed by the laws of the State of Illinois without regard to its conflict of laws rules.

11.2 All disputes hereunder shall be resolved in the applicable state or federal courts of the State of Illinois located within Cook County, Illinois. To the extent permitted by law the parties consent to the jurisdiction of such courts, agree to accept service of process by mail, and waive any jurisdictional or venue defenses otherwise available.

11.3 If at any time any one or more of the provisions of this License become invalid, illegal or unenforceable in any respect for any reason, the validity, legality and enforceability of any such provision in every other respect and of the remaining provisions of this License shall not be in any way impaired.

#### **12. INTEGRATION**

This License constitutes the entire understanding of the parties, and revokes and supersedes all prior agreements, oral or written, between the parties, and is intended as a final expression of their agreement. This License shall not be modified or amended except in writing signed by

NAVIGON. This License shall take precedence over any other documents that may be in conflict therewith.

#### **ADDITIONAL TERMS AND CONDITIONS OF USE RELATING TO THE TOTAL TRAFFIC NET-WORK DATA PROVIDED WITH YOUR NAVIGON PRODUCT:**

A. Total Traffic Network, a division of Clear Channel Broadcasting, Inc., holds the rights to the traffic incident data and RDS-TMC network through which it is delivered. You may not modify, copy, scan or use any other method to reproduce, duplicate, republish, transmit or distribute in any way any portion of traffic incident data. You agree to indemnify, defend and hold harmless Clear Channel Broadcasting, Inc. (and its affiliates) against any and all claims, damages, costs or other expenses that arise directly or indirectly out of (1) your unauthorized use of the traffic incident data or the RDS-TMC network, (2) your violation of this directive and/or (3) any unauthorized or unlawful activities by you in connection herewith.

B. Total Traffic Network traffic data is informational only. User assumes all risk of use. Total Traffic makes no representations about content, traffic and road conditions, route usability, or speed.

C. TOTAL TRAFFIC NETWORK TRAFFIC DATA IS PROVIDED "AS IS," AND "WHERE IS". TOTAL TRAFFIC NETWORK EXPRESSLY DISCLAIMS ALL WARRANTIES OR WITH RESPECT TO THE TRAFFIC DATA (INCLUDING, WITHOUT LIMITATION, THAT THE TRAFFIC DATA WILL BE ERROR-FREE OR WILL OPERATE WITHOUT INTERRUPTION), EXPRESS, IMPLIED OR STATUTORY, INCLUDING, WITHOUT LIMITATION, THE IMPLIED WARRANTIES OF MERCHANTABILITY, NON-INFRINGEMENT, FITNESS FOR A PARTICULAR PURPOSE, OR THOSE ARISING FROM A COURSE OF DEALING OR USAGE OF TRADE.

D. TOTAL TRAFFIC NETWORK WILL NOT BE LIABLE TO YOU FOR ANY INDIRECT, SPECIAL, CONSEQUENTIAL, EXEMPLARY, OR INCIDENTAL DAMAGES (INCLUDING, WITH-OUT LIMITATION, LOST REVENUES, ANTICIPATED REVENUES, OR PROFITS RELATING TO THE SAME) ARISING FROM ANY CLAIM RELATING DIRECTLY OR INDIRECTLY TO USE OF THE TRAFFIC DATA, WHETHER A CLAIM FOR SUCH DAMAGES IS BASED ON WARRANTY, CONTRACT, TORT (INCLUDING, WITHOUT LIMITATION, NEGLIGENCE OR STRICT LIABIL-ITY).

E. IN SOME AREAS A PORTION OF THE TRAFFIC INFORMATION IS PROVIDED BY INRIX, INC. AND (IN CERTAIN STATES) VIRGINIA DEPARTMENT OF TRANSPORTATION, UDOT COMMUTERLINK™, AND/OR LOS ANGELES METRO AND CALTRANS. ALL RIGHTS RESERVED.

#### **NOTICE REGARDING NAVIGON FRESHMAPS FEATURE:**

Internet access is required to use the FreshMaps feature on your NAVIGON enabled product. Download performance can vary based on bandwidth speeds. When applicable, your NAVIGON FreshMaps subscription includes quarterly map updates. For NAVIGON FreshMaps accessory activation is purchased, you must register your product at www.navigonusa.com/freshmaps within 60 days from the date of purchase of the accessory to qualify for updates. NAVIGON hereby reserves any and all rights to and may require that software upgrades (including, but not limited to, version changes) be downloaded into your device to receive NAVIGON FreshMaps updates. These software upgrades may potentially change your user experience. Retain proof of purchase to assist with future customer support.

#### **NAVIGON FreshMaps Disclaimer (General)**

NAVIGON FreshMaps is a subscription whose duration is limited to the period described on the purchased product. Internet access and a USB cable (that includes a TYPE-A connector and a MINI-B connector) are required to use NAVIGON FreshMaps. Windows XP or Windows Vista is recommended. Download performance can vary based on bandwidth speeds (broadband internet access is required). Customers must register their device and activate NAVIGON FreshMaps at [www.navigonusa.com/freshmaps](www.navigonusa.com/freshmaps ) within 60 days from the date of purchase to qualify for updates. Software upgrades that could potentially change the user experience may be required to be downloaded in order to receive updates. NAVIGON FreshMaps updates are dependent on the updating of the product's underlying map database provided to NAVIGON by a third party. Therefore, the timing and availability of NAVIGON FreshMaps updates are subject to change based on when the third-party supplier provides updates to NAVIGON. Map data sizes increase and may necessitate additional storage capacity for which the customer will be solely responsible for providing. Retain proof of purchase. For further information, visit [www.navigonusa.com.](www.navigonusa.com )

**This page intentionally left blank.**

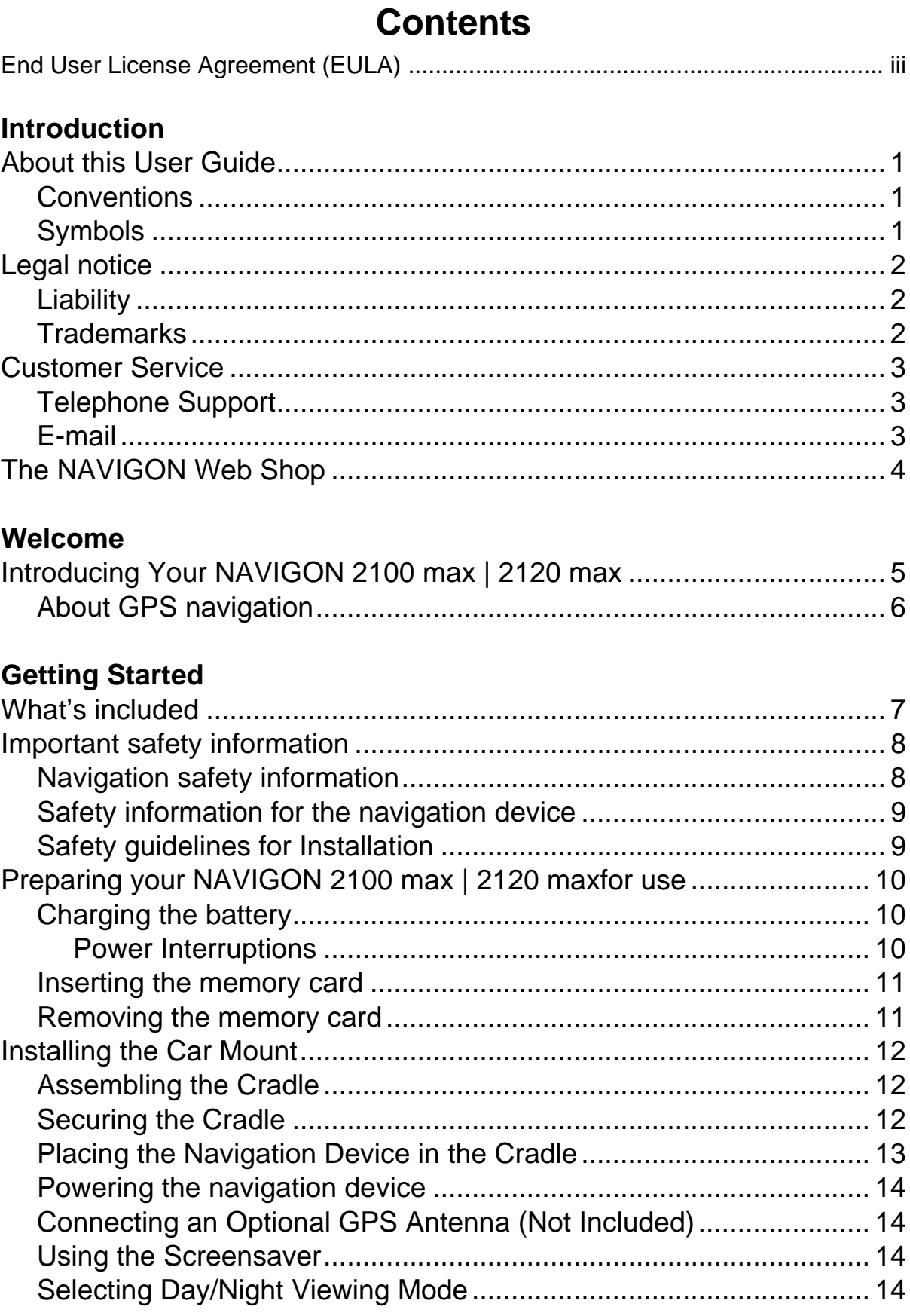

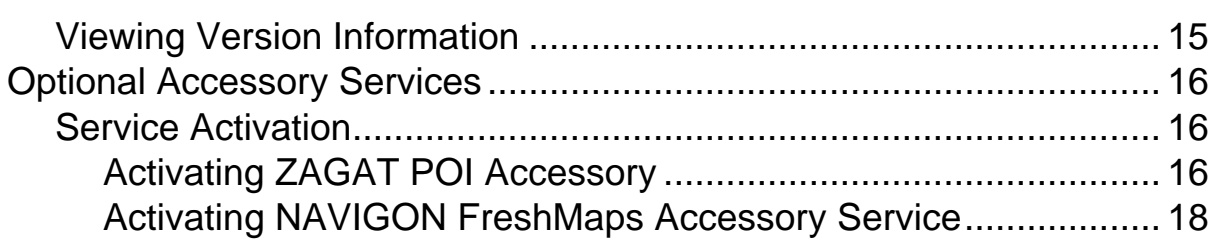

## **Basic Operations**

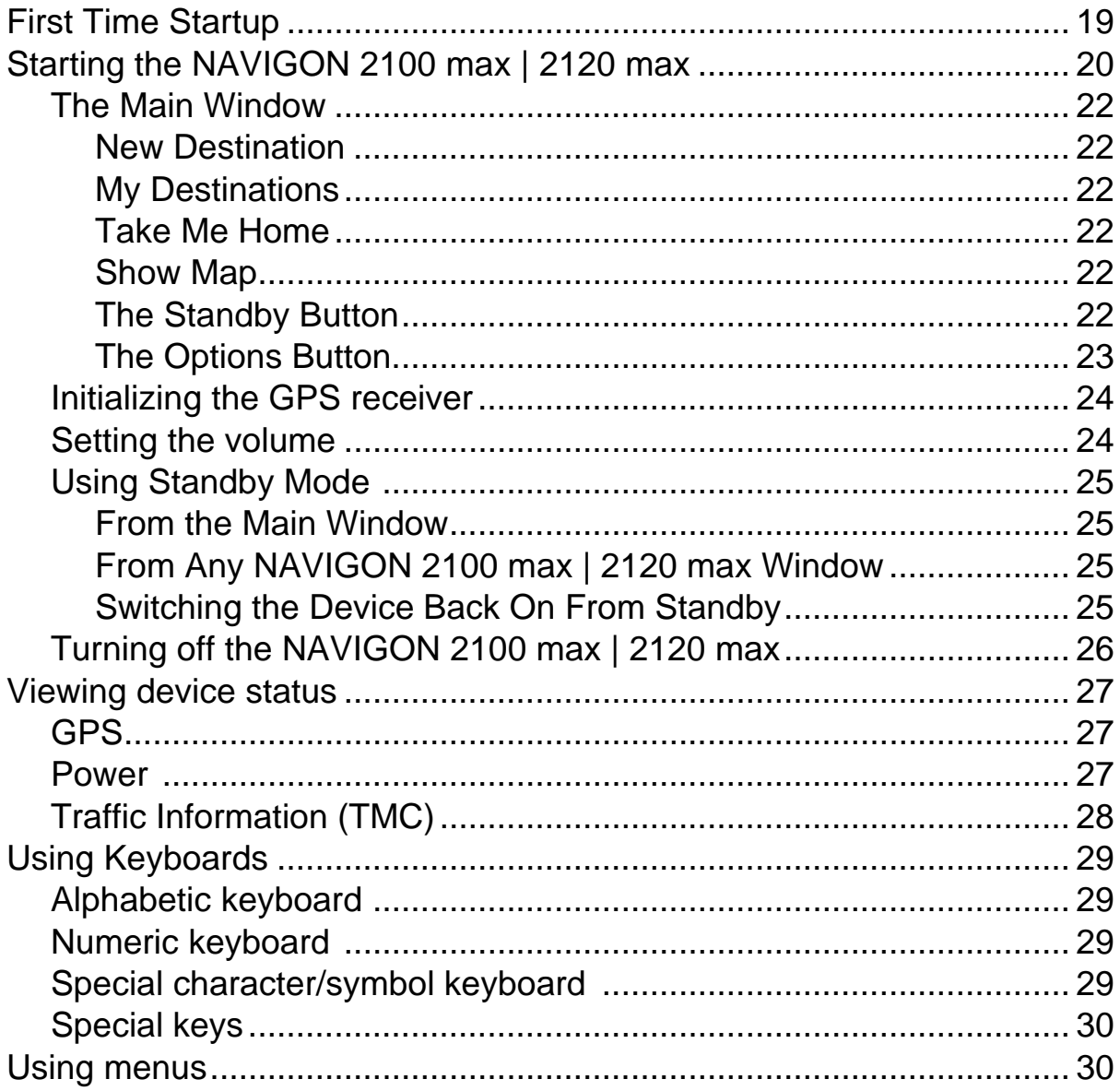

## **Security**

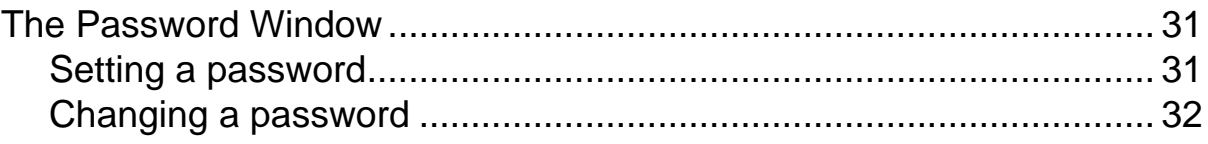

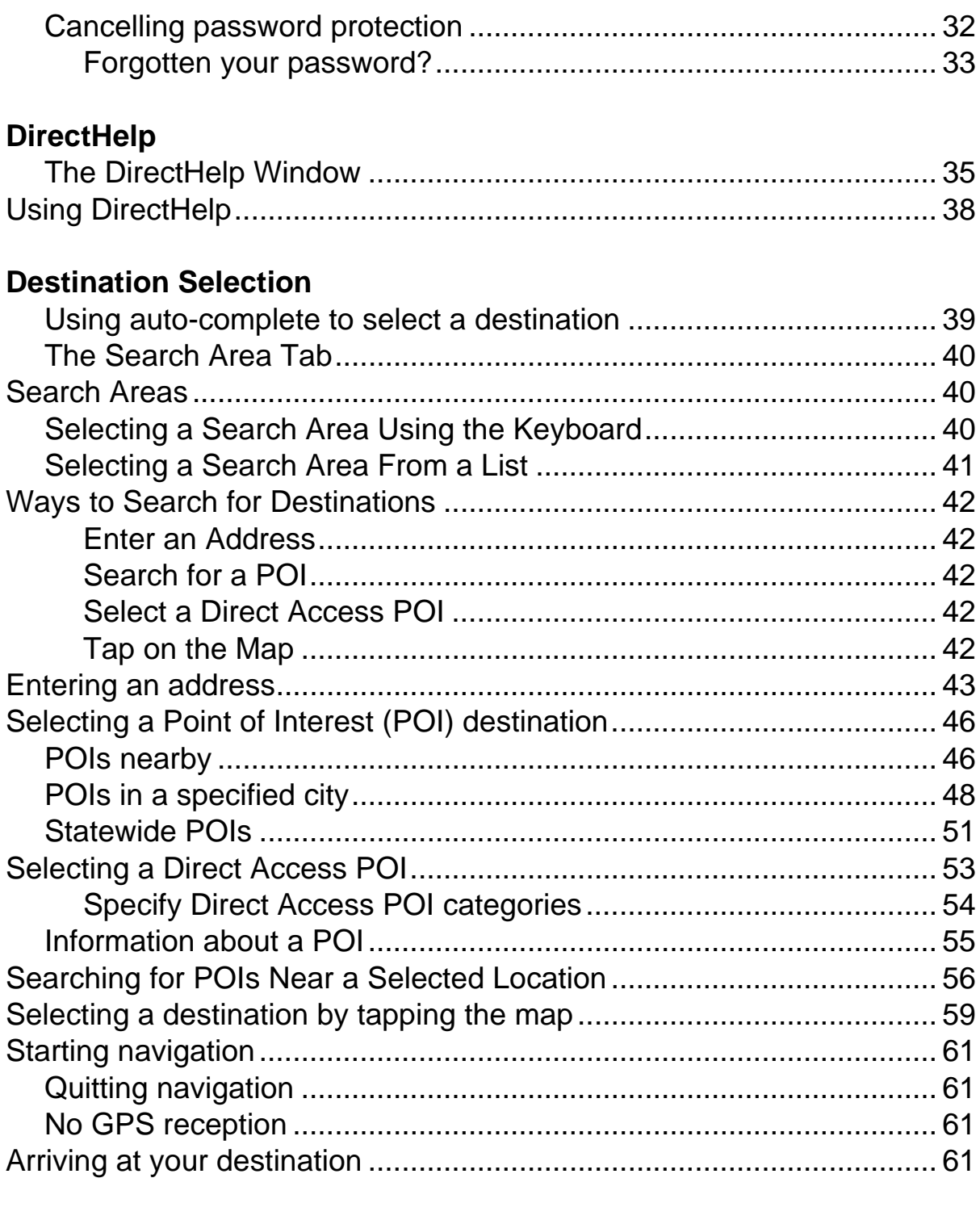

## **ZAGAT POIs (Optional Accessory)**

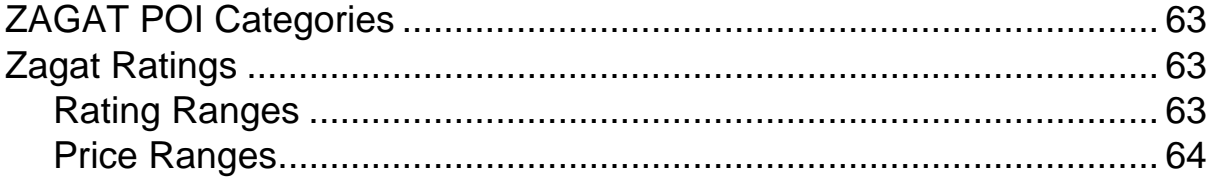

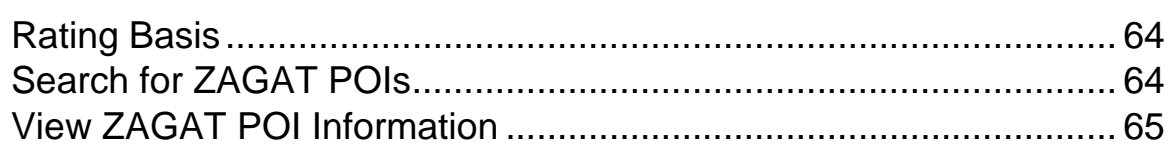

## **[My Destinations](#page-82-0)**

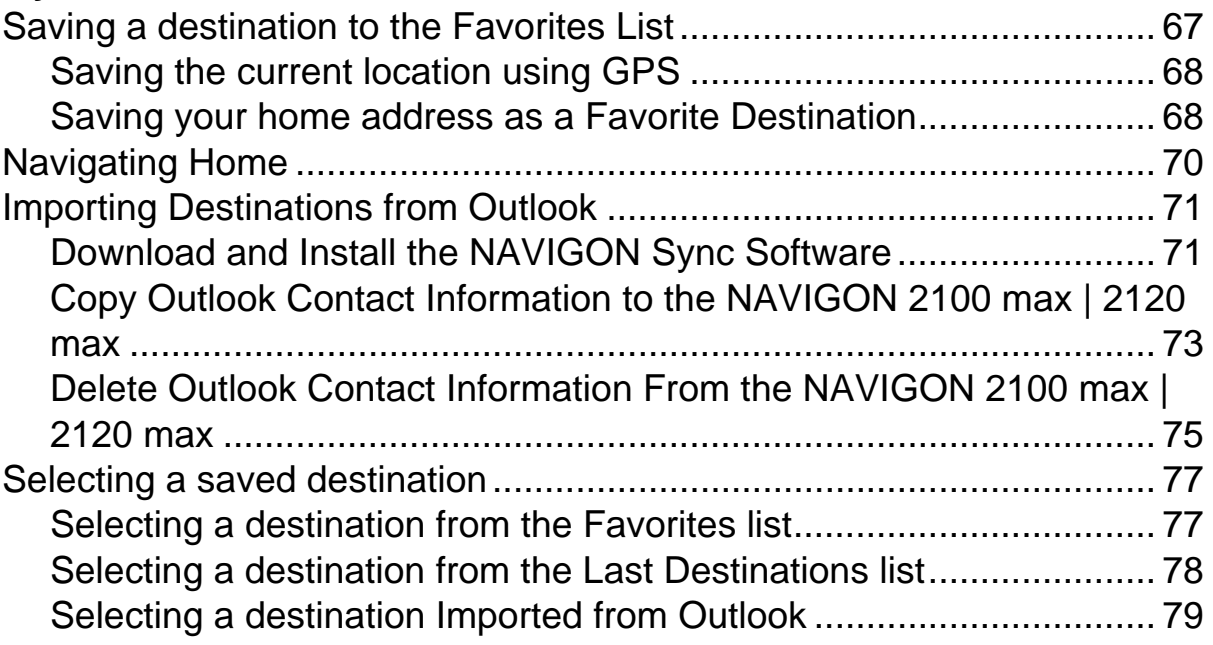

### **[Routes](#page-96-0)**

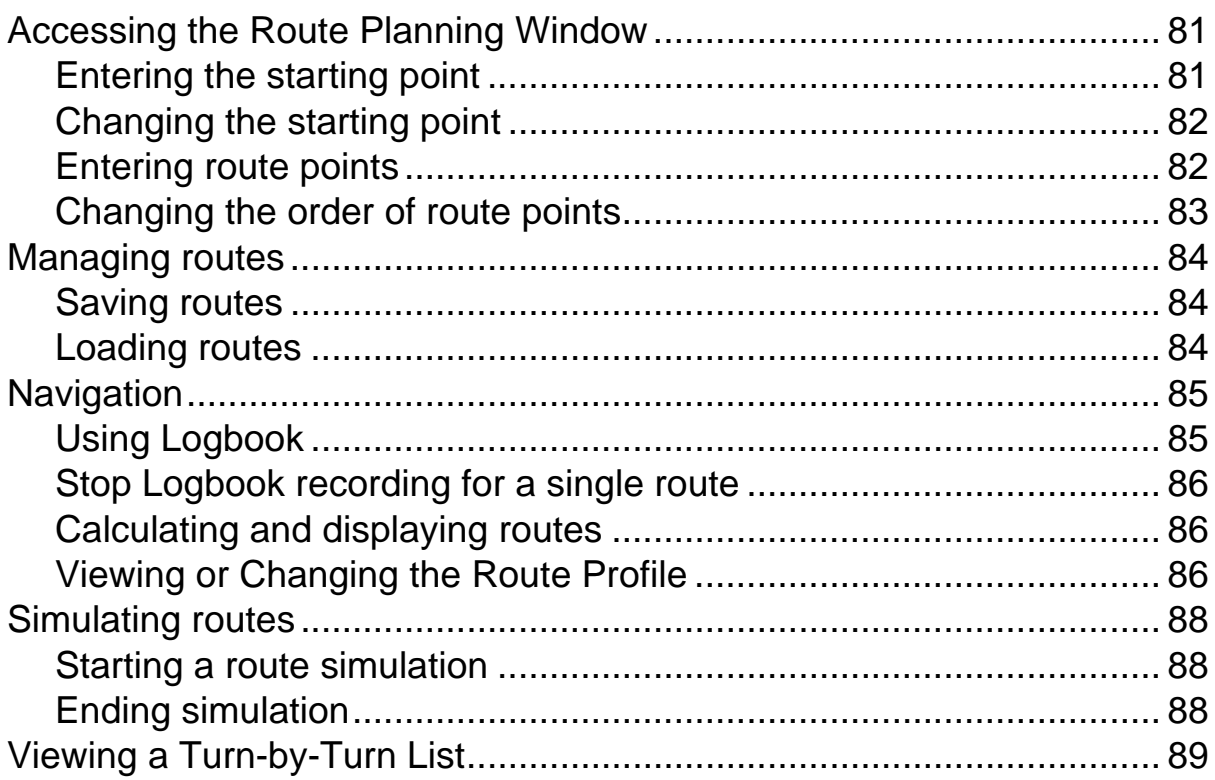

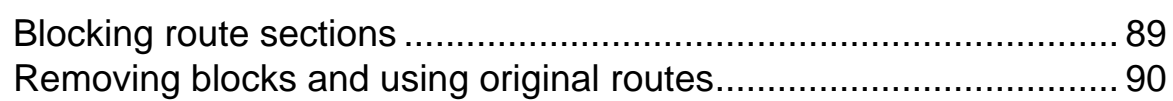

### **[Maps](#page-106-0)**

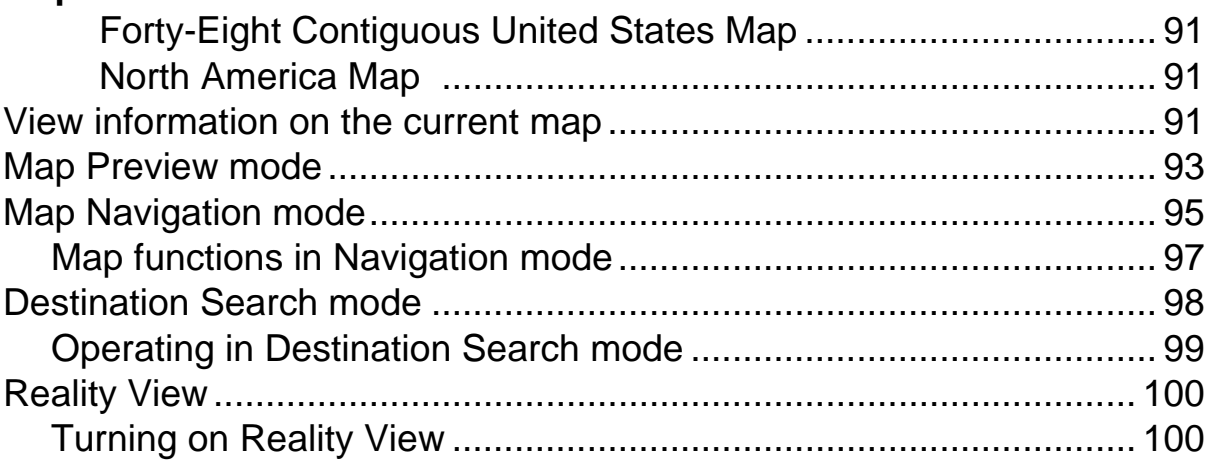

### **[NAVIGON Lifetime Traffic](#page-116-0)**

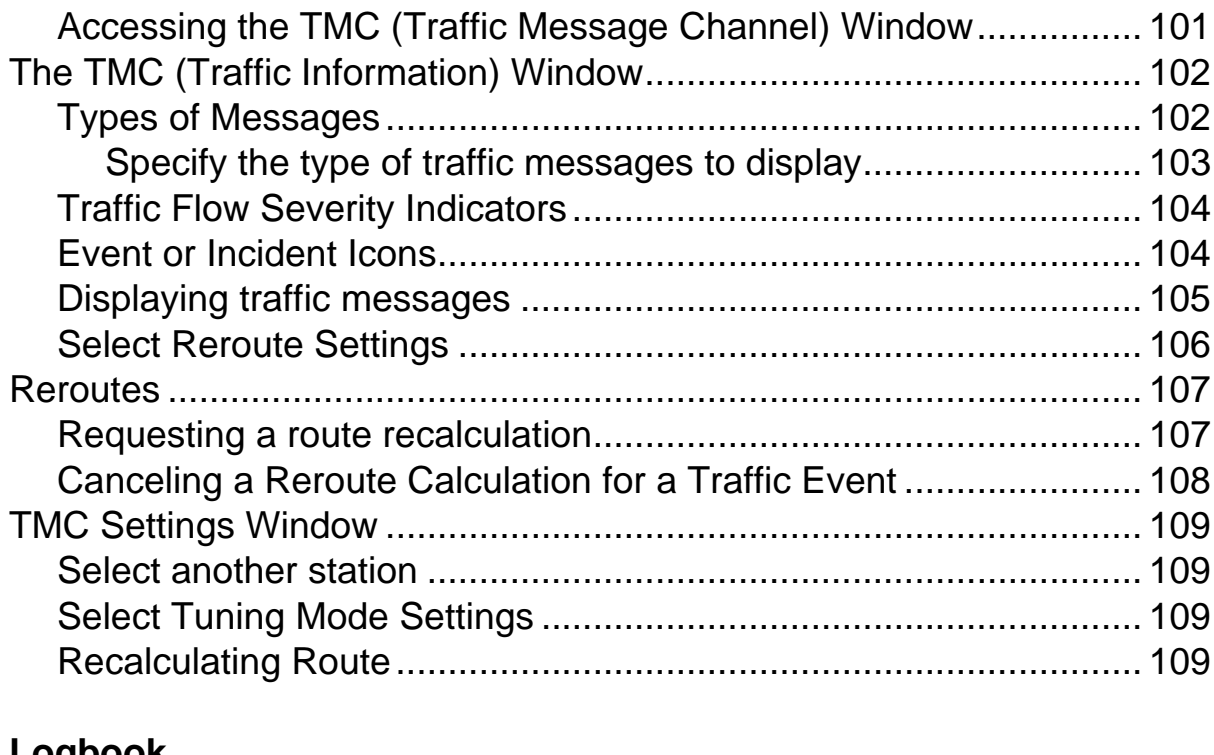

### **[Logbook](#page-126-0)**

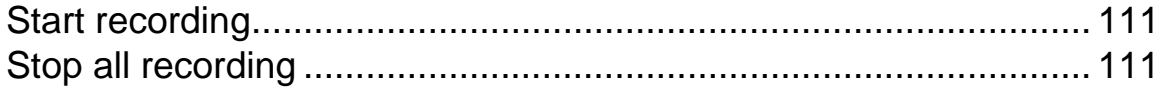

## **[Customization](#page-128-0)**

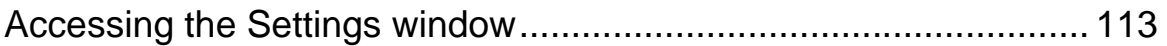

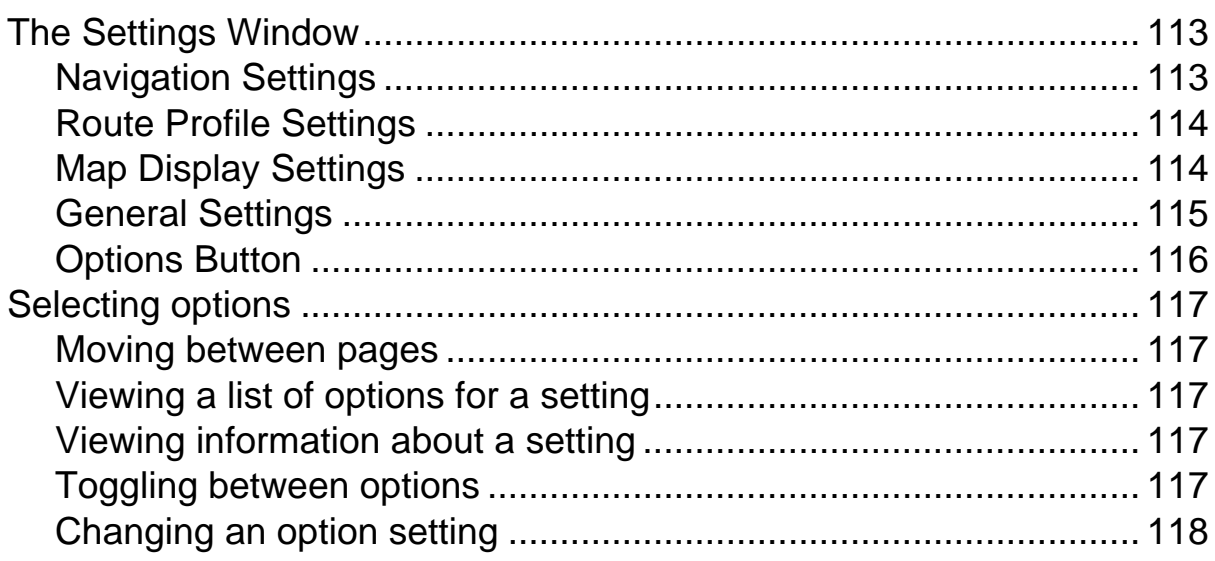

## **[Legal Notices](#page-134-0)**

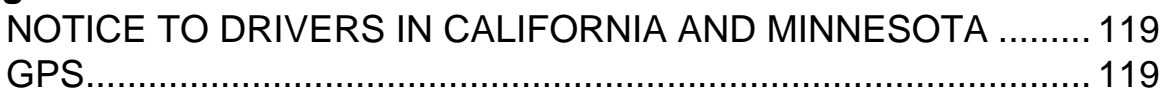

## **[Technical Data](#page-136-0)**

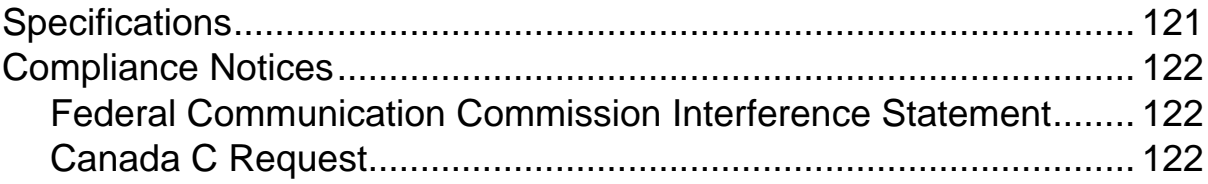

## **[Index](#page-138-0)**

## <span id="page-16-1"></span><span id="page-16-0"></span>**About this User Guide**

### <span id="page-16-2"></span>*Conventions*

For better legibility and clarification, the following styles are used in this manual:

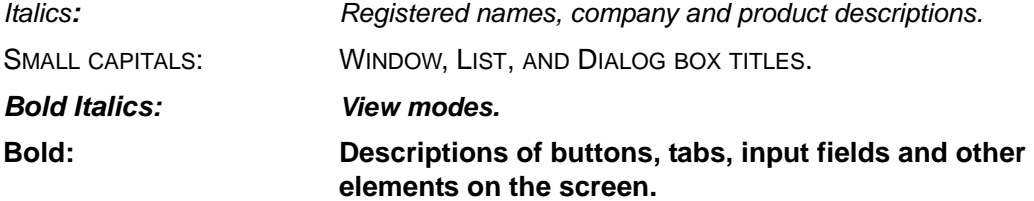

## <span id="page-16-3"></span>*Symbols*

The following symbols refer to specific passages of text:

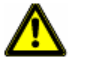

Warnings.

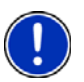

Instructions and tips for operating the software.

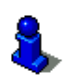

More detailed information and explanations.

## <span id="page-17-0"></span>**Legal notice**

### <span id="page-17-1"></span>*Liability*

The software and the manual are subject to change without notice. NAVIGON, INC is not liable for the accuracy of the information contained in this manual or for damages resulting from the use of this manual.

### <span id="page-17-2"></span>*Trademarks*

All brands and trademarks mentioned in this document are possibly registered by third parties and are subject to the current legislation and to the rights of their respective owners without reservation. All mentioned names of products, societies, or brands may be registered trademarks of their respective owners. Every right that is not explicitly accorded is reserved.

The absence of the explicit labeling of registered trademarks used in this manual does not imply that the brand is not subject to the rights of a third party.

NAVIGON, DirectHelp, and Reality View are trademarks of NAVIGON, INC.

NAVIGON Lifetime Traffic is a service mark of NAVIGON, INC.

Microsoft, Windows, Outlook, Vista and Excel are trademarks of the Microsoft Corporation.

NAVTEQ is a registered trademark of NAVTEQ.

ZAGAT SURVEY Ratings and Reviews is a registered trademark of ZAGAT Survey, LLC.

Total Traffic Network is a registered trademark of Total Traffic Network.

Clear Channel is a registered trademark of Clear Channel Communications.

ZENRIN is a registered trademark of ZENRIN EUROPE GmbH.

### <span id="page-18-0"></span>**Customer Service**

Visit the NAVIGON website (www.navigonusa.com/support/) to view our support page. On this page you can:

- Register your device.
- Search the NAVIGON database for commonly asked questions.
- Download navigation software updates.
- Send an e-mail to the support team.
- Call Customer Service.
- View or download User Guides.
- Report a problem.
- Report a map inaccuracy.

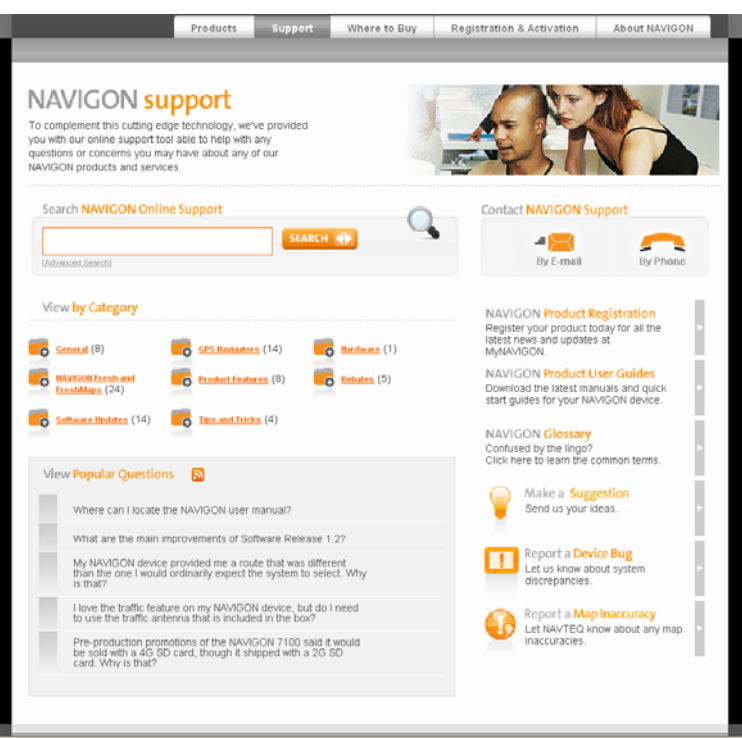

### <span id="page-18-1"></span>*Telephone Support*

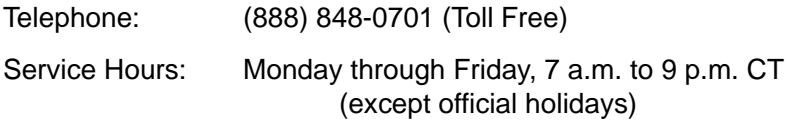

### <span id="page-18-2"></span>*E-mail*

To ensure a timely response use e-mail at www.navigonusa.com/support/ and select **By Email.** Customers will receive a response within 2 business days.

## <span id="page-19-0"></span>**The NAVIGON Web Shop**

If you need accessories or accessory services for your device, please visit the NAVIGON web store at www.navigonusa.com/store/.

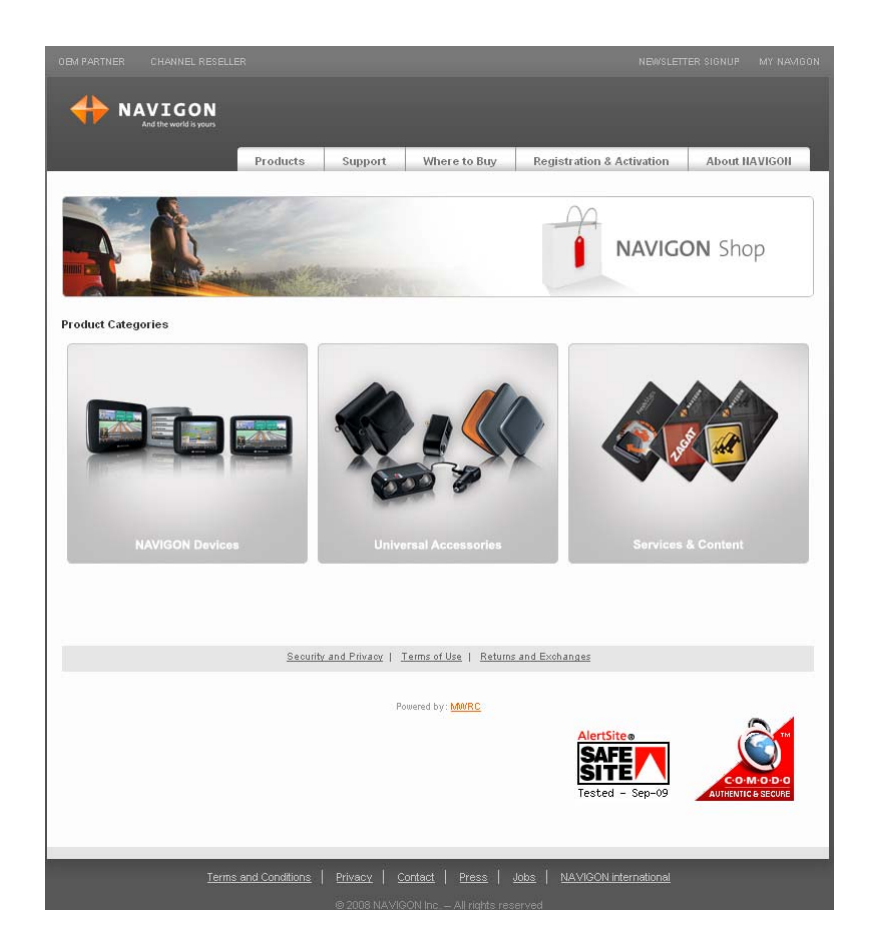

.

### <span id="page-20-1"></span><span id="page-20-0"></span>**Introducing Your** *NAVIGON 2100 max | 2120 max*

Welcome to the exciting world of handheld navigation. The *NAVIGON 2100 max | 2120 max* offers Global Positioning System (GPS)-based navigation and millions of Points Of Interest (POIs).

With NAVIGON Lifetime Traffic accessory service, your navigation system can receive the latest traffic information available. If necessary, it can change your route dynamically in order to avoid traffic congestion.

With the optional ZAGAT Survey Ratings and Reviews POI accessory, you receive ratings on thousands of POIs from the world's leading provider of consumer surveybased dining, travel and leisure information.

With NAVIGON FreshMaps, you can receive quarterly map updates.

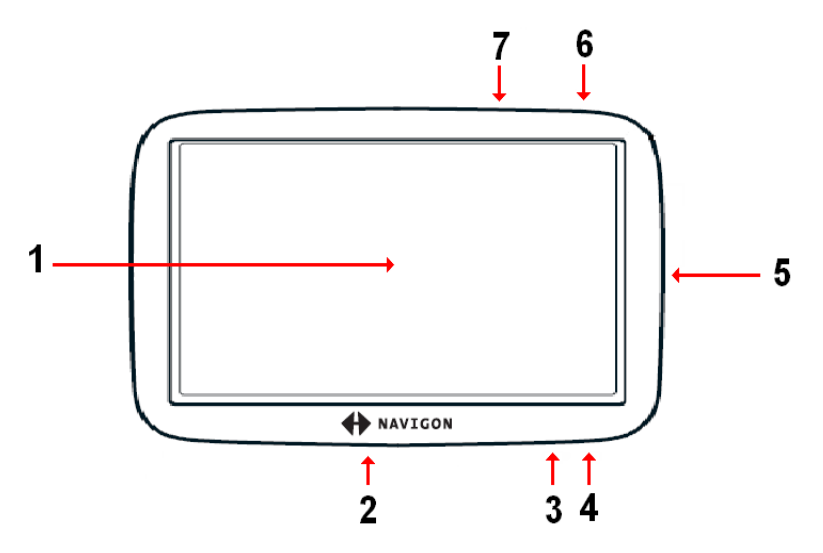

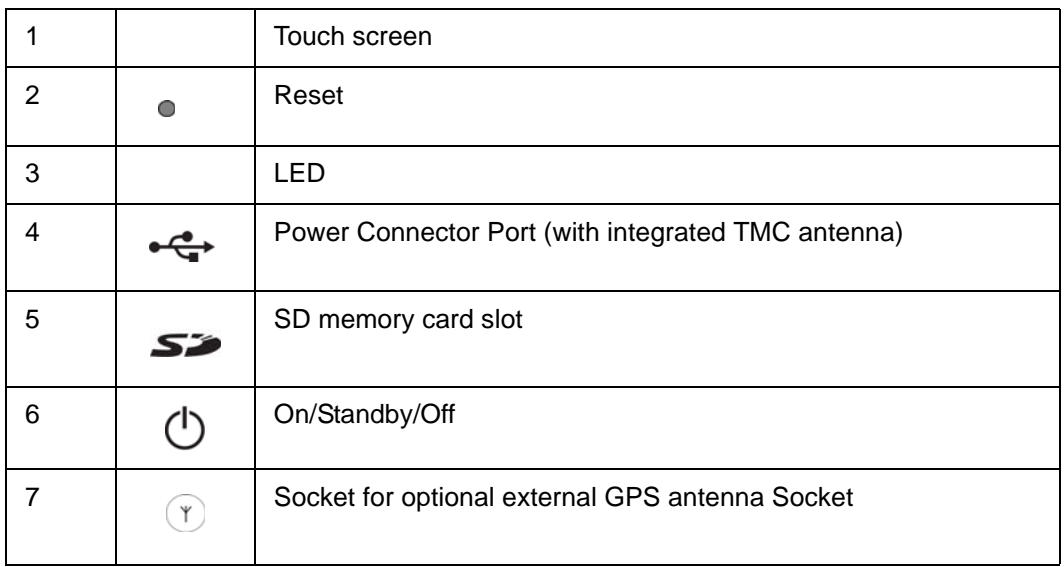

### <span id="page-21-0"></span>*About GPS navigation*

The Global Positioning System (GPS) uses a constellation of 32 satellites that enable a GPS receiver to calculate its geographical position.

For a sufficiently precise positioning it is necessary to obtain the data from at least three satellites. With the data from 4 or more satellites the altitude above sea level can also be ascertained. The positioning has an accuracy of about 3 yards.

Geographical terrain (such as mountains), man-made structures (such as highway overpasses, bridges and tall buildings), and even weather can interfere with or disrupt the GPS signal.

Once the navigation device has determined your position, it can be used as a starting point for route calculation.

The map data on your navigation device includes the geographical coordinates of all digitally recorded Points Of Interest (POIs), streets and places. This enables the device to calculate a route between a starting point and a destination.

The calculation of the current position and its representation on the map takes place once every second so your current position is always shown on the map.

If GPS reception is impaired, navigation is interrupted but the navigation software remains active. As soon as GPS reception is restored, the navigation system calculates any change of position which has occurred in the meantime and navigation may simply be continued.

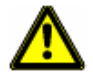

**Caution!** The United States government operates the Global Positioning System (GPS) and is solely responsible for its accuracy and maintenance. Changes by the United States government may affect the accuracy and performance of all GPS equipment, including your personal navigation device.

**Caution!** Ordinances or laws may restrict use of certain abilities of your navigation device on public or private land.

## <span id="page-22-0"></span>**Getting Started**

## <span id="page-22-1"></span>**What's included**

Your *NAVIGON 2100 max | 2120 max* comes with the following accessories. If the contents are incomplete, please notify us **within 14 days of purchase**. The purchased product includes:

- *NAVIGON 2100 max | 2120 max* navigation device
- Car cradle and device holder
- Car charger cable (12 volt adapter) with integrated TMC antenna.
- SD card containing software and navigation map(s)
- Quick Start Guide
- Warranty and Safety Flyer

## <span id="page-23-0"></span>**Important safety information**

Please read the following notices and safety information carefully before starting to use your navigation system.

### <span id="page-23-1"></span>*Navigation safety information*

Use this navigation system at your own risk.

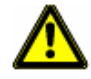

**Caution!** To prevent accidents, do not operate the navigation system while driving. **Caution!** Do not look at the display unless it is absolutely safe to do so! **Caution!** Traffic regulations have priority over any instructions from the navigation system.

**Caution!** Follow the instructions of the navigation system only when the circumstances and the road traffic regulations allow you to do so! The navigation system guides you to your destination even if you deviate from the calculated route.

**Caution!** Check that the mount is secured and adjusted properly before each journey.

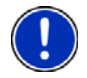

**Note:** If you have not understood the spoken instructions, or you're not sure about what to do next, you can briefly refer to the map or arrow view of your navigation system.

### <span id="page-24-0"></span>*Safety information for the navigation device*

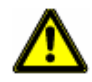

**Caution!** Do not use pointed or sharp-edged objects on your device's touch screen. Your *NAVIGON 2100 max | 2120 max* is designed for use by simply tapping the touchscreen with your finger.

**Caution!** Protect the device from moisture. The device is not waterproof and is not protected against water damage.

**Caution!** Do not run cables directly next to safety-relevant devices and supply lines. **Caution!** After installation, check all safety-relevant equipment in the car.

**Caution!** Unplug the navigation device's power supply when you park the vehicle. The navigation device requires power in standby mode, and may drain the vehicle's battery. When not using your device for an extended of time see ["Turning off the NAVIGON 2100](#page-41-1)  [max | 2120 max" on page 26](#page-41-1).

**Caution!** Do not open the navigation device's casing under any circumstances. **Caution!** Do not attempt to replace the battery. For problems related to the battery, contact NAVIGON Customer Support.

**Caution!** Always follow local regulations when disposing of this device.

**Caution!** Do not expose the navigation device to extreme heat or cold. This may damage the device or impair its function.

**Caution!** Use only the charger provided or one that has been approved by the manufacturer.

**Caution!** Connect the charger to a suitable power supply. The voltage requirements can be found on the device case and/or the packaging.

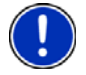

**Note:** Ensure that there are no kinks in the cable and that it will not be damaged by any sharp objects.

**Note:** To clean the navigation device, use a moist cloth only.

**Note:** Do not unplug by pulling on the cable. Doing so could damage the cable!

**Note:** Create a backup of the data contained on the memory card provided.

**Note:** The memory card must remain inserted in the device during operation of the navigation system.

**Note:** Use SD memory cards only! Ensure that memory card contacts are clean and undamaged.

### <span id="page-24-1"></span>*Safety guidelines for Installation*

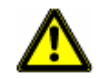

**Caution!** Secure the mount in such a way that the driver's visibility is not impaired. **Caution!** Do not attach the mount within the deployment zone of airbags.

**Caution!** When installing the mount, ensure that it does not represent a risk in the event of an accident.

**Caution!** Do not run cables directly next to safety-relevant devices and power supplies. **Caution!** After installation, check all safety-relevant equipment in the car.

**Caution!** The car charger cable is to be connected to cigarette lighters with an operating voltage of 12V only.

## <span id="page-25-0"></span>**Preparing your** *NAVIGON 2100 max | 2120 max***for use**

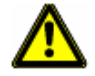

**Caution!** Please be sure to read, understand, and follow the safety information in ["Important safety information" on page 8.](#page-23-0)

### <span id="page-25-1"></span>*Charging the battery*

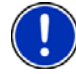

**Note:** A 12 volt car charger cable is included with your device. An A/C wall charger is also available as an optional accessory. Visit our web store www.navigonusa.com/store/.

• Connect the car charger cable to the navigation device and to the vehicle's cigarette lighter.

The LED of the *NAVIGON 2100 max | 2120 max* indicates the current battery charge. The LED lights:

- No light, the battery has no charge.
- Orange during charging.
- Green when the battery is fully charged.

#### <span id="page-25-2"></span>**Power Interruptions**

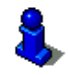

For more information on setting this option, see **Automatic Standby** in ["General Set](#page-130-1)[tings" on page 115](#page-130-1).

When power to the device is interrupted, the *NAVIGON 2100 max | 2120 max* can be configured to put itself into Standby mode to save power. This occurs when the device is on and is disconnected from a power source, such as:

- The vehicle cigarette lighter, or
- A wall outlet.

With this option, after a power interruption, the device waits 30 seconds, then puts itself into Standby mode. When one of the above power interruptions occur, the following message displays a 30 second countdown:

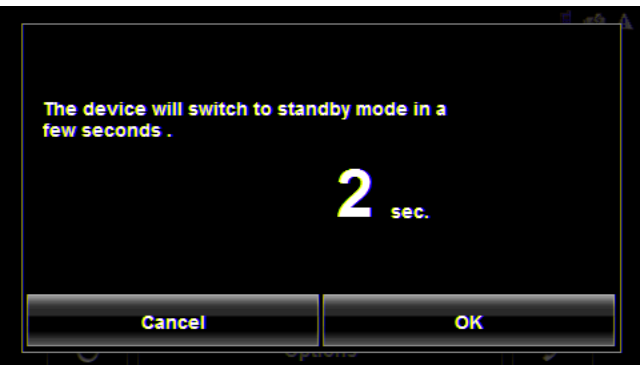

Tap:

- **OK** or wait until the 30 seconds countdown completes to allow the device to enter Standby mode.
- **Cancel** to end the countdown and continue using the device.

### <span id="page-26-0"></span>*Inserting the memory card*

The SD memory card contains maps and navigation software. It also stores saved destinations, routes, and logbook entries.

• Insert the memory card provided into the slot on the side of the device. Press the card into the device until it locks into place.

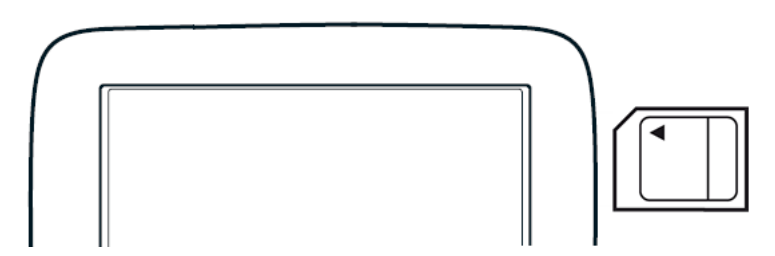

### <span id="page-26-1"></span>*Removing the memory card*

- 1. To switch the navigation device to Standby, press and release the  $\mathbb O$  (On/ **Standby/Off**) button.
- 2. Press the memory card gently into the device until the lock disengages. The card pops up slightly.
- 3. Gently slide the card out of the slot.

## <span id="page-27-0"></span>**Installing the Car Mount**

### <span id="page-27-1"></span>*Assembling the Cradle*

• Assemble the cradle as shown below. (No tools are required.)

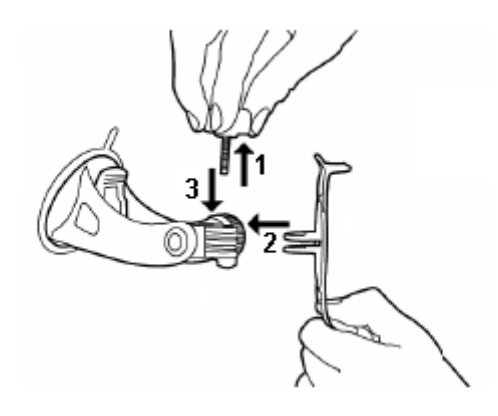

### <span id="page-27-2"></span>*Securing the Cradle*

Clean and dry the mounting surface and the suction cup on the base of the mount. These areas must be dry and free of dirt and grease.

- 1. Open the lever on the suction cup as far a possible.
- 2. Place the cradle suction cup against the mounting surface.

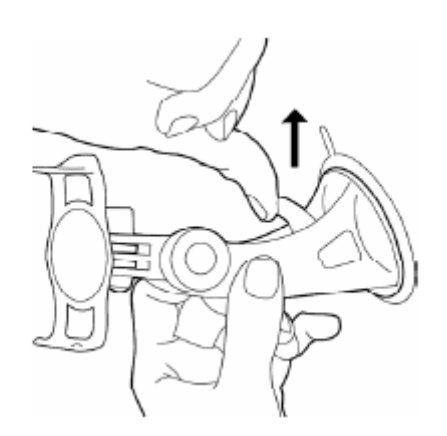

3. Press the suction cup lever down towards the mounting surface.

### <span id="page-28-0"></span>*Placing the Navigation Device in the Cradle*

The holder has two small projections on the bottom and one on the top. These projections are designed to fit into corresponding slots on the bottom and top of the *NAVIGON 2100 max | 2120 max*.

1. Insert the navigation device into the holder by aligning the bottom projection slots on the bottom of the device.

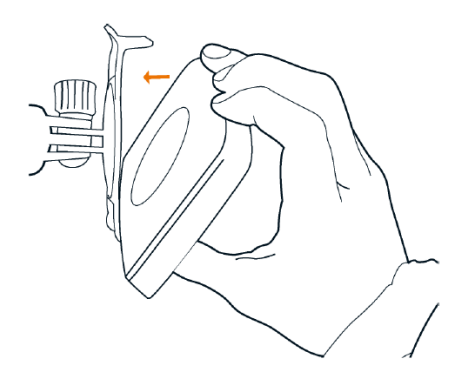

- 2. Press the device towards the cradle until you hear the upper clip latch into place.
- 3. Adjust the navigation device so that it can be seen easily.

### <span id="page-29-0"></span>*Powering the navigation device*

Included with the *NAVIGON 2100 max | 2120 max* is a car charger cable with which power can be supplied to the navigation device using the vehicle's cigarette lighter.

The car charger cable is connected to the *NAVIGON 2100 max | 2120 max* using the

power connection port  $\leftarrow$  (**Power**) on the bottom of the device.

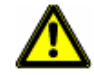

**Caution!** The car charger cable is to be connected to cigarette lighters with an operating voltage of 12V only.

### <span id="page-29-1"></span>*Connecting an Optional GPS Antenna (Not Included)*

With the *NAVIGON 2100 max | 2120 max,* you can also use an external GPS antenna (not provided with the device).

- 1. Connect the GPS antenna to the external antenna/headset socket ( $\mathbf{\hat{r}}$ ) (GPS **antenna**) on the *NAVIGON 2100 max | 2120 max*.
- 2. Secure the antenna to the mounting surface using the suction cups.

### <span id="page-29-2"></span>*Using the Screensaver*

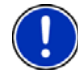

**Note:** When enabled, the screensaver displays a slide show of pictures when you have not touched the device after an extended period of inactivity. **Note:** The screensaver is automatically disabled during navigation. **Note**: The screensaver must be disabled before setting a device password.

In the MAIN WINDOW:

- 1. Tap **Options** > **Settings** > **General**. The GENERAL OPTIONS PAGE 1 displays.
- 2. On PAGE 3, in the **Screensaver** field, tap **Yes**.
- 3. Tap **OK** to save the change.

### <span id="page-29-3"></span>*Selecting Day/Night Viewing Mode*

In the MAIN WINDOW:

1. Tap **Options** > **Settings** > **General**.

On GENERAL PAGE ONE:

- 2. In the **Display mode** field, set the viewing mode. Options are:
	- **Automatic** Automatically switch between day and night display, based on sunrise and sunset times.
	- **Night** Display with darker colors for night viewing.
	- **Day** Display normally for daytime use.

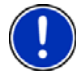

**Note:** Change day and night brightness levels in the **Brightness Day** and the **Brightness Night** fields.

- 3. When finished, tap **OK** to return to PAGE ONE.
- 4. Tap **OK** to save changes.

### <span id="page-30-0"></span>*Viewing Version Information*

You can view software version information. This information may be required if you call for customer support. Version information is also useful when NAVIGON offers software and map updates.

In the MAIN WINDOW:

1. Tap **Options** > **Settings**.

On the SETTINGS WINDOW:

- 2. Tap **Options** > **Product Information**.
- 3. Use (**Up**) and (**Down**) to view all of the information.

## <span id="page-31-0"></span>**Optional Accessory Services**

The following accessory services are available for your *NAVIGON 2100 max | 2120 max*:

- ZAGAT Survey Ratings and Reviews Points of Interest (POIs).
- NAVIGON FreshMaps

Accessory services are purchased separately.

### <span id="page-31-1"></span>*Service Activation*

#### <span id="page-31-2"></span>**Activating ZAGAT POI Accessory**

At a retail outlet where *NAVIGON* devices are sold:

- 1. Purchase an accessory card.
- 2. On the Accessory card is the 15 character activation key, three blocks of five characters separated by hyphens. This key is used to obtain a device unlock code.
- 3. Switch on the device by pressing and releasing the  $\bigcirc$  (**On/Standby/Off**) button. The MAIN WINDOW displays.
- 4. Tap **Options** > **Service Activation**.

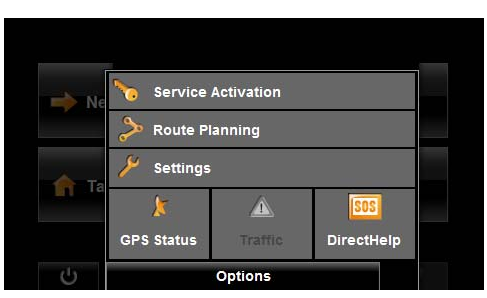

The PRODUCT ID WINDOW displays the 15 character product ID.

5. Record the product ID for the next step.

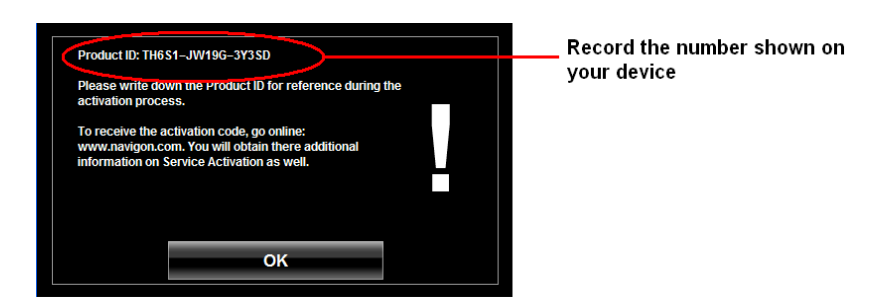

On a computer with internet access:

- 6. Go to www.navigonusa.com.
- 7. On the HOME PAGE, select the **Registration & Activation** tab.
- 8. Select **REGISTER YOUR NAVIGON DEVICE** and provide the requested information.
- 9. When finished, select **ACTIVATE YOUR SERVICE ACCESSORY**.

The website requests your e-mail address, *NAVIGON 2100 max | 2120 max* product ID, and the Accessory card activation key.

10. Enter the requested information in the appropriate fields.

The website returns your device unlock code, used to unlock the service on the device. The unlock code is also sent to your e-mail address.

#### On your *NAVIGON 2100 max | 2120 max*:

11. On the PRODUCT ID WINDOW, tap **Next**. The DEVICE UNLOCK WINDOW displays.

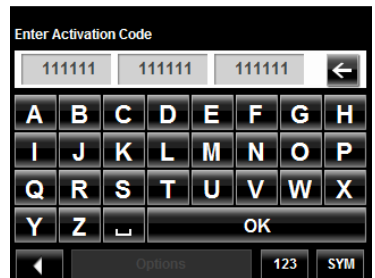

- 12. In the **Enter Unlock Code** fields, enter the 18 character device unlock code, in blocks of six characters.
- 13. Tap **OK**.

The ACTIVATION COMPLETE WINDOW displays. The accessory service is now available for use.

14. Tap **OK** to close the window.

#### *Confirming ZAGAT POI Accessory Service Activation*

Select a POI destination (as described in ["Selecting a Point of Interest \(POI\) destina](#page-61-2)[tion" on page 46](#page-61-2)). ZAGAT POIs are available for most major cities, such as Chicago, Los Angeles, New York, etc.

All available ZAGAT POIs appear at the top of the returned list. A ZAGAT Icon

) appears in front of the POI. Tap the Information button  $(\cdot, \cdot)$  to view POI

details. For more information on ZAGAT POIs, see ["ZAGAT POIs \(Optional Acces](#page-78-4)[sory\)" on page 63.](#page-78-4)

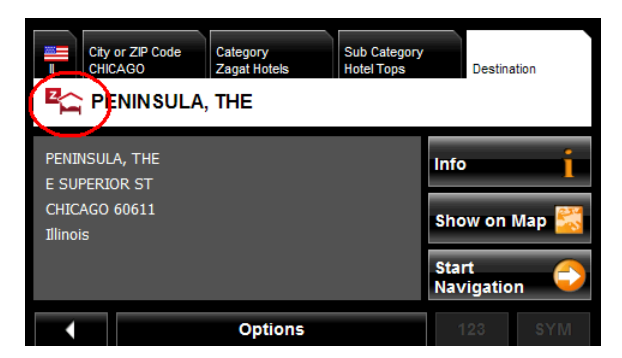

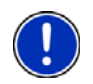

**Note:** ZAGAT POI information is not available for all locations.

#### <span id="page-33-0"></span>**Activating NAVIGON FreshMaps Accessory Service**

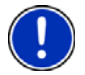

#### **Note: NAVIGON FreshMaps Disclaimer (General)**

NAVIGON FreshMaps is a subscription whose duration is limited to the period described on the purchased product. Internet access and a USB cable (that includes a TYPE-A connector and a MINI-B connector) are required to use NAVIGON FreshMaps. Microsoft Windows XP or Windows Vista is recommended. Download performance can vary based on bandwidth speeds (broadband internet access is required). To qualify for updates, customers must register their device and activate NAVIGON FreshMaps at [www.navigonusa.com/freshmaps](www.navigonusa.com/freshmaps ) within 60 days from the date of purchase or, if Fresh-Maps comes with your device, 60 days from the purchase date of the device. Software upgrades that could potentially change the user experience may be required to be downloaded in order to receive updates. NAVIGON FreshMaps updates are dependent on the updating of the product's underlying map database provided to NAVIGON by a third party. Therefore, the timing and availability of NAVIGON FreshMaps updates are subject to change based on when the third-party supplier provides updates to NAVIGON. Map data sizes increase and may necessitate additional storage capacity for which the customer will be solely responsible for providing. Retain proof of purchase. For further information, visit [www.navigonusa.com.](www.navigonusa.com )

To activate:

- 1. Go to www.navigonusa.com
- 2. Select the **Registration & Activation** tab.
- 3. Select **REGISTER YOUR NAVIGON DEVICE** and provide the requested information.
- 4. Select **ACTIVATE YOUR SERVICE ACCESSORIES**.
- 5. Follow on-screen instructions for activating this accessory service.

## <span id="page-34-0"></span>**Basic Operations**

## <span id="page-34-1"></span>**First Time Startup**

When you first start your device, the LANGUAGE SELECTION WINDOW displays.

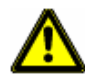

**Caution!** Selecting the  $\blacktriangleright$  (**Cancel**) button during these steps will cause the **NAVIGON** device to cease operation and will require the user to reset the device.

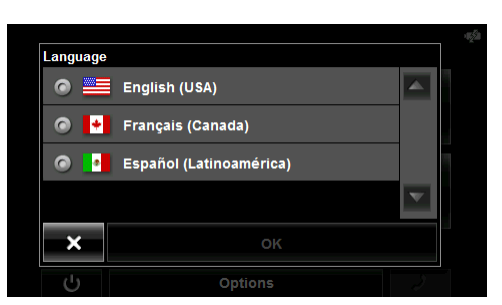

1. Select the appropriate language and tap OK. The DISTANCE UNIT SELECTION WINDOW displays.

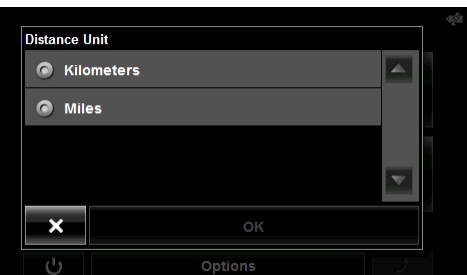

2. Select either **Kilometers** or **Miles** and tap **OK**. The CLOCK SETTING WINDOW displays.

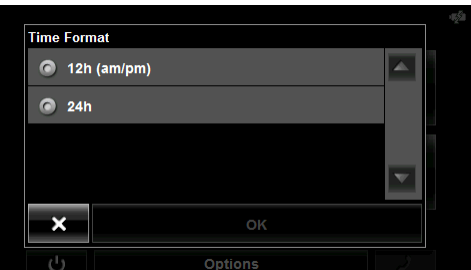

3. Select either **12h (am/pm)** or **24h** and tap **OK**. The selected options will be used by the device. The following message displays:

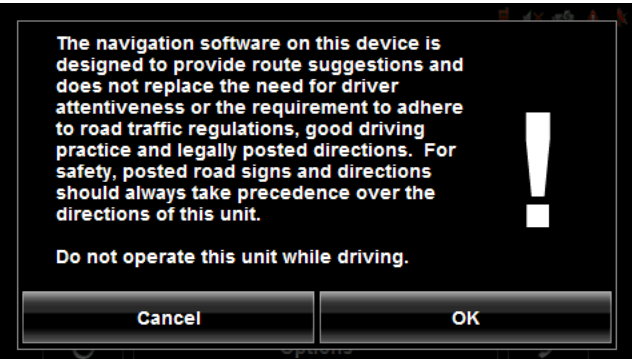

4. After you have read and fully understood the text, tap **OK**.

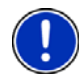

**Note:** If you do not accept these instructions, tap **Cancel** to exit the navigation software.

The MAIN WINDOW displays.

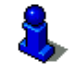

You can change these settings at any time. For more information, see ["General Set](#page-130-1)[tings" on page 115](#page-130-1).

## <span id="page-35-0"></span>**Starting the** *NAVIGON 2100 max | 2120 max*

- 1. Press and hold the  $(\bigcup)$  (**On/Standby/Off**) button for two (2) seconds, then release.
	- If password protection has been activated, the ENTER PASSWORD WINDOW opens.
		- Enter the password.
		- Tap the **Continue** button.

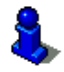

See ["Security" on page 31](#page-46-3) for more information on using passwords.

After being turned off, when the navigation device is turned back on, the following message appears:

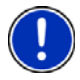

**Note:** This message does not display if the device is turned back on from Standby.

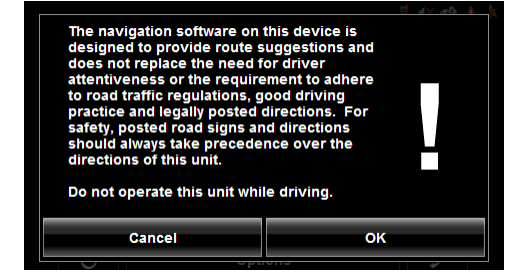

2. After you have read and fully understood the text, tap **OK**.
The MAIN WINDOW displays.

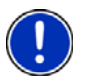

**Note:** If you do not accept these instructions, tap **Cancel** to exit the navigation software.

## *The Main Window*

The MAIN WINDOW opens when the navigation software starts.

You can reach all of the navigation software functions from this window.

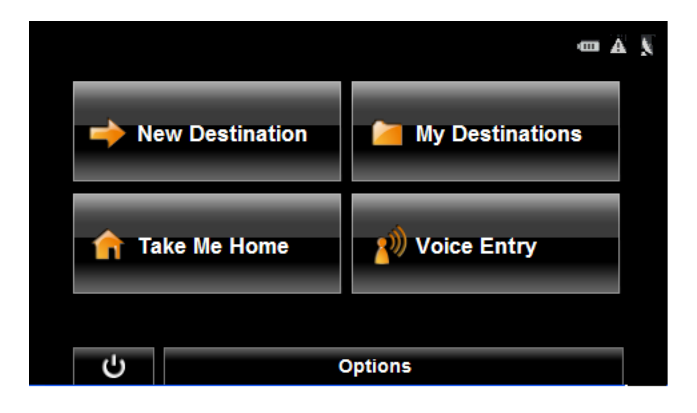

### **New Destination**

Tap this button to:

- Select an address as a destination. (See [page 43](#page-58-0).)
- Select a POI as a destination. (See [page 46](#page-61-0).)
- Select a Direct Access POI. (See [page 53.](#page-68-0))

#### **My Destinations**

Tap this button to select a destination from:

- A list of destinations you have saved. (See [page 77.](#page-92-0))
- A list of the most recently entered destinations. (See [page 78](#page-93-0).)

### **Take Me Home**

Tap this button to:

- Specify your home address as a destination. (See [page 68.](#page-83-0))
- Quickly create a route back to your home address from your present location. (See [page 70.](#page-85-0))

#### **Show Map**

Tap this button to:

- Show your location on the current map. (GPS reception required.)
- Select a destination by tapping on the map. (See [page 59.](#page-74-0))

### **The Standby Button**

• Tap this button  $\Box$  to place the device on Standby and conserve power. (See ["Using Standby Mode" on page 25](#page-40-0) for more information.)

## **The Options Button**

Tap this button to:

Activate an accessory service:

- Activate ZAGAT Survey Ratings and Reviews POIs. (See [page 16](#page-31-0).)
- Activate NAVIGON FreshMaps.

Access the Route Planning window to:

- Create a route. (See [page 81](#page-96-0).)
- Save a route. (See [page 84.](#page-99-0))
- Load a saved route. (See [page 84](#page-99-1).)
- Run a simulation of a route. (See [page 88.](#page-103-0))

Access the Settings window to set:

- Navigation options. (See [page 113.](#page-128-0))
- Route Profile options. (See [page 114.](#page-129-0))
- Map display options. (See [page 114](#page-129-1).)
- General options. (See [page 115.](#page-130-0))
- Additional Options button. (See [page 116.](#page-131-0))

Go to the GPS Status window to:

- View current GPS status and location information.
- Save the current location as a destination (GPS reception required). (See [page 68.](#page-83-1))

View the TMC Traffic window information. (See [page 105](#page-120-0).)

Go to the DirectHelp window. (See [page 35.](#page-50-0))

## *Initializing the GPS receiver*

**Note**: If possible, position the device with a clear line of sight to the sky to successfully receive messages from the GPS satellites.

**Note**: GPS initialization requires data from at least three satellites. If GPS data is not available, the receiver will not initialize.

**Note:** It can take up to 20 minutes to initialize the integrated GPS receiver for the first time.

**Note:** Each time you turn on the device, GPS receiver initialization begins. When GPS data is available, reception starts within one minute.

If the navigation device has been switched to standby for more than a week, the next initialization can take up to 10 minutes.

In the upper right-hand corner of the display, the GPS symbol appears. As soon as data from at least 3 satellites is received, the symbol changes to (**GPS Ready)**.

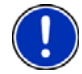

**Note:** If the GPS symbol displays **GPS Ready** after considerably less than 20 minutes, it is advisable to leave the receiver switched on for at least an additional 15 minutes to ensure reliable operation.

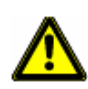

**Caution!** The GPS receiver requires a constant supply of power. Leaving the device plugged into your cigarette lighter for a longer period with the vehicle turned off could drain the vehicle battery.

## *Setting the volume*

The volume of the spoken driving instructions can be adjusted during navigation.

With a map displayed:

1. Tap (**Volume**).

The volume bar opens. It contains three buttons for adjusting the volume:

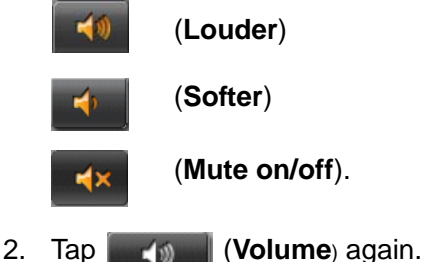

The volume bar closes.

**Note:** When you mute the volume, an icon  $\sqrt{X}$  appears in the upper right corner of the screen, next to the battery, traffic, and GPS icons. The icon disappears when the volume mute is turned off.

## <span id="page-40-1"></span><span id="page-40-0"></span>*Using Standby Mode*

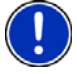

**Note:** Use Standby mode only when your device will be unused for a very short time. If left in Standby mode for an extended period, battery drain can occur as the GPS receiver continues to draw power. For longer periods of inactivity, see ["Turning off the](#page-41-0)  [NAVIGON 2100 max | 2120 max" on page 26.](#page-41-0)

**Note:** To further conserve battery power, the device resets itself if left in Standby mode for a longer time.

Standby mode conserves battery power. When the device is switched back on from Standby, the window that displayed when the device was set to Standby re-displays.

There are two ways to switch your device to Standby.

#### **From the Main Window**

ma ( **New Destination** My Destinations **Take Me Home Voice Command** Standby button  $\overline{c}$ Options

On the MAIN WINDOW:

• Tap the **U** (**Standby**) button.

### **From Any** *NAVIGON 2100 max | 2120 max* **Window**

• Press and hold the  $(\cdot)$  (**On/Standby/Off**) button for two (2) seconds, then release.

### **Switching the Device Back On From Standby**

To switch the Device back on:

• Press and hold the  $(1)$  (**On/Standby/Off**) button for two (2) seconds, then release.

# <span id="page-41-0"></span>*Turning off the NAVIGON 2100 max | 2120 max*

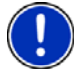

**Note:** When your device is not in use for an extended period of time, use this procedure to turn off your device and conserve battery power.

1. Press and hold the  $\bigcup$  (**On/Standby/Off**) button on the top of the device.

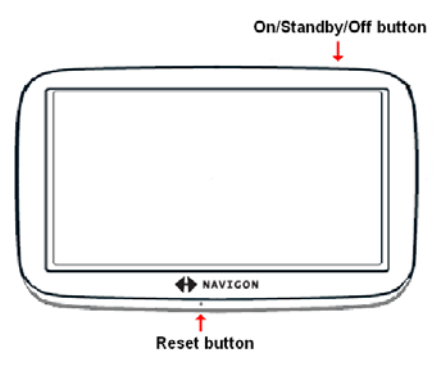

2. Use a stylus or paper clip to press the reset button located on the bottom of the device case.

# **Viewing device status**

Symbols located at the top right of the screen are used to display information.

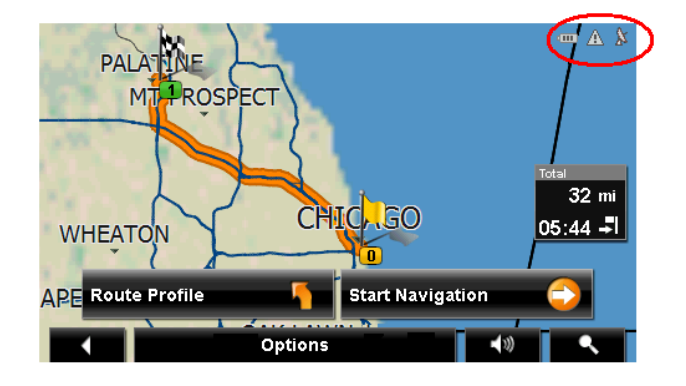

## <span id="page-42-0"></span>*GPS*

The GPS symbol can show the following GPS reception status:

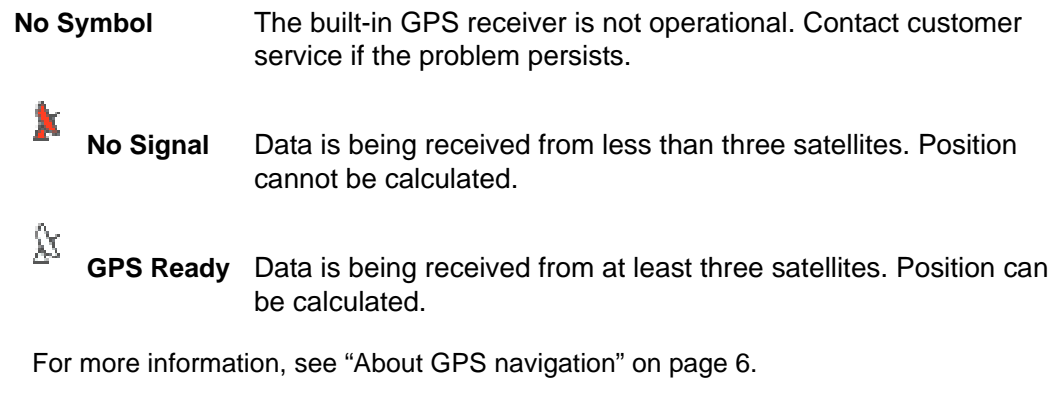

## *Power*

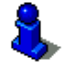

For more information on recharging your device, see ["Charging the battery" on](#page-25-0)  [page 10](#page-25-0).

The Power symbol can display the following conditions of the built-in battery:

The device is powered by an external power source. The battery is charging.

- **THE THE DEVICE IS powered by its internal battery. Battery is fully charged.**
- **THE THE DEVICE IS powered by its internal battery. Battery charge is sufficient.**

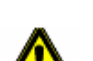

Tu The device is powered by its internal battery. Battery charge is low.

**Caution!** When the No Battery (**DEPAN**) icon displays, the battery has no power remaining. The device will soon turn off. See ["Charging the battery" on page 10.](#page-25-0) **Caution!** Do not attempt to replace the battery. For problems related to the battery, contact NAVIGON Customer Support.

## *Traffic Information (TMC)*

The *NAVIGON 2100 max | 2120 max,* with a car charger cable with integrated TMC antenna, provides the navigation system with up to date traffic messages. If necessary, it can alter the route dynamically in order to avoid a traffic jam.

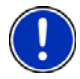

**Note:** This function is only available if TMC traffic messages are being transmitted in the map area in which you are traveling. Traffic messages are not available in all areas. **Note:** The charger cable does not need to be connected to the vehicle's cigarette lighter for the antenna to be operational.

**Note:** Without the antenna, TMC messages may not be received when the device is operating on battery power only.

The TMC symbol can display the following TMC reception status:

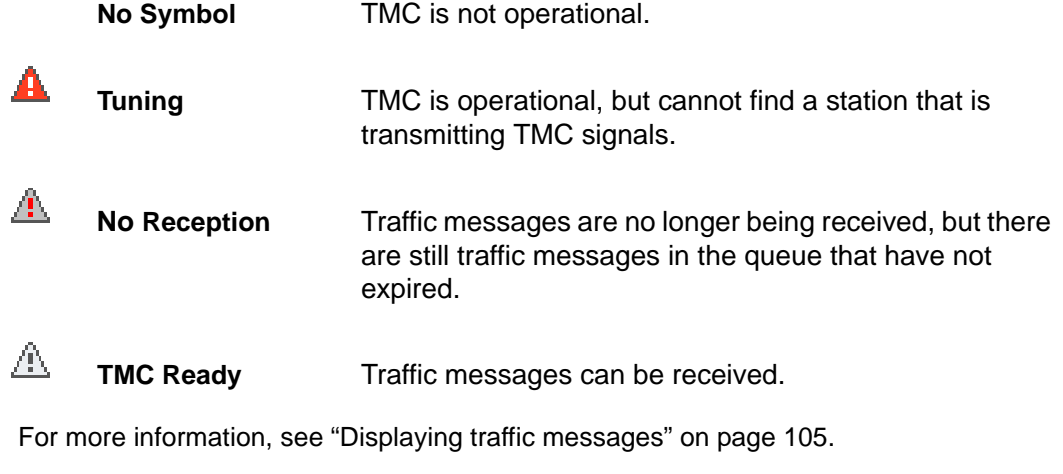

# **Using Keyboards**

Software keyboards appear on the screen when text entries are necessary. All entries can be made on the software keyboard using the fingertips. Only capital letters can be entered. Three keyboards are available for entering destination information.

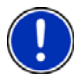

**Note:** When you need to enter a hyphen, use the space button in place of the

hyphen. For example, to enter a hyphenated house number of 20-36 tap two, zero, space, three, six.

## *Alphabetic keyboard*

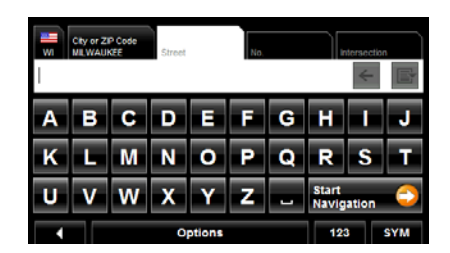

# *Numeric keyboard*

Tap  $R = 1$  to display the alphabetic keyboard. Only capital letters can be entered.

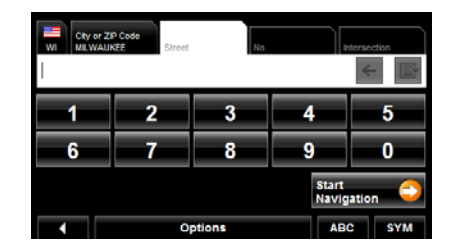

Tap  $\sqrt{123}$  to display the numeric keyboard.

# *Special character/symbol keyboard*

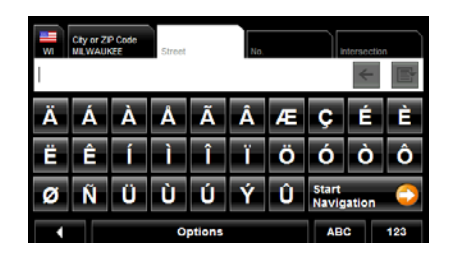

 $Tap$   $\frac{sym}{}$  to display the special character keyboard. As soon as you have entered a special character, the Alphabetic keyboard reappears automatically.

## *Special keys*

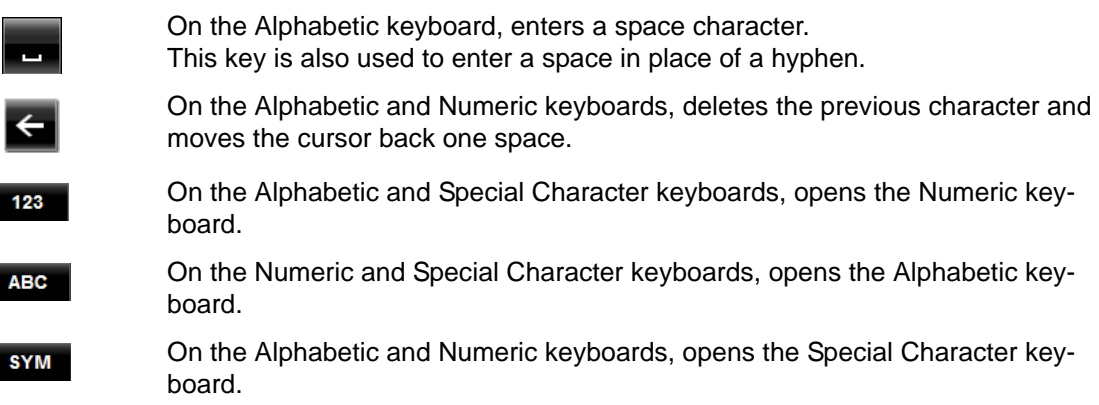

# **Using menus**

Some buttons display menus with options that can be selected.

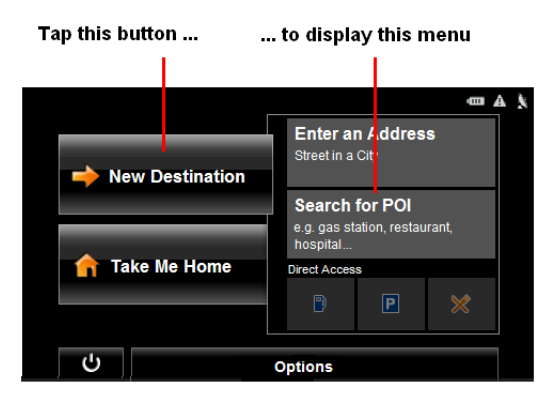

To open a menu:

• Tap on a button to show the menu options.

To close a menu without selecting a function:

• Tap on the button again.

# **Security**

By using a password, you can protect your navigation system from unauthorized use.

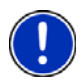

**Note:** Password protection takes effect the next time the *NAVIGON 2100 max | 2120 max* is switched to standby mode. See ["Using Standby Mode" on page 25](#page-40-1).

# **The Password Window**

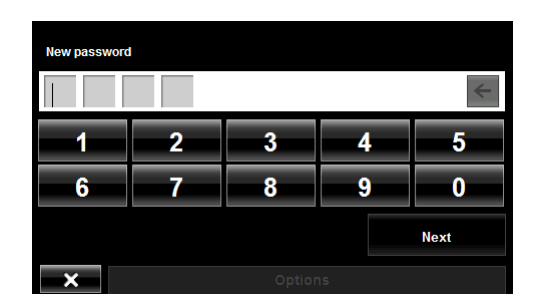

## *Setting a password*

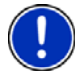

**Note**: If the screensaver is active, it must be disabled before setting a device password. **Note:** The password must be exactly 4 digits.

In the MAIN WINDOW**:**

- 1. Tap **Options** > **Settings** The SETTINGS WINDOW opens.
- 2. Tap **Options** > **Password Lock**. The PASSWORD LOCK WINDOW opens.
- 3. In the **New password** field, type the new password.
- 4. Tap **Next**.
- 5. Re-type the new password in the **Confirm new password** field.

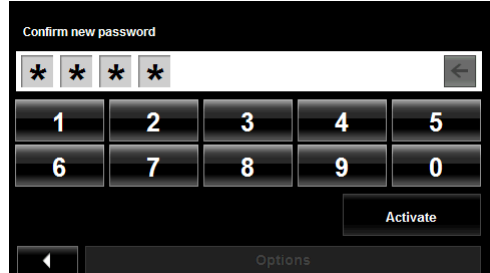

6. Tap **Activate.**

## *Changing a password*

In the MAIN WINDOW:

- 1. Tap **Options** > **Settings**. The SETTINGS WINDOW opens.
- 2. Tap **Options** > **Password Lock**.
	- The PASSWORD LOCK WINDOW opens.

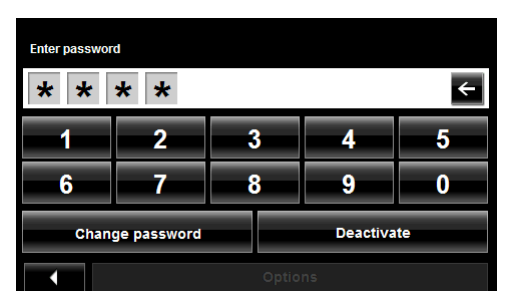

- 3. Type the current password in the **Enter Password** field.
- 4. Tap **Change Password**.
- 5. Type the new password in the **New password** field and tap **Next**.
- 6. Re-type the new password in the **Confirm new password**.
- 7. Tap **Activate**.

## *Cancelling password protection*

In the MAIN WINDOW**:**

- 1. Tap **Options** > **Settings**. The SETTINGS WINDOW opens.
- 2. Tap **Options** > **Password Lock**. The PASSWORD LOCK WINDOW opens.
- 3. Type the current password in the **Enter Password** field.
- 4. Tap **Deactivate**.

## **Forgotten your password?**

After three unsuccessful attempts, the device displays the following message.

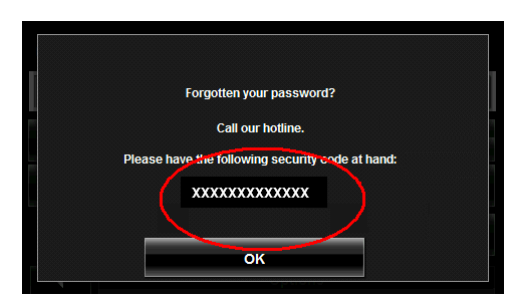

- 1. Record the device number shown on your device.
- 2. Call our customer support at:

(888) 848-0701 (Toll Free) Monday through Friday, 7 a.m. to 9 p.m. CT (except official holidays)

3. Follow the instructions to reset your password.

**This page intentionally left blank.**

# **DirectHelp**

The NAVIGON DirectHelp feature offers speedy access to emergency POIs. You can quickly find a telephone number, find an address, get directions, and drive to help. DirectHelp also provides you with directional distance to the nearest intersection, and your latitude/longitude location. This information can help emergency personnel quickly come to your assistance.

DirectHelp is available at any time, while you are on-route or off, and with or without GPS reception. The last known GPS position is used when GPS reception is not available. With GPS, you can quickly find help and calculate a route to a DirectHelp POI.

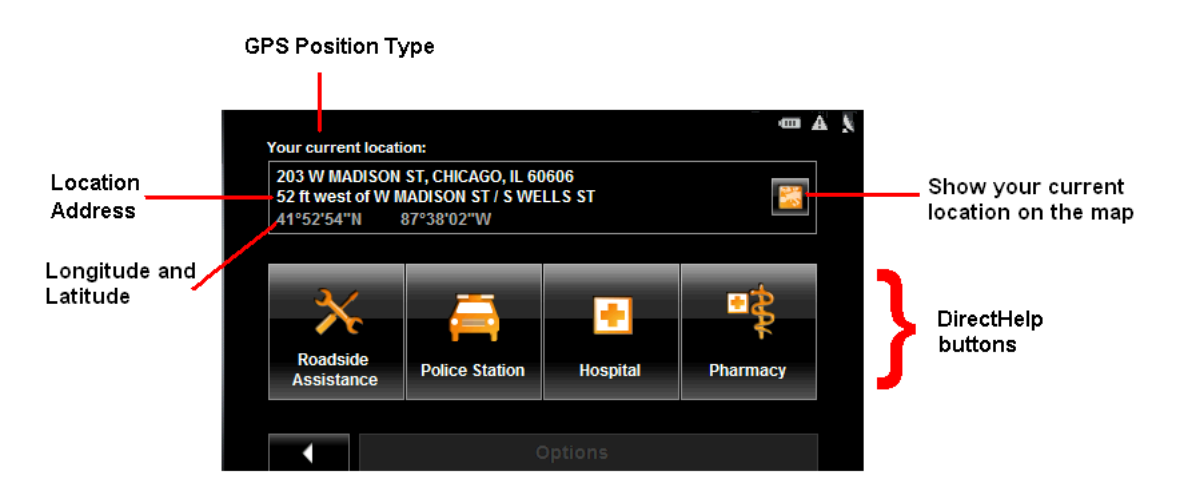

## <span id="page-50-0"></span>*The DirectHelp Window*

### *GPS Position Type*

The location type indicates whether GPS reception is available or not. If the location type is:

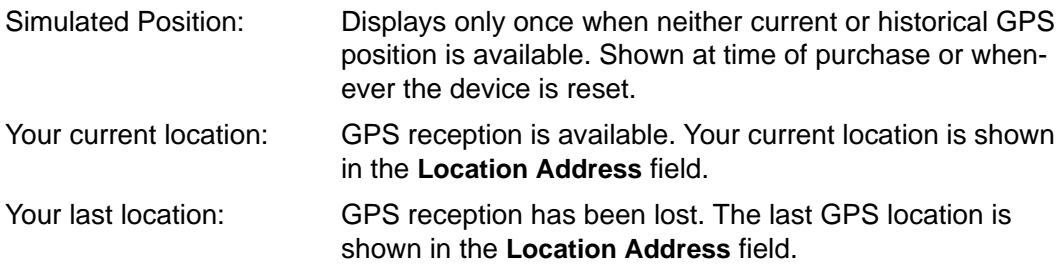

### *Location Address*

With GPS reception, the distance to the intersection closest to your present location is shown. If GPS is not available, this is the approximate distance to the closest intersection from the last known GPS position. If the device is located:

On an Unnamed Road **Unnamed Road** appears with the distance and direction to the nearest navigable intersection. Off Road **Off Road** appears with the distance and direction to the nearest navigable intersection.

#### *Longitude/Latitude*

The longitude and latitude of the location.

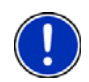

**Note:** The format of the longitude and latitude can be changed. See ["Selecting](#page-132-0)  [options" on page 117](#page-132-0).

#### *Show on Map*

View your location on a map. Once a DirectHelp POI is selected, tapping this button centers the map on the location of the selected POI. The selected POI is shown as a gray circle. If you have enabled the display of the particular POI icon category (such as Healthcare for Hospital) in map display, the icon and label of the selected POI appears on the map. Changing the zoom level ( (**Zoom In**) or (**Zoom Out**))

affects whether the icons display.

The crosshairs indicate the center of the map. The name of the POI closest to the center of the map is shown.

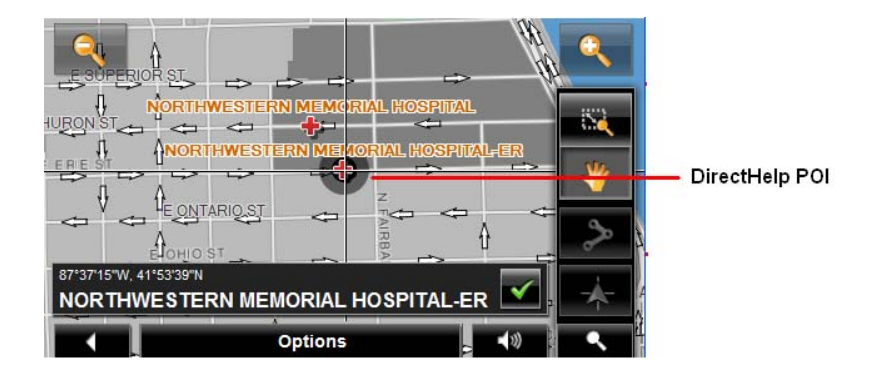

### *DirectHelp buttons*

Four DirectHelp POI categories are available:

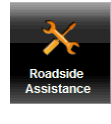

Roadside assistance

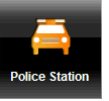

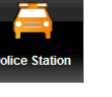

Police Station

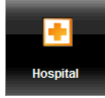

Hospital

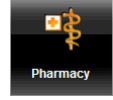

Pharmacy

DirectHelp returns up to 10 POIs within a 30 mile radius of your location, with the closest POI shown first. If no POIs are found, the following message displays:

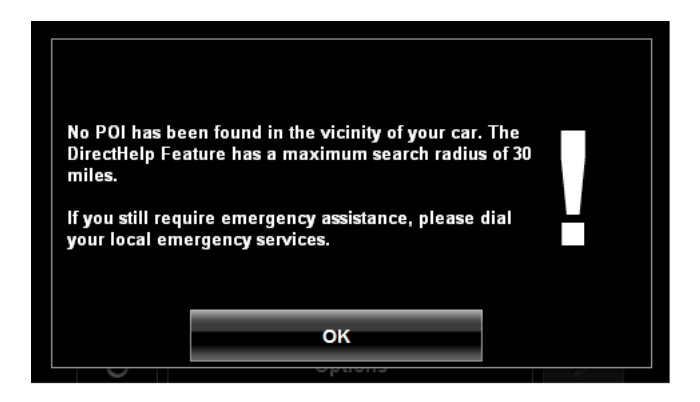

If no emergency POIs are found, seek assistance in the usual manner.

# **Using DirectHelp**

From the MAIN WINDOW:

- 1. Tap **Options** > **DirectHelp**.
	- The DIRECTHELP WINDOW opens.

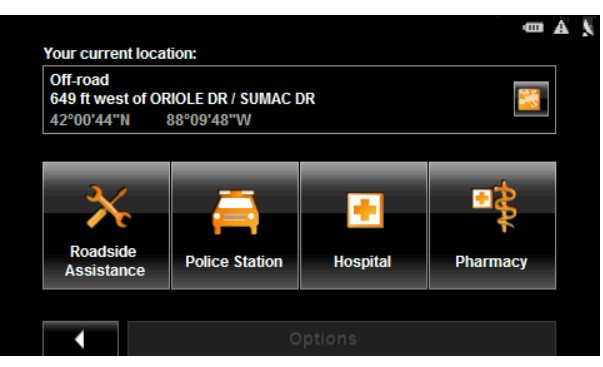

2. Tap on the DirectHelp category button for the type of help you need. The DIRECTHELP DETAIL WINDOW displays.

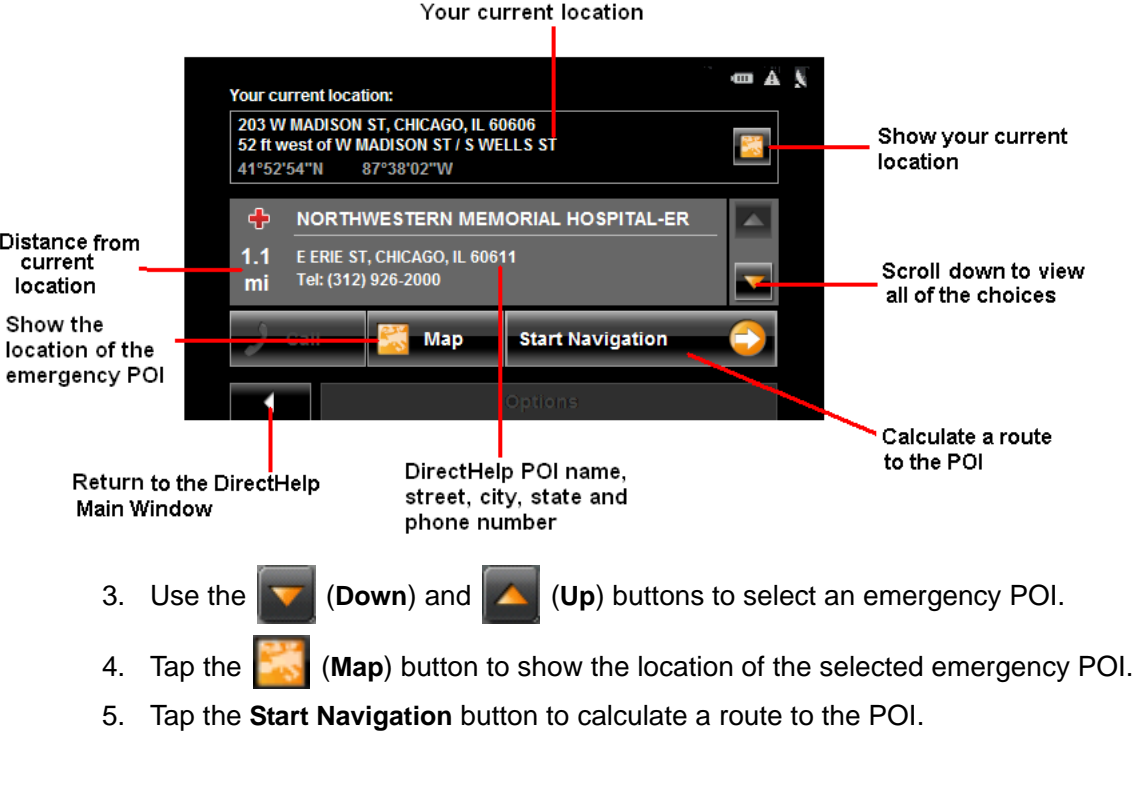

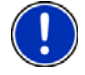

**Note:** If GPS reception has been lost, the route is calculated from the last recorded GPS location.

# <span id="page-54-0"></span>**Destination Selection**

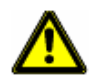

**Caution!** Please be sure to refer to the safety information in ["Important safety informa](#page-23-0)[tion" on page 8](#page-23-0).

New destinations for the *NAVIGON 2100 max | 2120 max* are destinations that you have not yet navigated to or those that you have not yet stored.

You can enter an address, select a POI, or select a destination from the quick search function.

### *Using auto-complete to select a destination*

When you enter a city name, after you type the first letter, the largest city in the search area appears on the CITY OR ZIP CODE TAB. On the keyboard, the only keys available are for the next valid character in a search area name.

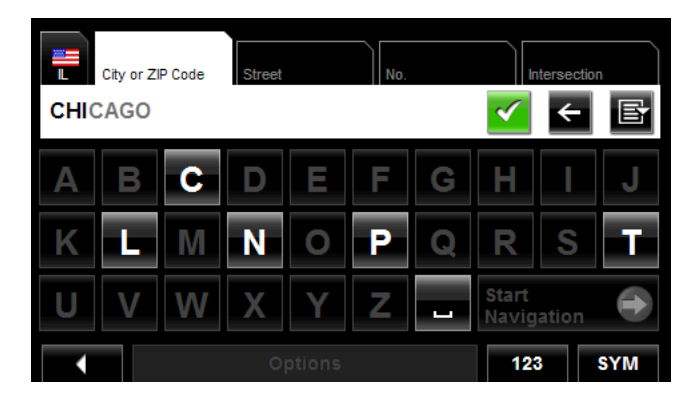

- 1. To select:
	- The city shown, tap  $\mathcal{I}$  (OK).
	- A different city, continue typing the city name until the correct city is shown on the CITY OR ZIP CODE TAB. Tap (**OK**) to select the city.

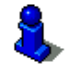

When entering characters, tap the **C** (Back) button to delete the previous character and move the cursor back one space.

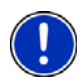

**Note:** The auto-complete feature is not available for all locations.

## *The Search Area Tab*

When you select the **New Destination** button on the MAIN WINDOW, the SEARCH AREA keyboard opens. If you are selecting a destination for the first time, the tab appears blank.

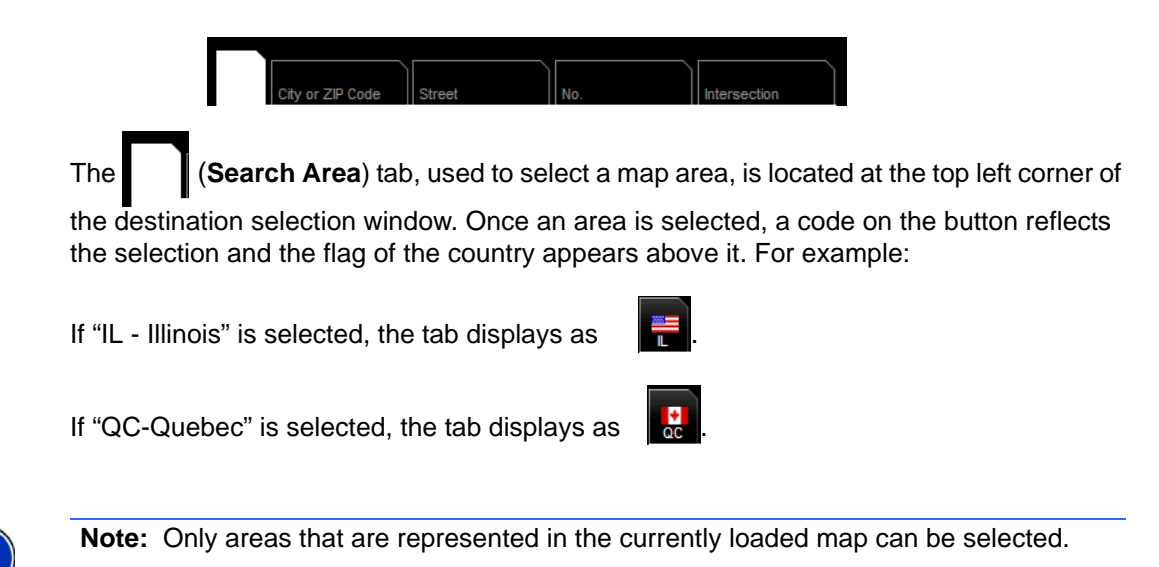

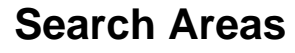

## *Selecting a Search Area Using the Keyboard*

To select an area, do the following:

On the MAIN WINDOW:

1. Tap **New Destination** > **Enter an Address**.

The DESTINATION SELECTION WINDOW opens and displays the Alphabetic keyboard.

- 2. Tap on the SEARCH AREA TAB.
- 3. On the keyboard, tap the key of the first character in the state/province within which your location is located.

For example, tap "I" for Idaho.

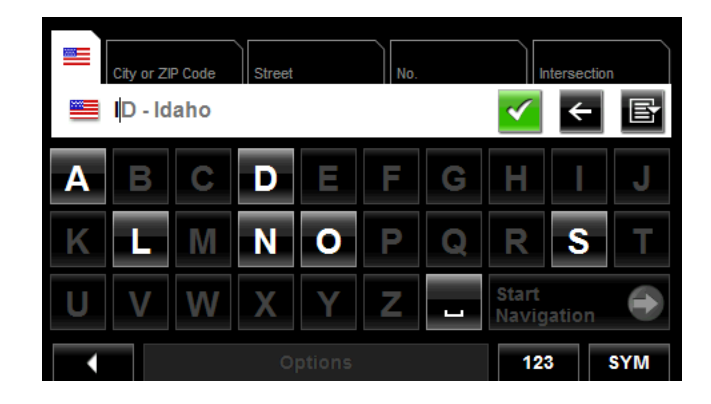

The name of the first search area beginning with the selected character is shown. On the keyboard, the only keys available are for the next valid character in a search area name.

- 4. Tap the next characters in the search area name.
- 5. When the correct state/province name is shown, tap (**OK**).

# *Selecting a Search Area From a List*

When you enter the New Destination button on the Main window, the SEARCH AREA keyboard opens. To select an area, do the following:

On the MAIN WINDOW:

- 1. Tap **New Destination** > **Enter an Address**. The DESTINATION SELECTION WINDOW opens.
- 2. Tap on the SEARCH AREA TAB.
- 3. Tap (**Area List**).

A list of search areas displays.

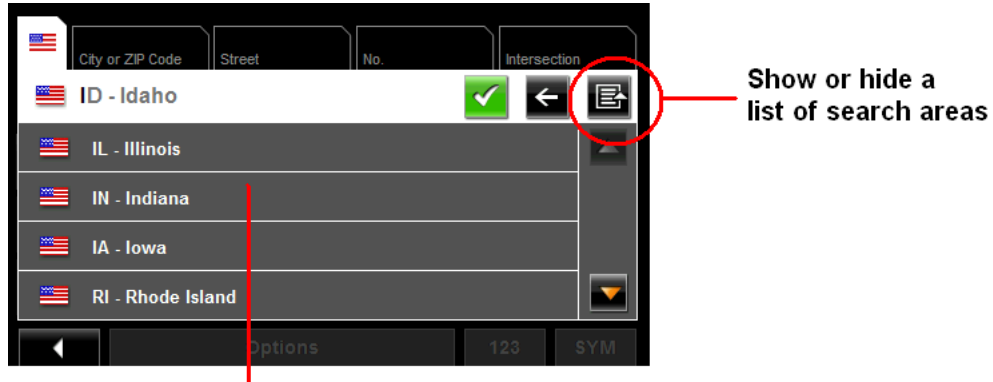

#### List of search areas

- 4. Tap on the state/province in which your destination is located.
- 5. Tap (**OK**).

# **Ways to Search for Destinations**

### **Enter an Address**

You can find an address by entering the state/province, city, street and house number.

### **Search for a POI**

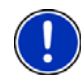

**Note**: Optional lifetime ZAGAT Survey Ratings and Reviews POI accessory service is available. For more information see ["ZAGAT POIs \(Optional Accessory\)" on page 63](#page-78-0).

Points of Interest, (POIs) are useful locations that are organized according to particular criteria. POIs include airports, restaurants, hotels, gas stations, government offices, banks, hospitals, shopping centers, etc. Icons representing the POIs can be displayed on the map.

You can search for POIs:

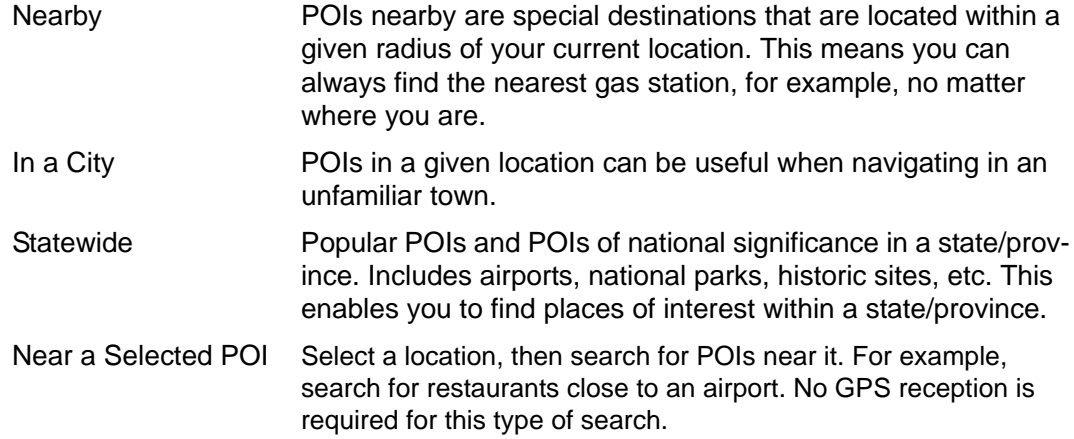

### **Select a Direct Access POI**

POI direct access system contains three categories of special destinations. POIs in your vicinity that correspond to these categories can be listed quickly, without the need for additional entry.

### **Tap on the Map**

You may indicate a destination directly on the map. In addition to towns and streets, you may also select POIs.

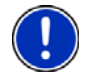

**Note:** Only areas that are represented in the currently loaded map can be selected.

# <span id="page-58-0"></span>**Entering an address**

When searching for a location, you do not have to enter all of the address details.

If you do not know the house number, leave the **No.** tab blank. On the **Intersection** tab, enter the name of a nearby cross street and the navigation system calculates a route to the intersection of the specified streets.

In the MAIN WINDOW:

1. Tap **New Destination** > **Enter an Address**.

The DESTINATION SELECTION WINDOW opens. The search area used in the previous search is shown on the SEARCH AREA TAB.

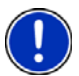

**Note:** To select a different search area, tap on the SEARCH AREA TAB, and select the state/province.

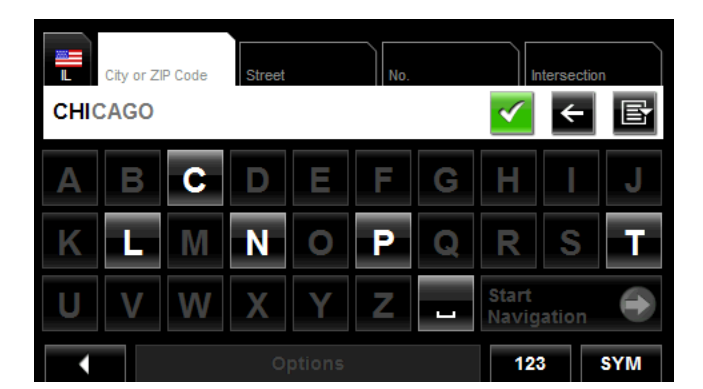

The CITY OR ZIP CODE tab opens.

- 2. Enter the city name or Postal code, then tap (**OK**).
	- Use the Alphabetic keyboard to type a city name
	- Use the Numeric keyboard to type the zip or postal code, or
	- Switch between the Alphabetic and Numeric keyboards to type a Canadian postal code.

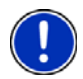

**Note:** You can specify just a city name if you prefer a route to the center of the city.

The STREET TAB opens.

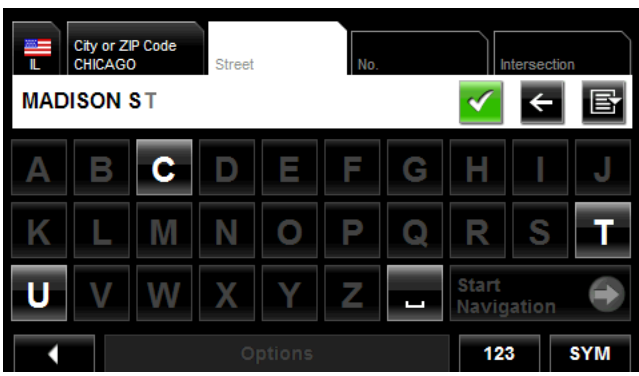

3. Enter the name of the destination street, then tap (**OK**). The NO. TAB opens.

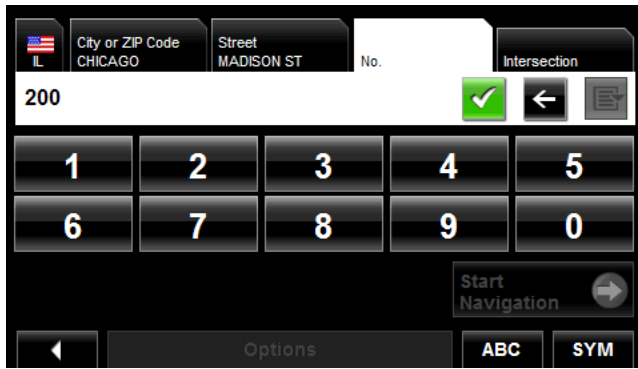

4. Enter the house number, then tap (**OK**).

If you do not know the house number:

- Leave the **No.** tab blank. On the **Intersection** tab, enter the name of a nearby cross street and the navigation system calculates a route to the intersection of the specified streets.
- Tap **Start Navigation** to route to just the street.

If more than one location is found that matches your destination selection info, the *NAVIGON 2100 max | 2120 max* displays a list of locations.

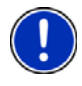

**Note:** The search is performed on the street name and type, directional information (such as North, South, East and West) is not used in the search. The returned list of addresses will have specified street name with any directional indicator.

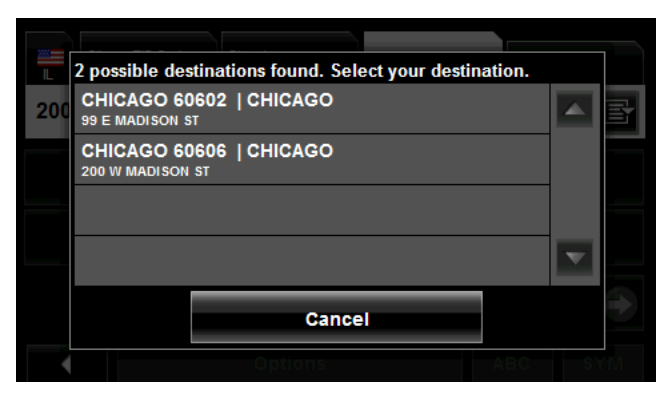

5. Tap on a location to select it.

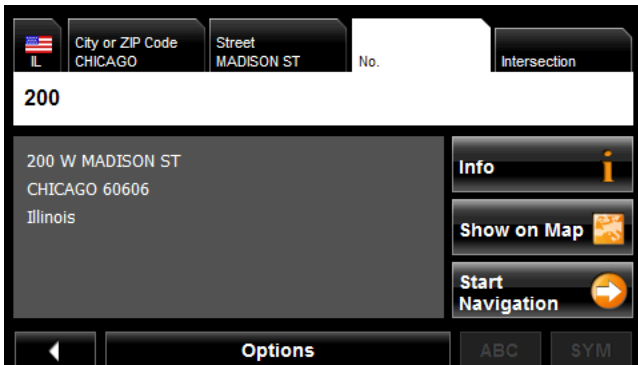

6. Tap **Start Navigation**.

The map opens in *Preview mode*.

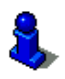

For more information, see ["Starting navigation" on page 61](#page-76-0).

# <span id="page-61-0"></span>**Selecting a Point of Interest (POI) destination**

## *POIs nearby*

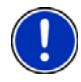

**Note:** GPS reception must be sufficient to determine your current position. You can see if GPS reception is sufficient by looking at the (**GPS Ready**) symbol. For more information, see ["GPS" on page 27](#page-42-0).

In the MAIN WINDOW:

1. Tap **New Destination** > **Search for POI > Nearby**.

The CATEGORY tab opens.

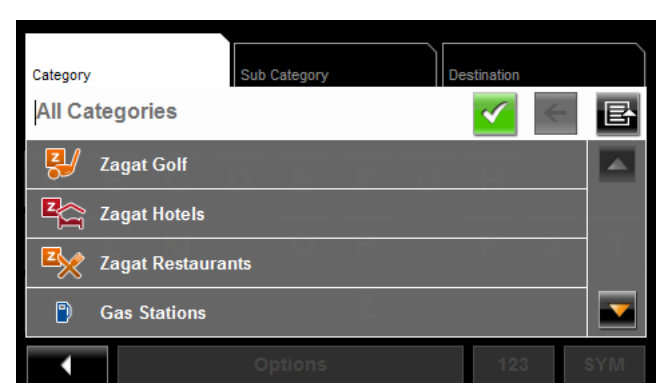

2. Tap on the category from which you would like to select a POI. The SUB CATEGORY tab opens.

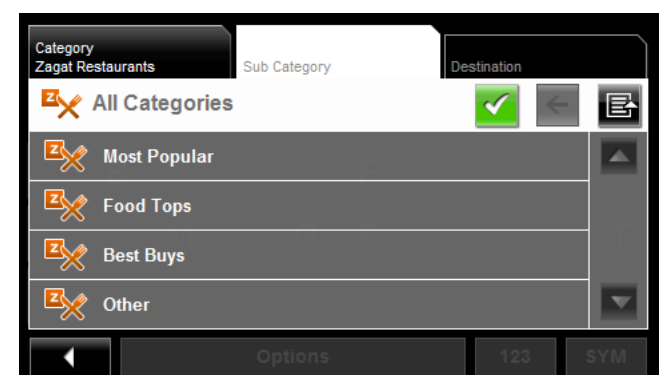

3. Tap on the subcategory from which you would like to select a POI. The DESTINATION TAB opens.

If more than one location is found that matches your destination selection info, the *NAVIGON 2100 max | 2120 max* displays a list of locations.

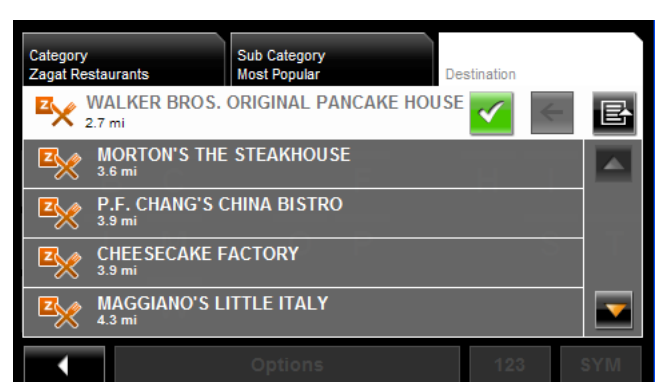

4. Tap on the name of the destination. Information for the selected POI displays.

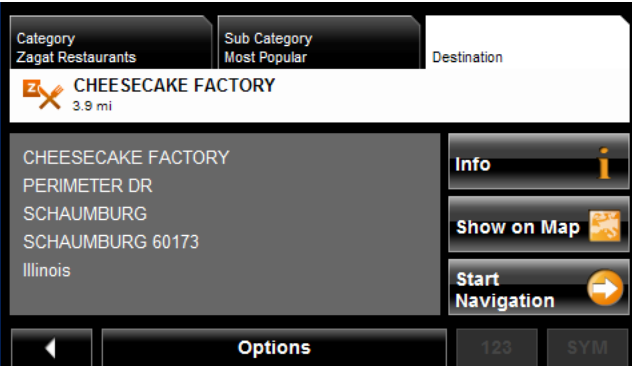

5. Tap **Start Navigation**.

The map opens in *Preview mode*.

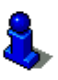

For more information, see ["Starting navigation" on page 61](#page-76-0).

## *POIs in a specified city*

On the MAIN WINDOW:

1. Tap **New Destination** > **Search for POI > in a City**.

The DESTINATION SELECTION WINDOW opens. The search area used in the previous search is shown on the SEARCH AREA TAB.

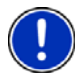

**Note:** To select a different search area, tap on the SEARCH AREA TAB, and select the state/province.

The CITY OR ZIP CODE tab opens.

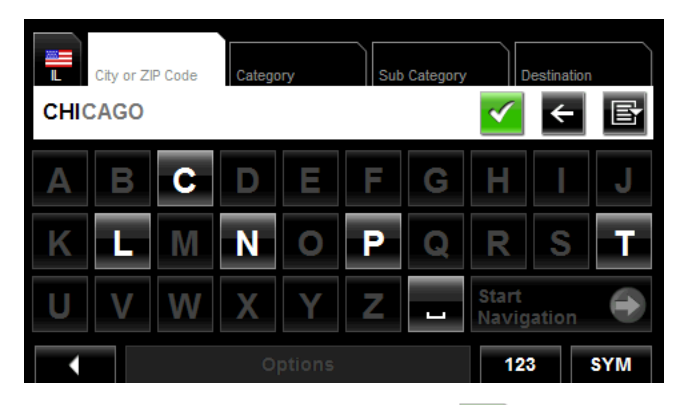

- 2. Enter the city name or ZIP code, then tap  $\mathcal{I}$  (OK).
	- Use the Alphabetic keyboard to type a city name, or
	- Use the Numeric keyboard to type the zip code, or
	- Switch between the Alphabetic and Numeric keyboards to type a Canadian postal code.

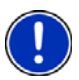

.

**Note:** Only the first three characters of the Canadian postal code are supported.

The CATEGORY TAB displays.

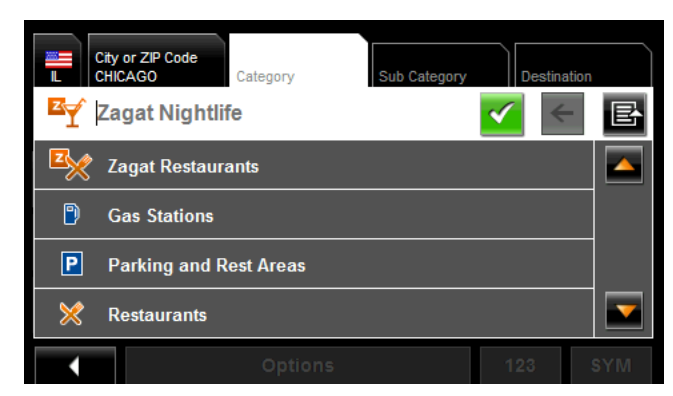

3. Tap on the category from which you would like to select a POI. The SUB CATEGORY TAB displays.

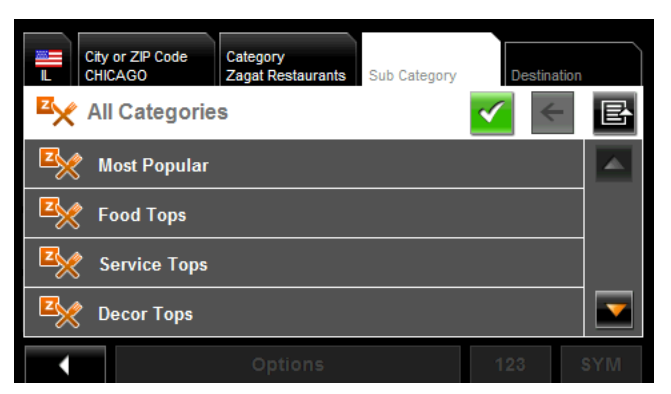

4. Tap on the subcategory from which you would like to select a POI. The DESTINATION TAB opens.

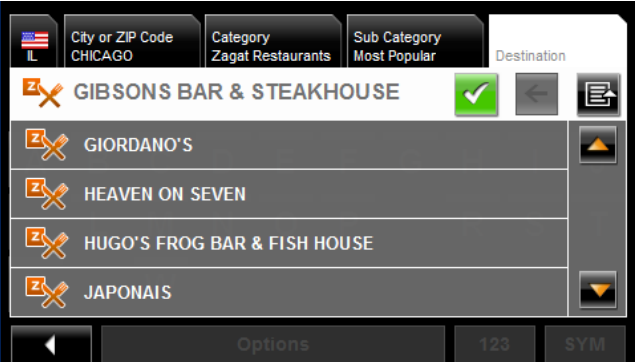

5. Tap on the name of the destination.

If more than one location is found that matches your destination selection info, the *NAVIGON 2100 max | 2120 max* displays a list of locations.

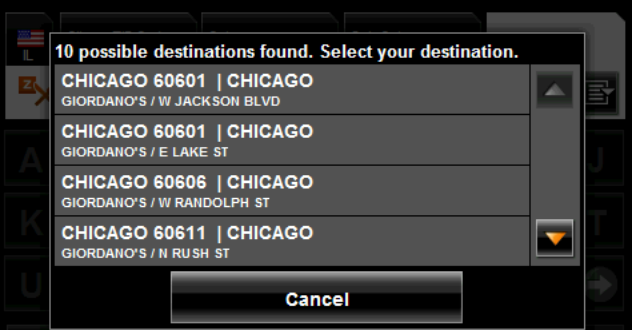

6. Tap on the location you want.

The DESTINATION TAB displays information on the selected POI.

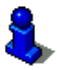

For more on POI information, see ["Information about a POI" on page 55.](#page-70-0)

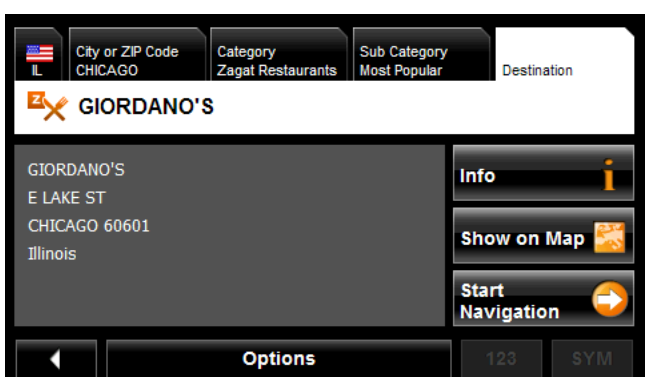

7. Tap **Start Navigation**.

The map opens in *Preview mode*.

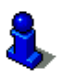

For more information, see ["Starting navigation" on page 61](#page-76-0).

## *Statewide POIs*

In the MAIN WINDOW:

- 1. Tap **New Destination** > **Search for POI** > **Statewide**.
	- The STATEWIDE POI WINDOW opens.

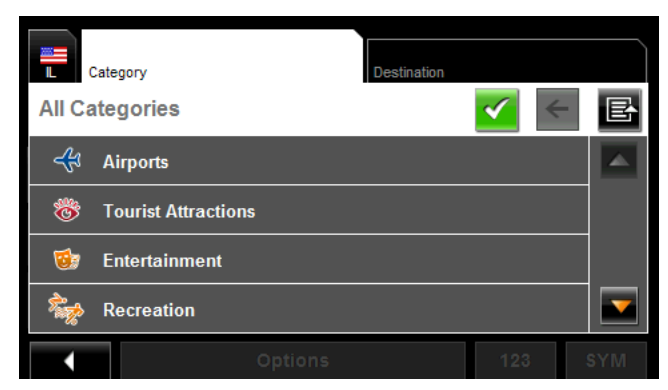

2. Tap on the category from which you would like to select a POI. The DESTINATION TAB opens.

If more than one location is found that matches your destination selection info, the *NAVIGON 2100 max | 2120 max* displays a list of locations.

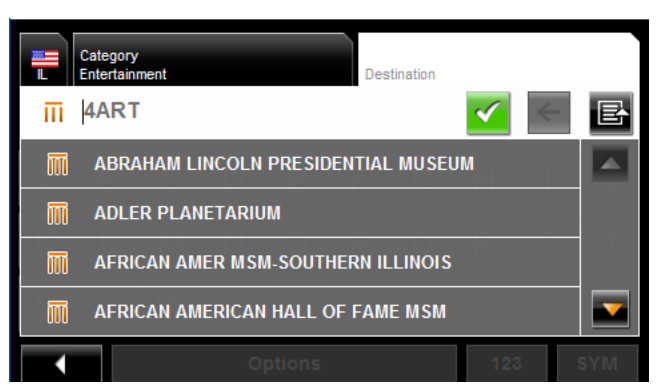

3. Tap on the name of the POI.

The DESTINATION TAB displays information on the selected POI.

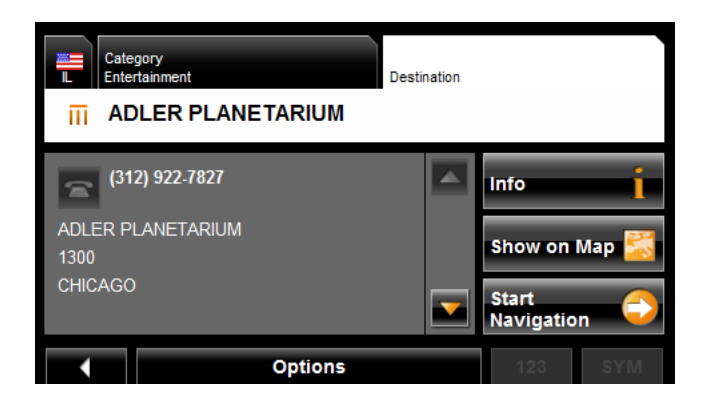

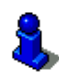

For more on POI information, see ["Information about a POI" on page 55.](#page-70-0)

#### 4. Tap **Start Navigation**.

The map opens in *Preview mode*.

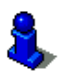

For more information, see ["Starting navigation" on page 61](#page-76-0).

# <span id="page-68-0"></span>**Selecting a Direct Access POI**

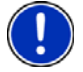

**Note:** Sufficient GPS reception is required for Direct Access POIs. You can check GPS reception by looking at the (**GPS Ready**) symbol.

When you receive your device, the following 3 POI categories are selected for direct access:

- Gas Stations
- **Parking**
- Restaurants.

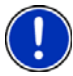

**Note:** To select other types of POIs for direct access, see ["Specify Direct Access POI](#page-69-0)  [categories" on page 54.](#page-69-0)

In the MAIN WINDOW:

1. Tap **New Destination**.

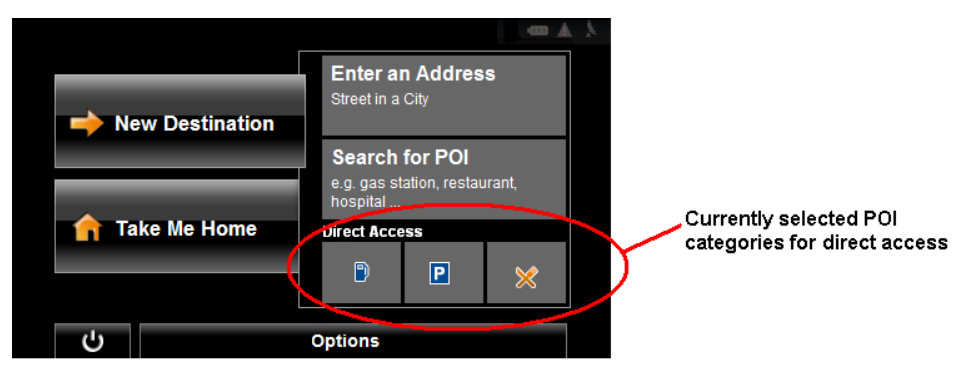

The NEW DESTINATION MENU opens.

The symbols of the categories which have been selected for direct access can be seen in the menu at the bottom.

2. Tap on a category from which you would like to select a POI.

The **Name of the Destination** list opens. It contains the nearest POIs in the specified category, sorted by distance.

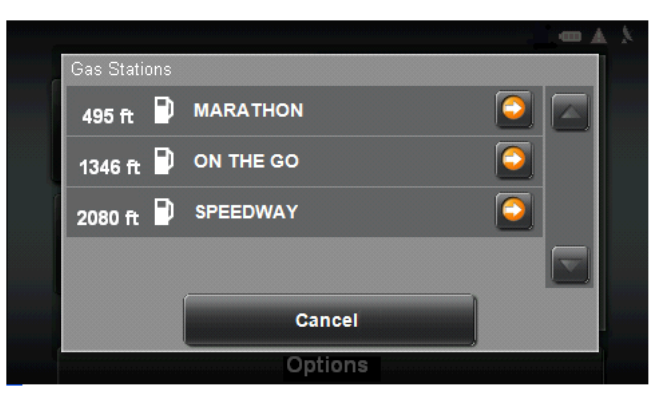

3. Tap on the name of the destination. The map opens in **Preview** mode.

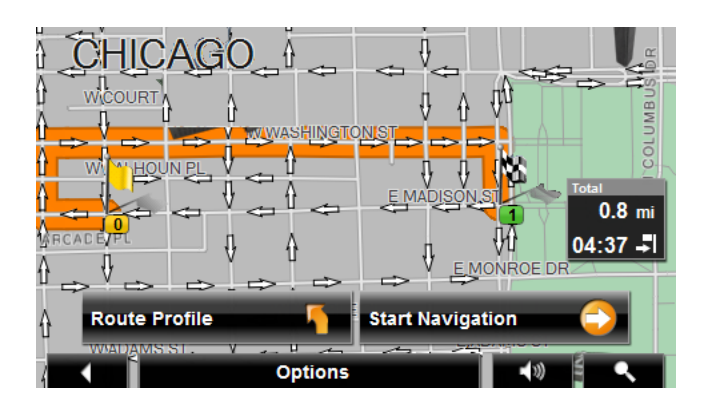

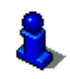

For more information, see ["Starting navigation" on page 61](#page-76-0).

### <span id="page-69-0"></span>**Specify Direct Access POI categories**

In the MAIN WINDOW:

- 1. Tap **Options** > **Settings > General**.
- 2. Use (**Next Page**) to go to PAGE TWO.

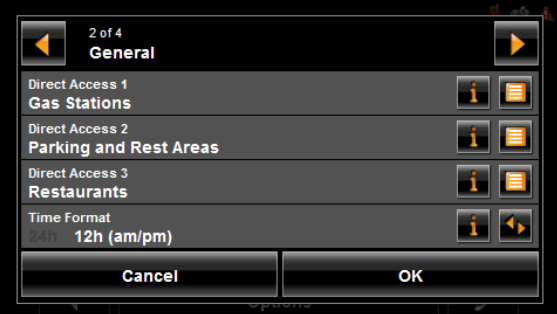

- 3. In the **Direct Access 1** field, tap (**List**) and select a POI category.
- 4. Repeat the above step in the **Direct Access 2** and **Direct Access 3** fields.
- 5. When finished, tap **OK** to save the changes.

## <span id="page-70-0"></span>*Information about a POI*

For many POI destinations, additional information is available. For example, telephone numbers are provided for many restaurants, allowing you to call the restaurant and reserve a table ahead of time.

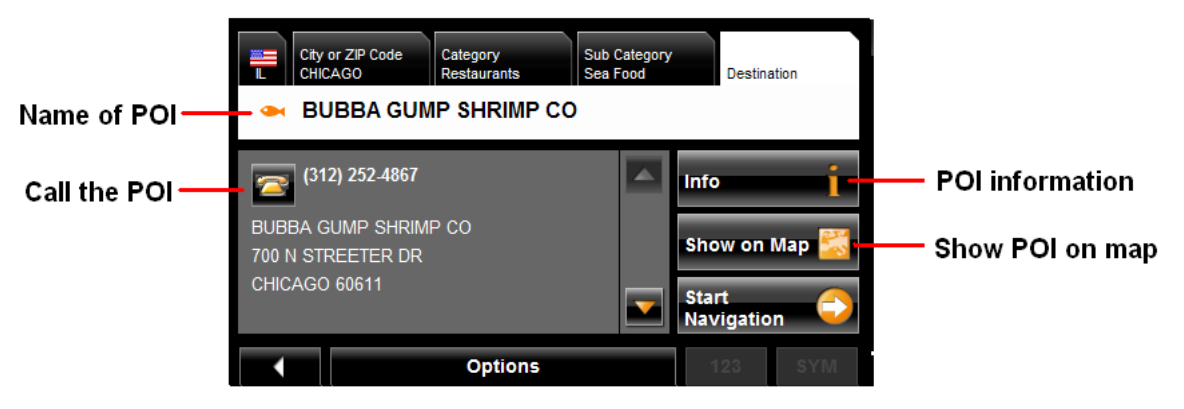

On the DESTINATION SELECTION WINDOW, the following buttons are available:

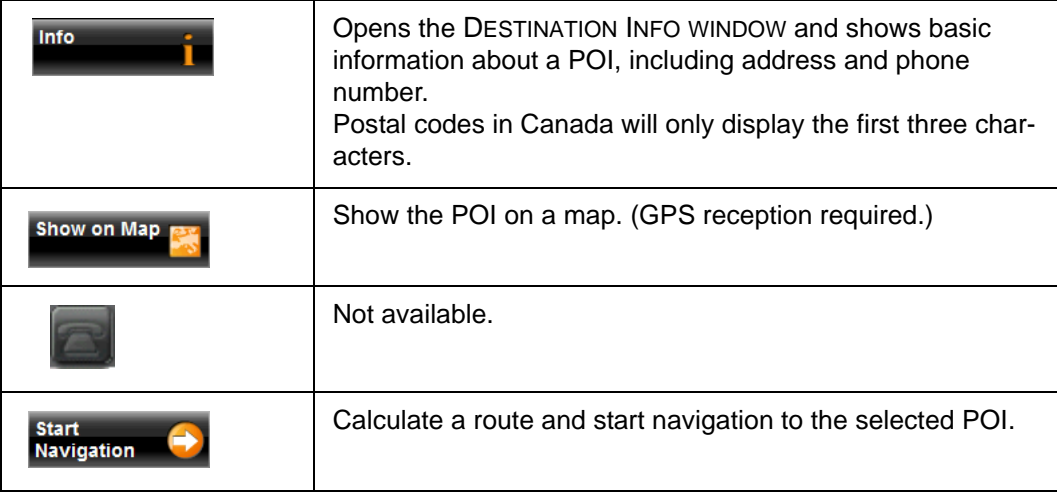

# **Searching for POIs Near a Selected Location**

With the *NAVIGON 2100 max | 2120 max* you can select a location, then search for POIs nearby. For example, if you are traveling for business you can search for restaurants close to your hotel. You can perform this type of search from anywhere - your home, hotel room, airport, etc. No GPS reception is required for this type of search.

On the MAIN WINDOW:

1. Select the location. (See the corresponding section of ["Destination Selection" on](#page-54-0)  [page 39](#page-54-0).)

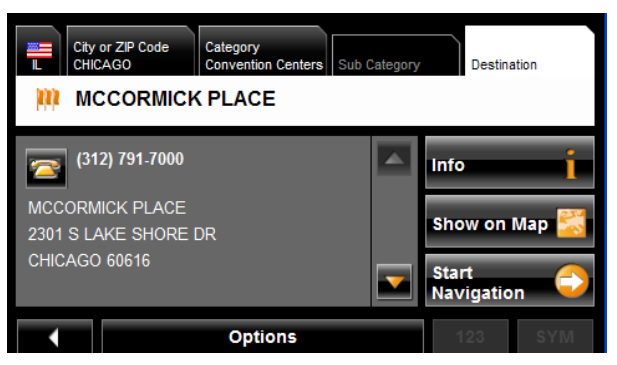

#### 2. Tap **Show on Map**.

The map displays the selected POI centered on the map and the street name of the POI appears below it.

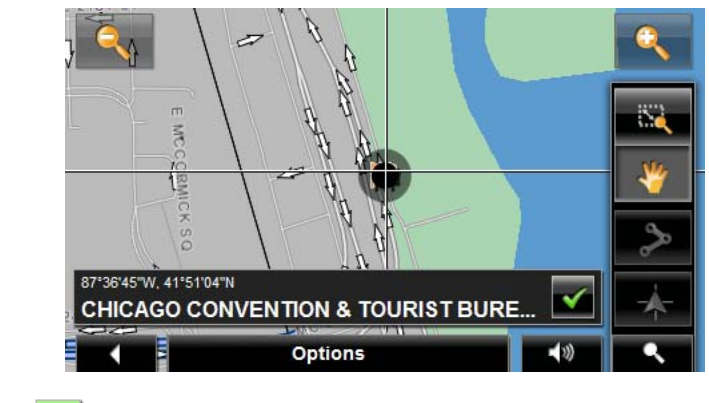

3. Tap (**OK**).
The DESTINATION SEARCH MODE WINDOW displays.

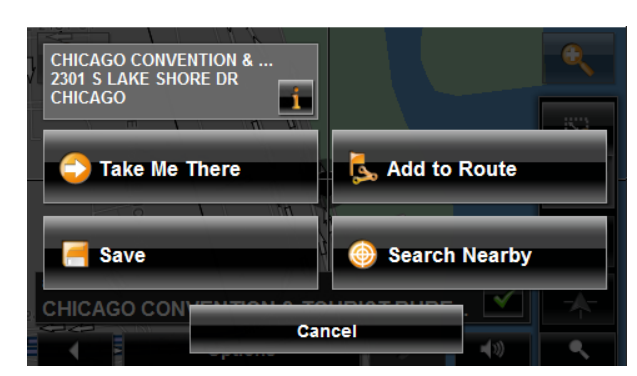

4. Tap the **Search Nearby** button. The CATEGORY TAB opens.

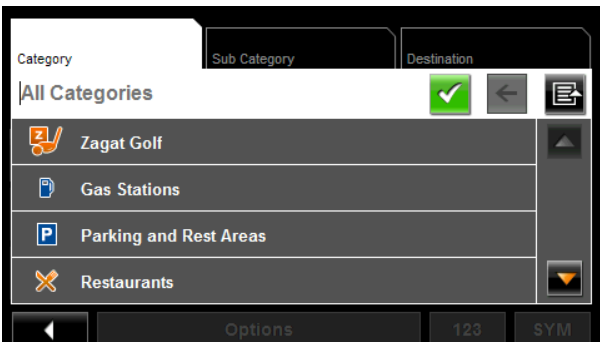

5. Select the POI category The SUB CATEGORY tab opens.

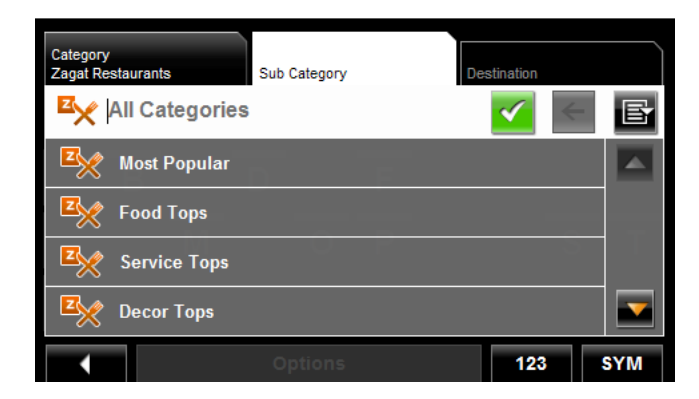

6. Tap on the subcategory from which you would like to select a POI. The DESTINATION TAB opens. The distance from your current location and the POI is shown.

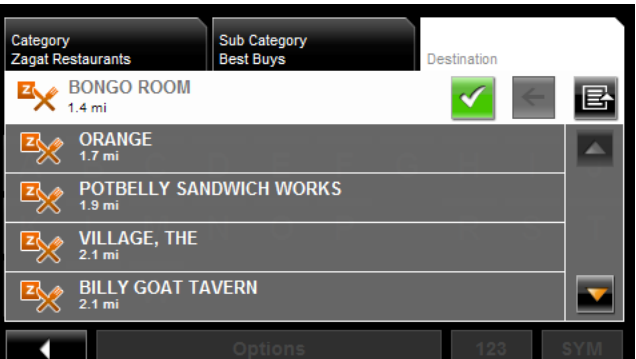

7. Tap on the location you want.

The DESTINATION TAB displays information on the selected POI.

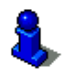

For more on POI information, see ["Information about a POI" on page 55.](#page-70-0)

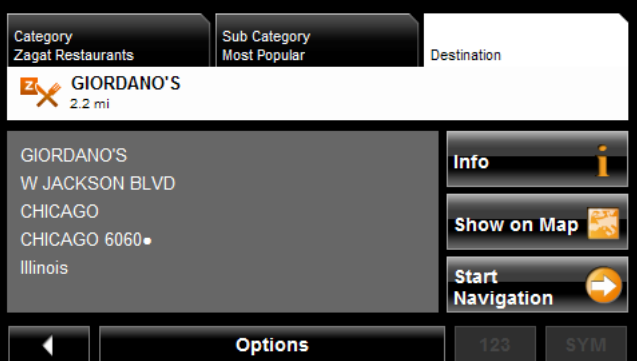

#### 8. Tap **Navigation**.

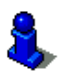

# **Selecting a destination by tapping the map**

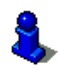

You can select towns, streets, and even POIs by tapping on the map.

On the MAIN WINDOW:

- 1. Tap > **Show Map**.
	- The map opens in *Preview mode*.

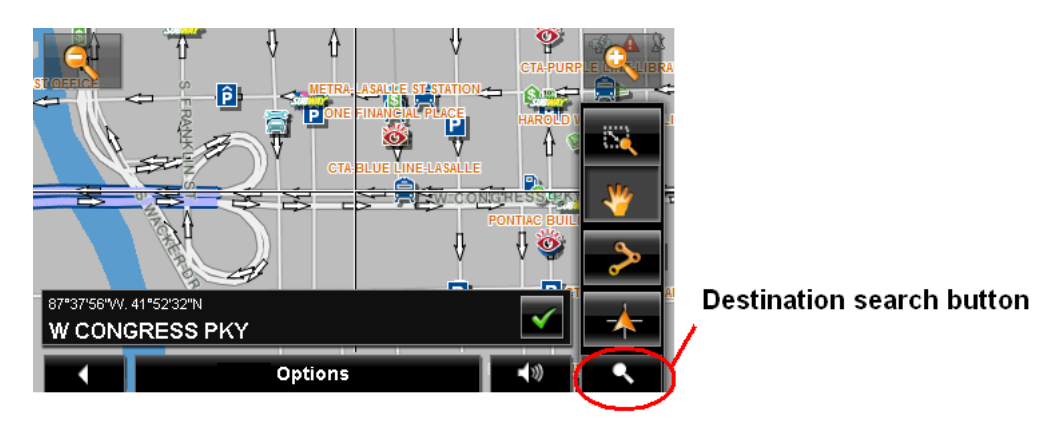

2. Tap (**Destination search**) to display destination search tools.

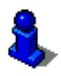

For more information on using destination search tools, see ["Destination Search mode"](#page-113-0)  [on page 98](#page-113-0).

- 3. Use the Destination search tools (zoom in, zoom out, pan, etc.) to view the general map area you are interested in.
- 4. Tap on the point to which you wish to navigate.

The name of the location displays. The selected destination is centered in the map and appears under the crosshairs.

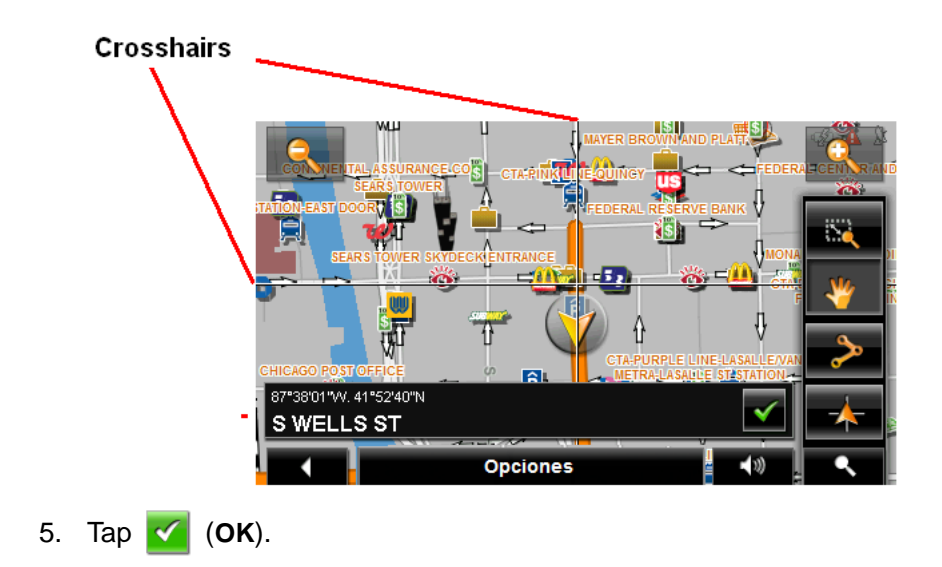

The DESTINATION ON MAP WINDOW opens. Detailed address information for the selected destination displays in the upper left-hand corner.

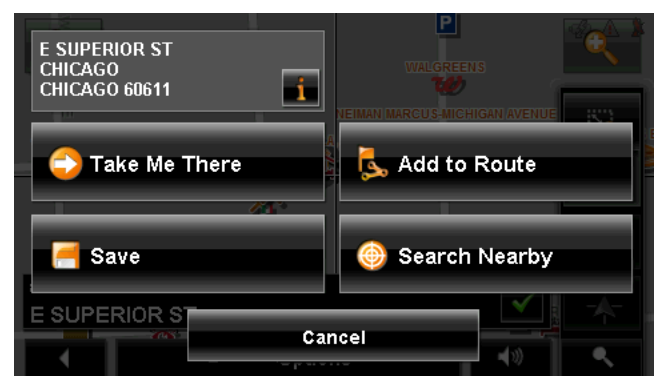

6. Tap the **Take Me There** button.

The map opens in *Preview mode* and shows the route calculated from your current location to this destination.

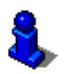

## <span id="page-76-1"></span><span id="page-76-0"></span>**Starting navigation**

With the map open in *Preview mode*, the destination is shown as a small flag. The route and the estimated trip time are displayed.

With the map open in *Preview mode*:

• Tap the **Start Navigation** button or simply start driving.

### *Quitting navigation*

• Tap **(Back**) to quit navigation. A window prompts you to confirm.

### *No GPS reception*

If GPS reception is insufficient when the **Start Navigation** button is tapped, the following message appears:

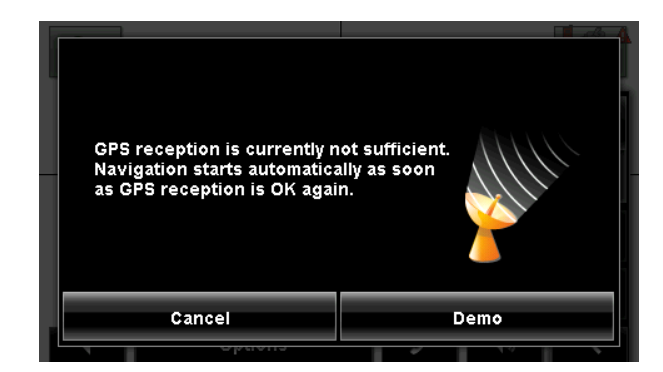

You can:

- Wait until GPS reception resumes for determining position. Navigation begins automatically once GPS reception is sufficient.
- Tap the **Cancel** button. The MAIN WINDOW opens. Your destination is saved in the LAST DESTINATIONS list.
- Tap the **Demo** button. The route is calculated using a nearby location as a starting point. The simulation of the calculated route begins. Tap (**Back**) to end the demonstration. (The **Demo** button does not appear when the destination was selected by tapping on the map.)

## **Arriving at your destination**

A voice announcement tells you that you have reached your destination. If available, the street name is also given.

Your current position (indicated by an orange triangle) is shown on the map.

If the destination has a house number, the *NAVIGON 2100 max | 2120 max* announces which side of the street the destination is on.

**This page intentionally left blank.**

# **ZAGAT POIs (Optional Accessory)**

ZAGAT Survey Ratings and Reviews POIs can be purchased as an optional accessory service.

Once purchased, ZAGAT information is provided for the lifetime of your *NAVIGON 2100 max | 2120 max* at no additional charge.

For more on purchasing and activating this accessory, see ["Optional Accessory Services" on page 16](#page-31-0).

With ZAGAT Survey Ratings and Reviews POIs, you can select from thousands of POIs and view customer survey ratings for a selected POI.

## **ZAGAT POI Categories**

ZAGAT survey information features over 30,000 points of interest (POIs) in hundreds of cities. ZAGAT Survey information is provided in the following five categories:

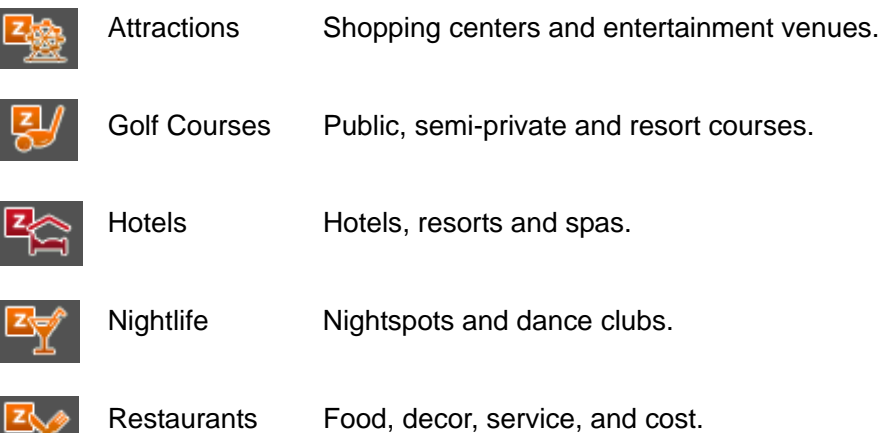

## **Zagat Ratings**

### *Rating Ranges*

Establishments are rated on a scale of 0 to 30 where:

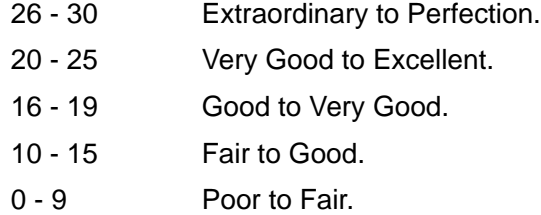

### *Price Ranges*

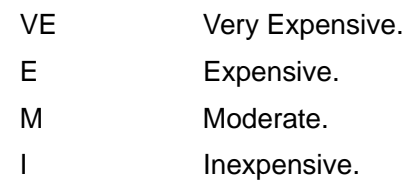

### *Rating Basis*

Establishments are rated from 0 - 30, based on the following:

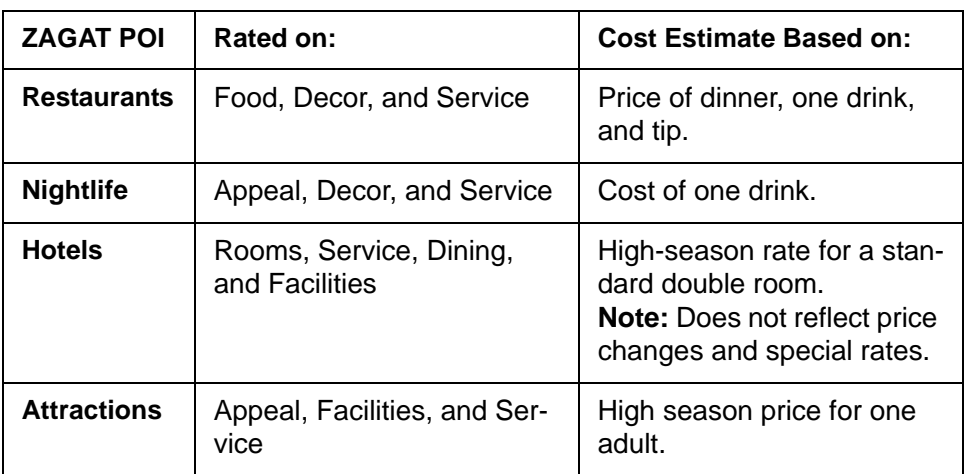

### *Search for ZAGAT POIs*

Once the ZAGAT POI accessory service is purchased and activated, ZAGAT POIs are returned with any POI search.

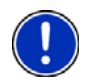

**Note:** ZAGAT POI information is not available for all locations.

ZAGAT categories appear first in the list of returned locations. A  $\left| \frac{Z}{Z}\right|$  (ZAGAT POI)

appears in front of a ZAGAT category.

#### *View ZAGAT POI Information*

On a POI DESTINATION SELECTION WINDOW:

- 1. Tap on a ZAGAT POI category.
- 2. If sub-categories exist for the category, tap the subcategory.
- 3. Tap on the name of a POI.

The DESTINATION INFO WINDOW opens and displays basic POI information.

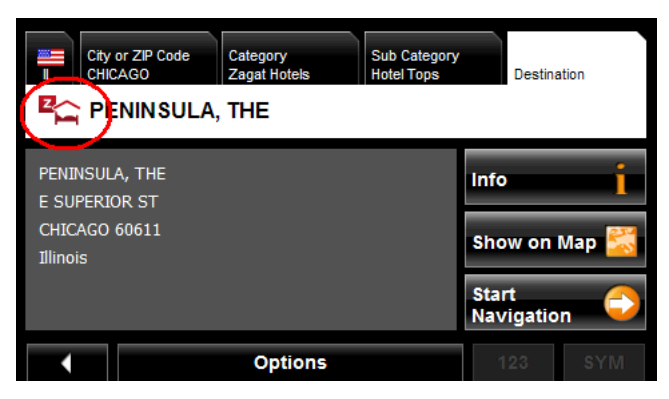

4. Tap **Info** to view ZAGAT survey information about the POI. The ZAGAT DETAIL WINDOW opens and displays detail information for the POI including hours of operation, costs, offered services, etc.

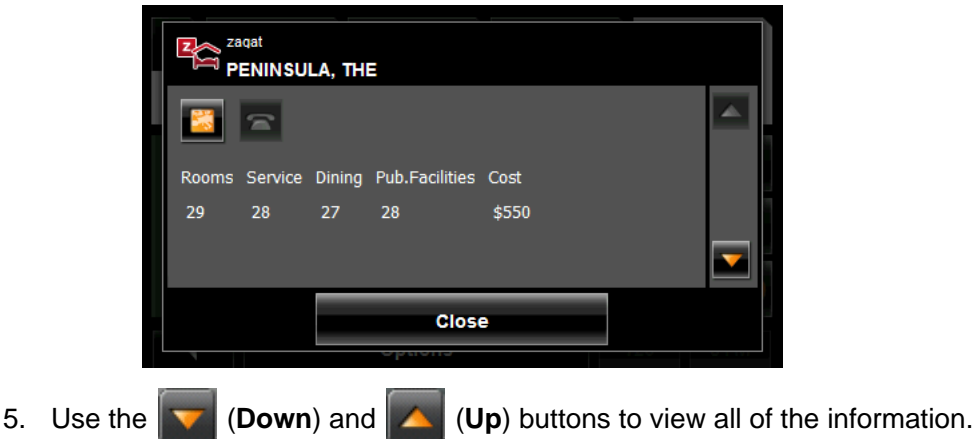

6. When finished, tap **Close**.

**This page intentionally left blank.**

# **My Destinations**

My Destinations include a Favorites list of locations you have saved and a Last Destinations list of the last locations your performed a search for. These lists can be useful if you often navigate to particular locations.

### <span id="page-82-0"></span>**Saving a destination to the Favorites List**

- 1. Enter a destination. (See ["Destination Selection" on page 39.](#page-54-0))
- 2. Tap **Options** > **Save Destination**.

 $-$  OR  $-$ 

- 1. Select a destination from MY DESTINATIONS. (See [page 78.](#page-93-0))
- 2. Tap **Options** > **Save Destination**.

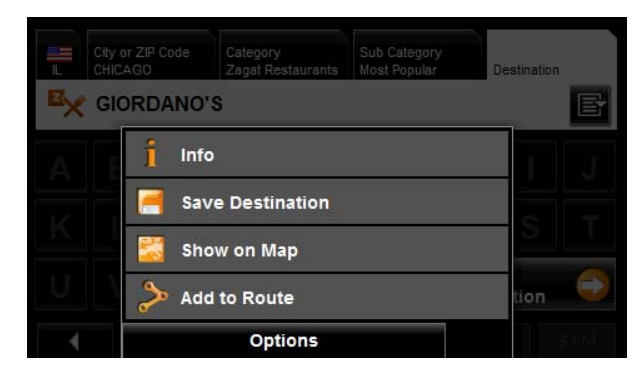

The SAVE DESTINATION AS window displays.

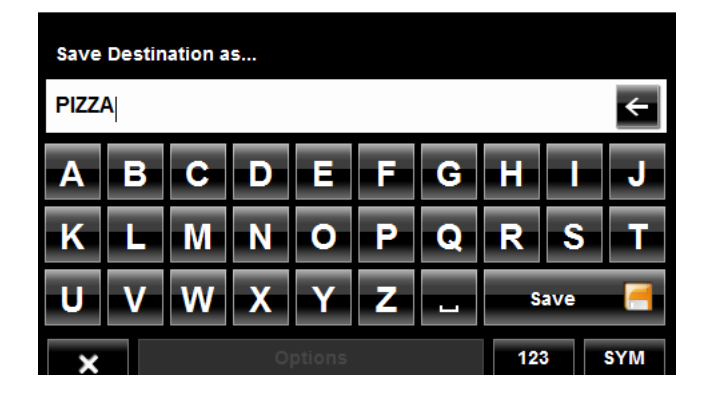

- 3. Enter the name for the destination.
- 4. Tap **Save**.

### *Saving the current location using GPS*

The GPS STATUS WINDOW provides you with an overview of the data the navigation system calculates from the received GPS signals.

In the MAIN WINDOW:

1. Tap **Options** > **GPS status**.

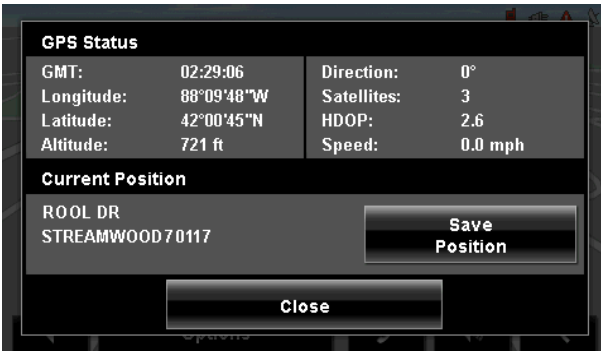

The current location can be stored in the FAVORITES list.

2. Tap the **Save Position** button.

The SAVE DESTINATION AS WINDOW opens.

- 3. In the **Name** field, enter the name for the destination.
- 4. Tap the **Save** button.

### <span id="page-83-0"></span>*Saving your home address as a Favorite Destination*

You can begin navigation to this destination quickly by tapping the **Take Me Home** button in the MAIN WINDOW. Only one destination from the FAVORITES list can be defined as your home address.

On the MAIN WINDOW:

1. Tap the **Take Me Home** button.

The following message displays:

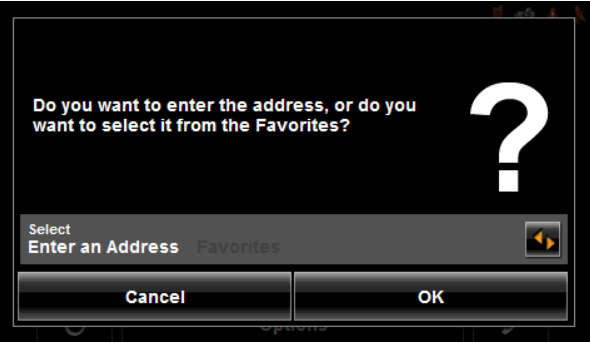

- 2. Use the (**Toggle**) button to select:
	- **Enter an Address** To enter your home address, or
	- **Favorites** To select an address from your Favorites List.
- 3. Tap the **OK** button.

If you selected **Enter an Address**, the DESTINATION SELECTION WINDOW displays.

4. Follow procedures for ["Entering an address" on page 43.](#page-58-0)

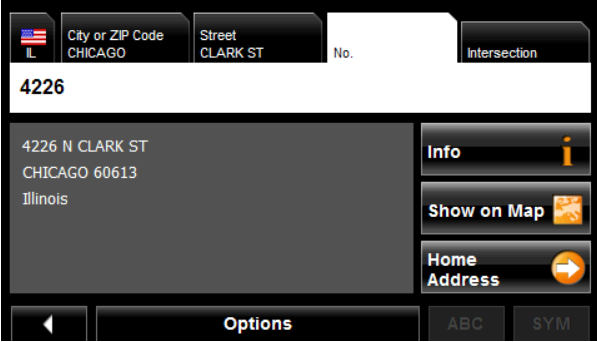

If you selected FAVORITES, the FAVORITES WINDOW displays.

5. Select your home address and tap (**OK**).

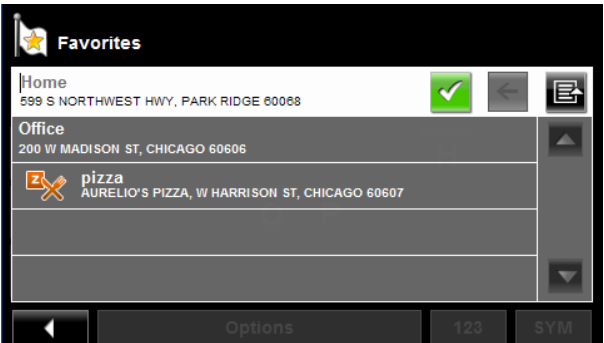

6. Tap **Home Address**.

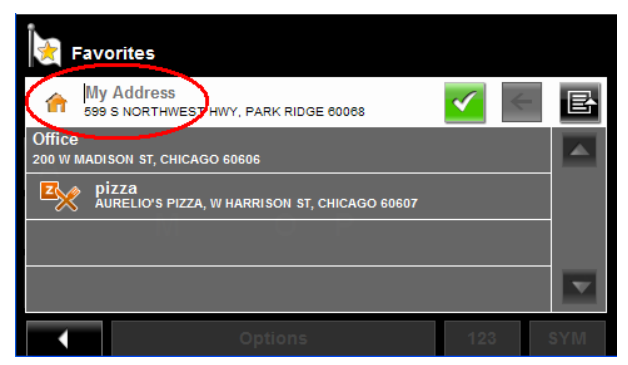

The selected destination is saved as your home address. On the FAVORITES LIST, a house icon displays next to your home address.

## **Navigating Home**

After saving an home address, you can navigate to your home from anywhere by tapping a single button.

The first time you tap the **Take Me Home** button, you are asked to enter your address.

1. Follow procedures for ["Saving your home address as a Favorite Destination" on](#page-83-0)  [page 68](#page-83-0).

In the MAIN WINDOW:

2. Tap the **Take Me Home** button. Navigation, using the current route profile information to calculate the route, begins.

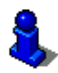

### **Importing Destinations from Outlook**

With NAVIGON Sync, you can download your Microsoft Outlook contacts to your *NAVIGON 2100 max | 2120 max*. The NAVIGON Sync software can be downloaded from our website, and installed on your computer. Once installed, Outlook contacts can be copied to your device. Once downloaded, contacts are stored in the device.

#### <span id="page-86-0"></span>*Download and Install the NAVIGON Sync Software*

1. Go to [www.navigonusa.com/sync](http://www.navigonusa.com/sync) and follow on-screen instructions.

On your computer:

2. Double click on the Setup\_Sync.exe file. The INSTALLER LANGUAGE WINDOW displays.

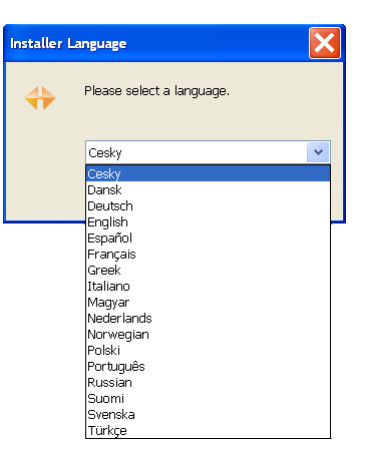

3. Click on the appropriate language to be used during the installation procedure, then click **OK**.

The NAVIGON SYNC SETUP WELCOME PAGE displays.

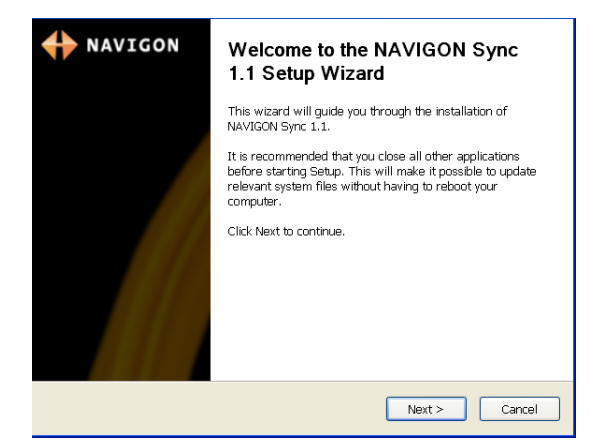

4. Follow the instructions, then click **Next >**.

The NAVIGON SYNC LICENSE AGREEMENT PAGE displays.

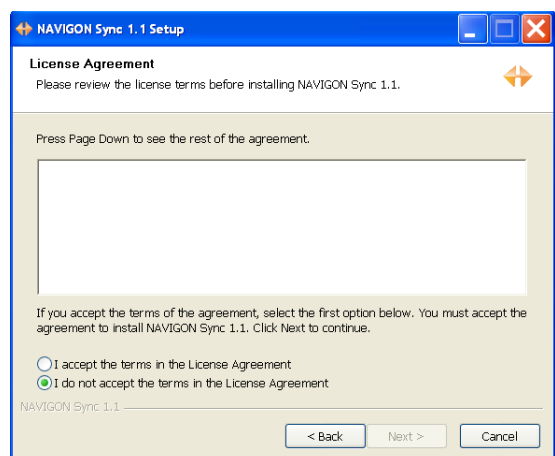

- 5. After you have read and fully understood the text:
	- If you agree, click **I accept the terms in the License Agreement** and click **Next >**.

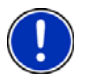

**Note:** If you do not accept these instructions, tap **Cancel** to exit the NAVIGON Sync setup.

The CHOSE INSTALL LOCATION PAGE displays.

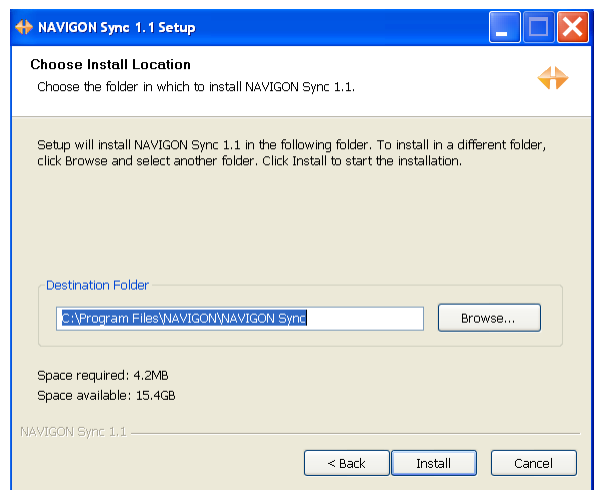

6. Specify the location on your computer where the NAVIGON Sync software will be installed, then click **Install**.

The following page displays.

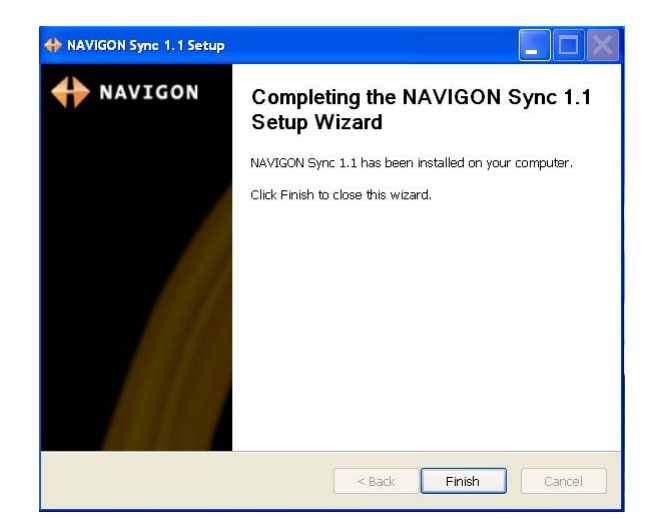

7. Click **Finish** to complete the installation.

#### *Copy Outlook Contact Information to the NAVIGON 2100 max | 2120 max*

After the NAVIGON Sync software is installed on your computer, you can copy Outlook contact information to your *NAVIGON 2100 max | 2120 max*. A copy of the information is saved on your device. The Outlook information on your computer is not affected.

- 1. Make sure that your computer and your *NAVIGON 2100 max | 2120 max* are powered on.
- 2. Connect the large end of a USB cable to your computer and the small end of the cable to your *NAVIGON 2100 max | 2120 max*.

On your computer:

3. Navigate to the location where you installed the NAVIGON Sync software. (See [page 71](#page-86-0)) and double click on the Sync.exe file. The NAVIGON SYNC WINDOW displays.

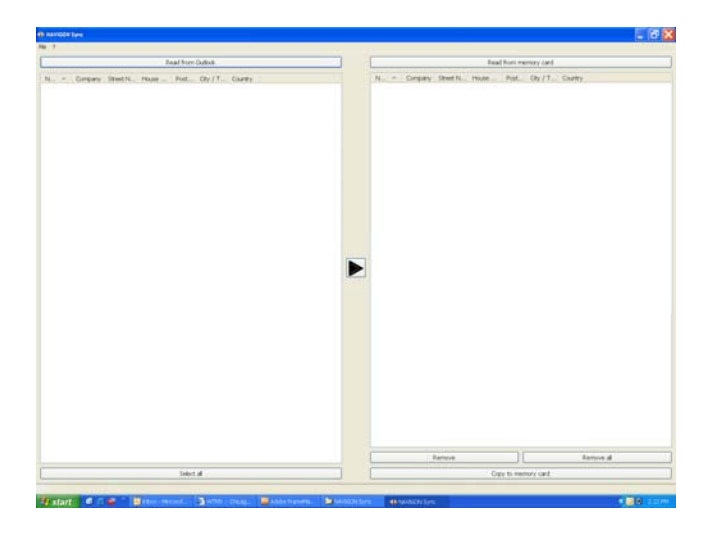

4. Click **File** > **Contact Folder**.

The SETTINGS WINDOW displays.

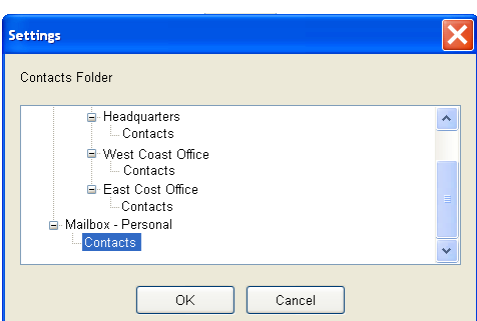

- 5. Click on the Contacts folder that contains the information you want, then click **OK**.
- 6. On the NAVIGON SYNC WINDOW, at the top of the left hand pane, click **Read from Outlook**.

The contact information from the selected folder appears in the left pane of the window.

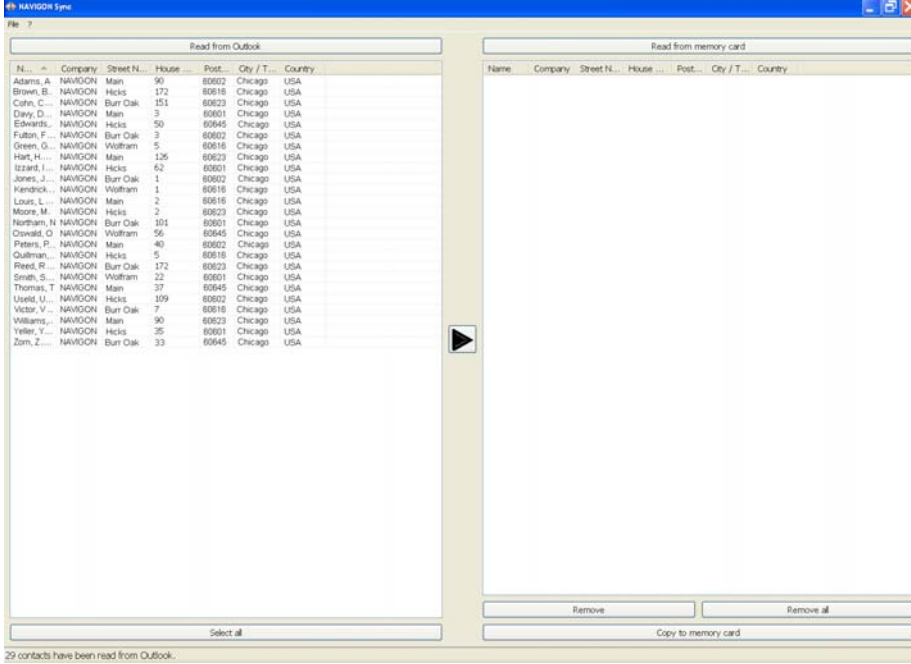

- 7. For contacts to be added, to select:
	- All Outlook contacts Click the **Select All** button.
	- A single contact Click on the contact.
	- A range of contacts, hold the Shift key down and click on the first and last contact in the range.
	- Individual contacts Hold the Ctrl key down and click on each contact.
- 8. After selecting contacts, click the  $\Box$  button.

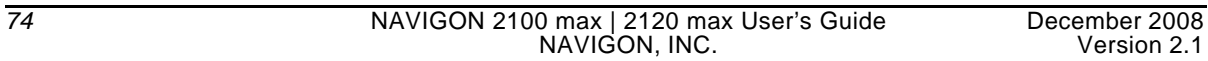

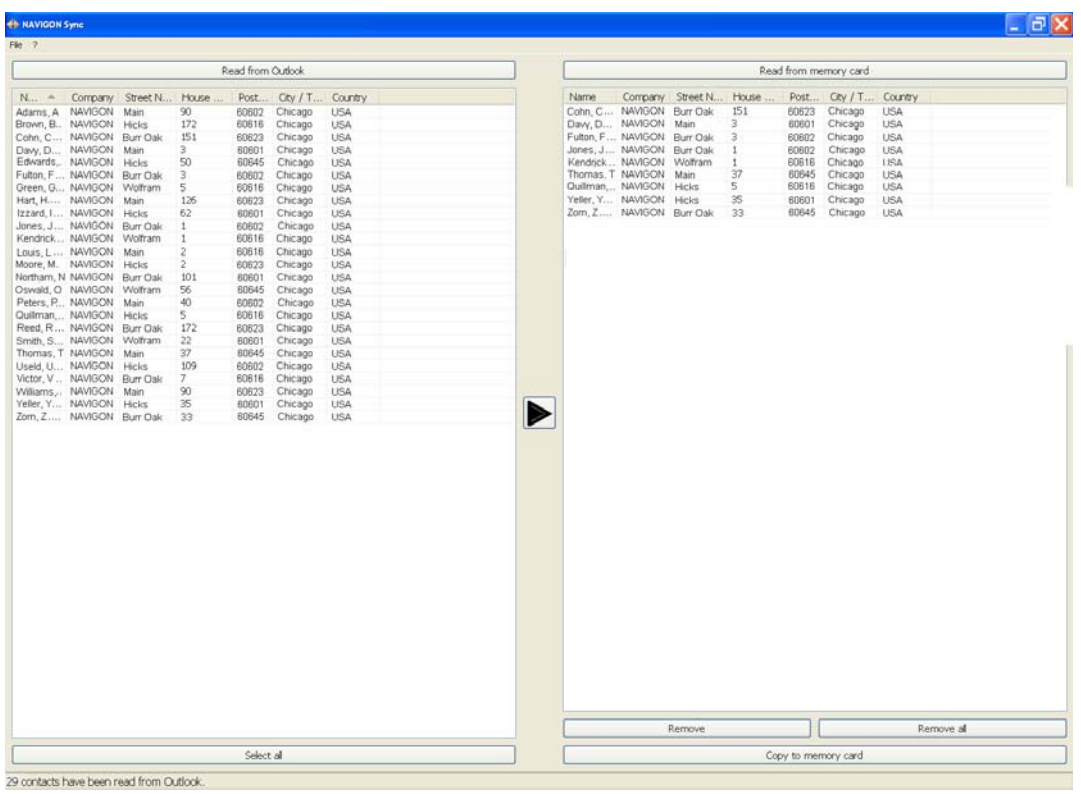

The selected contacts are shown in the right pane.

9. In the lower right hand pane, click on **Copy to Memory Card**. The selected Outlook contacts have been saved on the device. These contacts can be accessed on the from the **My Destinations** button the *NAVIGON 2100 max | 2120 max*.

### *Delete Outlook Contact Information From the NAVIGON 2100 max | 2120 max*

- 1. Make sure that your computer and your *NAVIGON 2100 max | 2120 max* are powered on.
- 2. Connect the large end of a USB cable to your computer and the small end of the cable to your *NAVIGON 2100 max | 2120 max*.

On your computer:

- 3. Navigate to the location where you installed the NAVIGON Sync software (See [page 71](#page-86-0)) and double click on the Sync.exe file. The NAVIGON SYNC WINDOW displays.
- 4. On the NAVIGON SYNC WINDOW, at the top of the right hand pane, click **Read from Memory Card**.

The contact information that is currently saved on your device is shown.

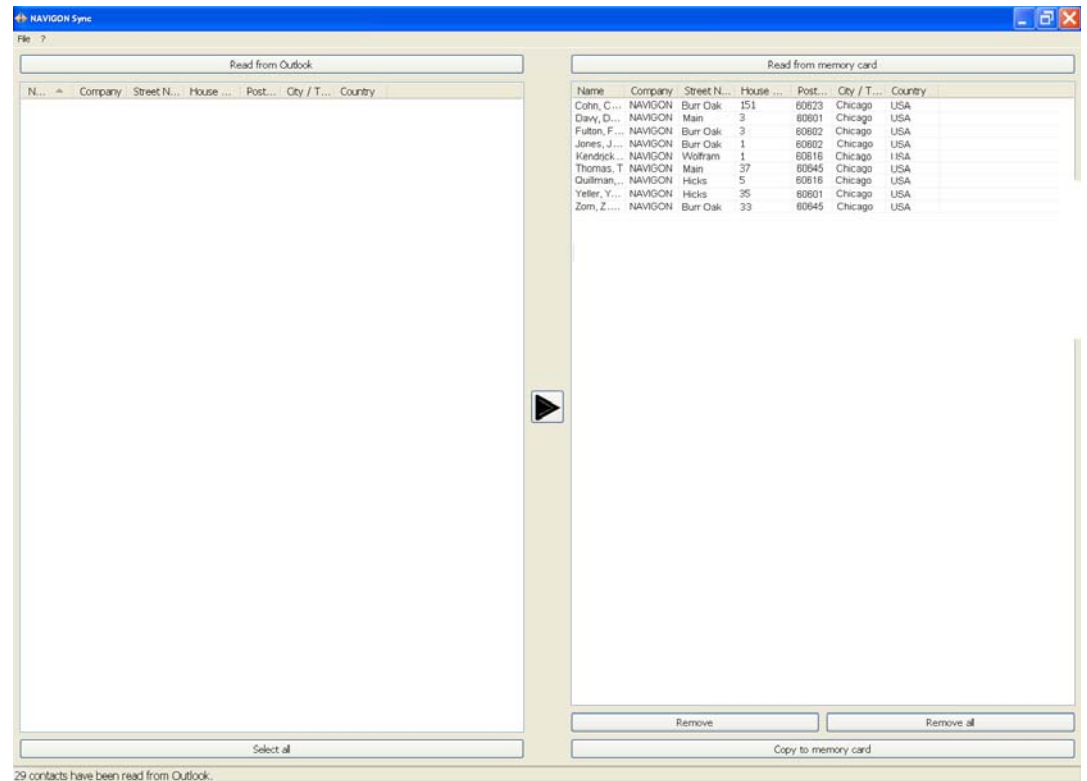

- 5. For contacts to be removed, to select:
	- A single contact Click on the contact.
	- A range of contacts, hold the Shift key down and click on the first and last contact in the range.
	- Individual contacts Hold the Ctrl key down and click on each contact.
- 6. Click the **Remove** button.
- 7. To remove all contacts from the device, click **Remove all**.

### **Selecting a saved destination**

The following lists of destinations and addresses are available under **My Destinations**.

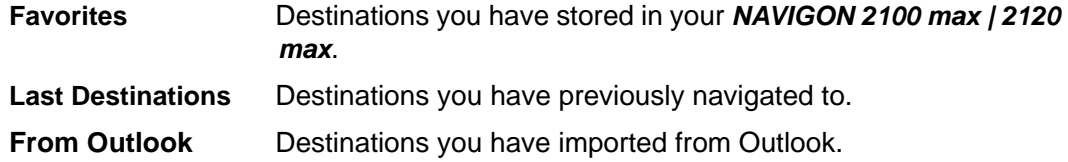

### *Selecting a destination from the Favorites list*

Destinations to which you often travel can be saved in the FAVORITES list.

In the FAVORITES LIST, up to 300 destinations can be saved.

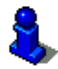

Information on how to store a destination can be found in ["Saving a destination to the](#page-82-0)  [Favorites List" on page 67.](#page-82-0)

In the MAIN WINDOW:

1. Tap **My Destinations** > **Favorites**.

The FAVORITES WINDOW displays.

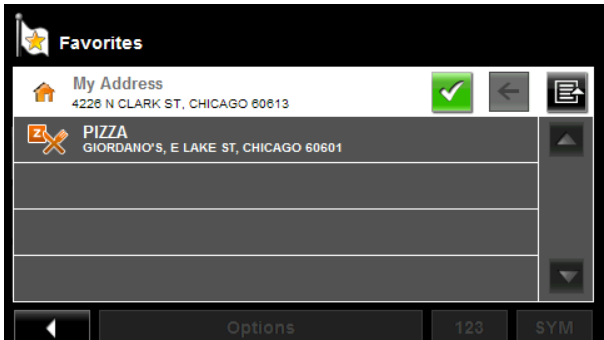

2. Tap the destination to which you would like to navigate.

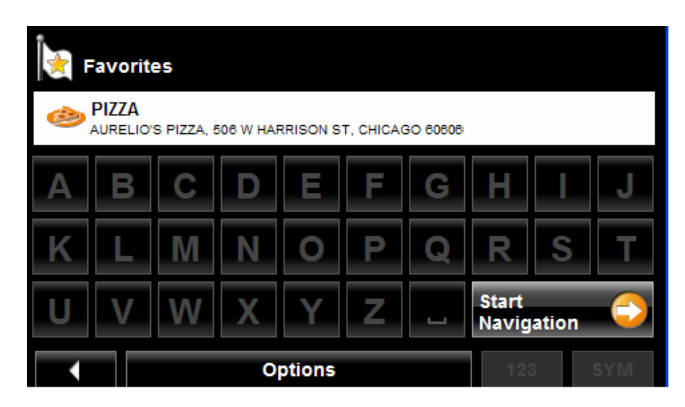

3. Tap the **Start Navigation** button. The map opens in *Preview mode*.

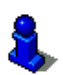

### <span id="page-93-0"></span>*Selecting a destination from the Last Destinations list*

Your *NAVIGON 2100 max | 2120 max* saves the last 30 destinations to which you have navigated in the LAST DESTINATIONS LIST.

In the MAIN WINDOW:

1. Tap **My Destinations** > **Last Destinations**.

The LAST DESTINATIONS WINDOW displays.

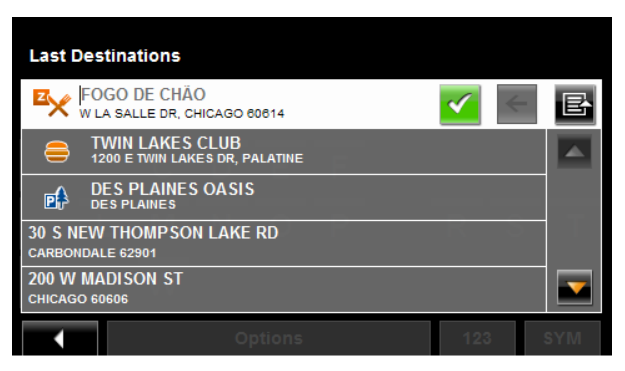

2. Tap the destination to which you would like to navigate.

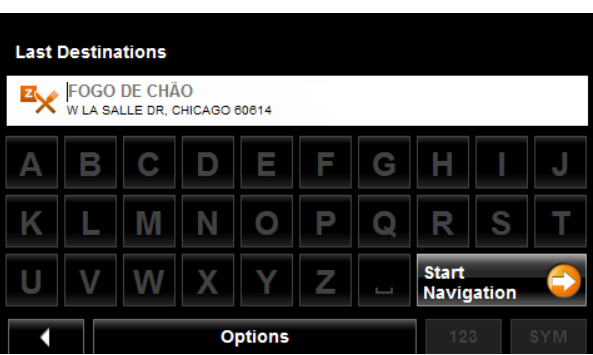

3. Tap the **Start Navigation** button.

The map opens in *Preview mode*.

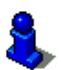

### *Selecting a destination Imported from Outlook*

In the MAIN WINDOW:

1. Tap **My Destinations** > **Imported addresses**. The IMPORTED DESTINATIONS WINDOW displays.

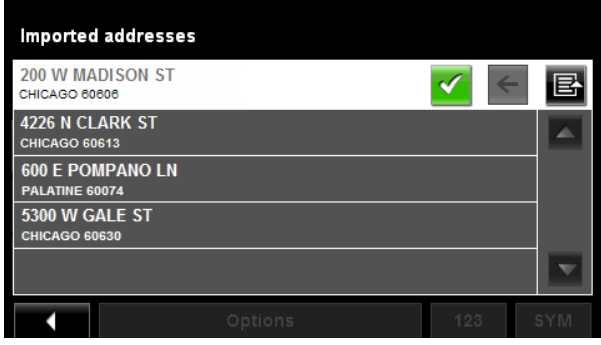

2. Tap the destination to which you would like to navigate.

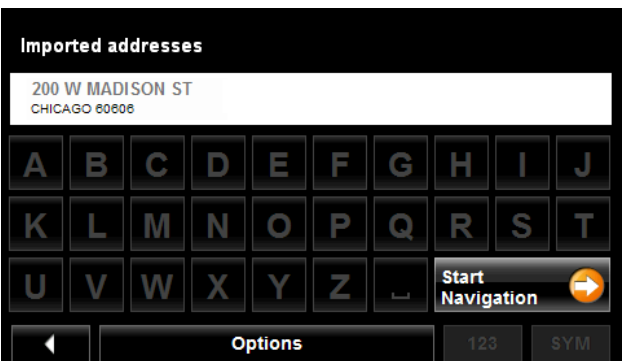

3. Tap the **Start Navigation** button.

The map opens in *Preview mode*.

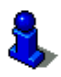

**This page intentionally left blank.**

# **Routes**

With the *NAVIGON 2100 max | 2120 max* , you can preplan routes. Planned routes can be saved for later use, allowing you to create as many routes as you like.

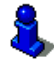

Route calculations and arrival times are based on the type of vehicle and the route type. Vehicle types (**Speed Profiles**) are: Standard car, Bicycle, or Pedestrian. Route types are Fast, Short, or Optimum. For more information on these settings [See "Route Profile](#page-129-0)  [Settings" on page 114.](#page-129-0)

## **Accessing the Route Planning Window**

In the MAIN WINDOW:

- 1. Tap the **Options** button. The OPTIONS LIST opens.
- 2. Tap the **Route Planning** option. The ROUTE PLANNING WINDOW opens.

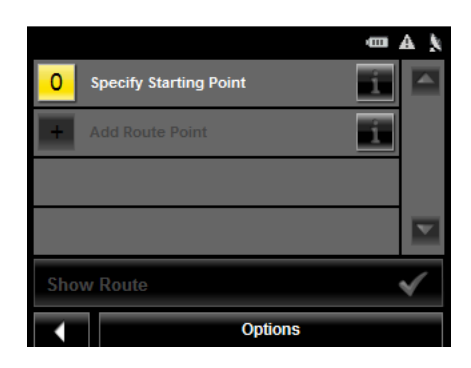

### *Entering the starting point*

The starting point, the point at which you want to begin your trip, is required. This does not need to be your current location. If you are at home planning a route for your vacation, you could, for example, enter your hotel as the starting point.

The starting point is only important if you want to see a planned route on the map, but currently have no GPS reception, or you are not currently at the planned starting point. The starting point that you enter has the flow number "0".

As soon as you begin navigation, your current location is used as the starting point for the route calculation.

Route calculation to the first route point is shown as flow number "1".

On the ROUTE PLANNING WINDOW:

1. Tap the **Specify Starting Point** button. The STARTING POINT menu opens.

- 2. Select:
	- **Enter an Address** to search for a location address.
	- **Search for a POI** to search for a POI.
	- **My Destinations** to select a location from the FAVORITES or LAST DESTINATIONS lists.
	- **My Address** to select your home address. (Only available if you have already specified a home address.)
	- **Current Location** to specify your current position as the starting point.
- 3. Enter the starting point. (See the corresponding section of ["Destination Selection"](#page-54-0)  [on page 39](#page-54-0).)
- 4. Tap the **Options** button.
- 5. Tap the **Add to Route** button. The selected destination appears next to the **"0"**, indicating that it is the starting point of the route.

### *Changing the starting point*

On the ROUTE PLANNING WINDOW:

- 1. Tap the **Specify Starting Point** button. The STARTING POINT menu opens.
- 2. Select a different starting point by following the above steps.

### *Entering route points*

Route points are destinations on the route that you want to navigate to.

The flow number for each route point can be found on a button in front of it.

On the ROUTE PLANNING WINDOW:

- 1. Tap the **Add Route Point** field. The ROUTE POINT MENU opens.
- 2. Tap on the button for the desired destination entry type.
- 3. Enter the route point. (See the corresponding section of ["Ways to Search for Des](#page-57-0)[tinations" on page 42.](#page-57-0))
- 4. Tap the **Options** button.

The selected route point is shown next to its flow number.

- 5. Tap **Add to Route** button.
- 6. Repeat these steps for each additional destination that you want to add to your route.

### *Changing the order of route points*

Route points can be deleted from a route. The order of the route points can be varied as you wish.

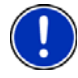

**Note:** The starting point (flow number "0") cannot be moved or deleted. To change the starting point, create a route point and move the new route point up to the top of the route. The old starting point can now be moved or deleted.

On the ROUTE PLANNING WINDOW:

与

**P** 

侖

• Tap on the route point that you want to edit.

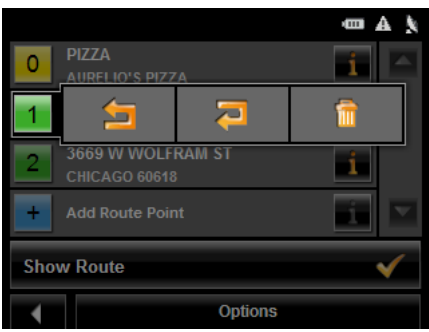

The context menu contains the following buttons:

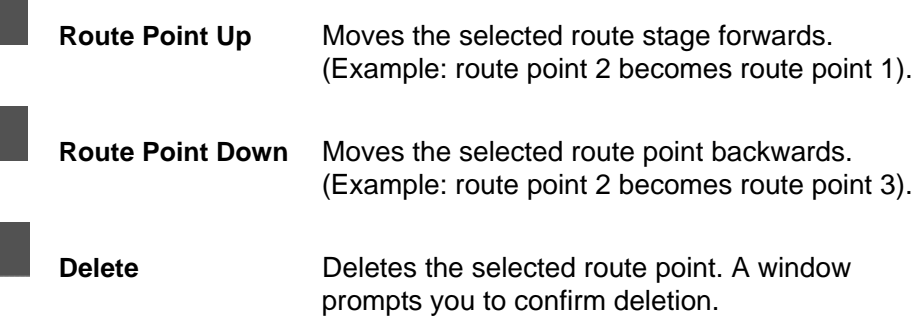

### **Managing routes**

You can save each planned route under a particular name.

**Note:** Only the start point and route points are saved. The calculated route is not. If you load a route that has been saved, it must be recalculated before navigation can begin.

You can load, rename or delete stored routes.

### *Saving routes*

You can save a route after you have entered the starting point and at least one route point.

On the ROUTE PLANNING WINDOW:

- 1. Tap **Options** > **Save Route**.
- 2. Enter a name for the route.
- 3. Tap the **Save** button. The route is saved to the SAVED ROUTES LIST.

### *Loading routes*

On the ROUTE PLANNING WINDOW:

- 1. Tap **Options** > **Saved Routes**.
- 2. Tap the route you want to load.
- 3. Tap the **Load Route** button.

The ROUTE PLANNING WINDOW displays the starting point and the route points of the selected route.

## **Navigation**

After the route is calculated, you can begin navigation or view a simulation of the route.

### *Using Logbook*

You can use the *NAVIGON 5100 max* to record your vehicle mileage for tax purposes or for expense reports.

- 1. Start Logbook recording. (See [page 111](#page-126-0).)
- 2. Create a new route, load a saved route, or select a destination.
- 3. Tap the **Start Navigation** button.

The REASON FOR THE TRIP TAB opens.

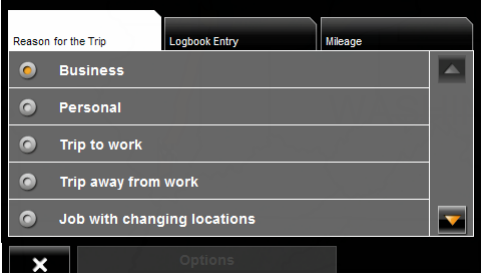

4. Select a reason.

The LOGBOOK ENTRY TAB opens.

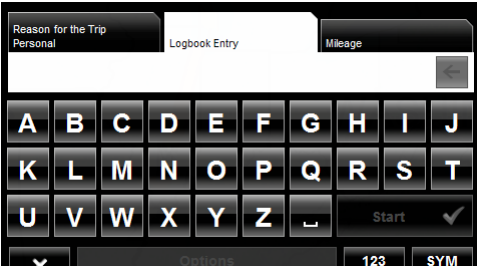

- 5. Type the name or reason of the trip (enter at least one character).
- 6. Tap Mileage to open the MILEAGE TAB opens.

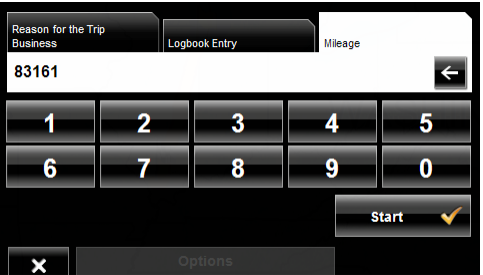

7. Type the starting mileage on your vehicle and tap **Start**. During a recording, the Logbook icon displays at the top right corner of the screen 8. Follow navigation to your destination.

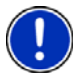

**Note:** Once logbook recording starts, every movement of the vehicle is recorded, even when you are not navigating on-route.

After reaching your destination, logbook stops recording and adds an entry to the Logbook.xls file. The Logbook icon no longer displays.

### *Stop Logbook recording for a single route*

Once you have turned on logbook recording, you can stop recording for individual routes.

- 1. Start Logbook recording. (See [page 111](#page-126-0).)
- 2. Create a new route, load a saved route, or select a destination.
- 3. Tap the **Start Navigation** button. The REASON FOR THE TRIP TAB opens.
- 4. Tap  $\mathbf x$

The following message displays.

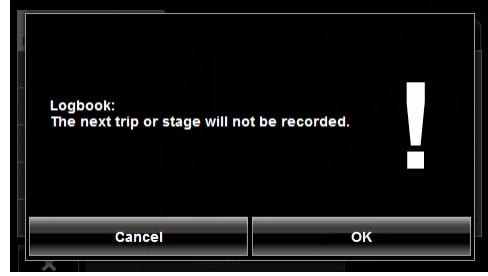

5. Tap **OK**.

Logbook is not recording for this trip. However, recording will start again for all subsequent routes,

#### *Calculating and displaying routes*

On the ROUTE PLANNING WINDOW:

1. Load a saved route.

- OR -

- 2. Enter a starting point and at least one route point.
- 3. Tap the **Show Route** button.

The map opens in *Preview mode*.

The starting point and the route points are marked by flags. For each stage, the distance and the estimated trip time is given. This information is also displayed for the entire route.

4. Tap the **Navigation** button or simply start driving.

### *Viewing or Changing the Route Profile*

The calculation of a route is based on route options.

On the ROUTE PLANNING WINDOW:

- 1. Create a route or load a previously saved route.
- 2. Tap the **Show Route** button.

The map opens in *Preview mode* and displays the calculated route.

3. Tap the **Route Profile** button.

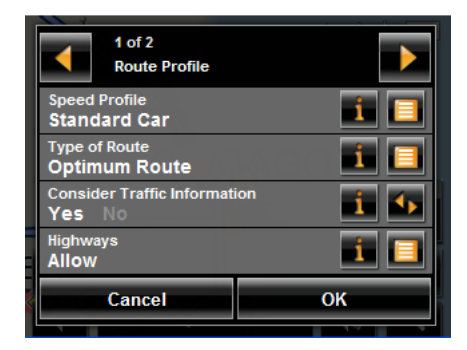

You can view and, if necessary, change any of the displayed options.

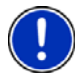

**Note:** Once options are changed, they remain in effect for all subsequent routes. You can get information regarding changing individual route profiles by tapping the cor-

responding (**Help**) button.

### **Simulating routes**

You can also view a simulation of a calculated route.

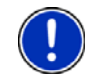

**Note:** GPS signal reception is not required for simulation.

### *Starting a route simulation*

You have calculated and displayed a route.

With the route displayed in *Preview mode*:

• Tap **Options** > **Simulation**.

The route is recalculated for simulation purposes. Simulation begins once calculations have completed.

### *Ending simulation*

You can end simulation at any time.

While viewing the route simulation:

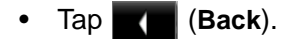

The ROUTE PLANNING WINDOW re-displays.

## **Viewing a Turn-by-Turn List**

You can display detailed directions of the calculated route before starting navigation or at any time during navigation. This list displays all of the driving instructions in table form.

With the route displayed in *Preview mode*:

• Tap the **Turn-by-Turn List** button.

- or -

With the route displayed in *Navigation mode* or *Reality View mode*:

• Tap **Options** > **Turn-By-Turn List**.

The TURN-BY-TURN LIST WINDOW opens.

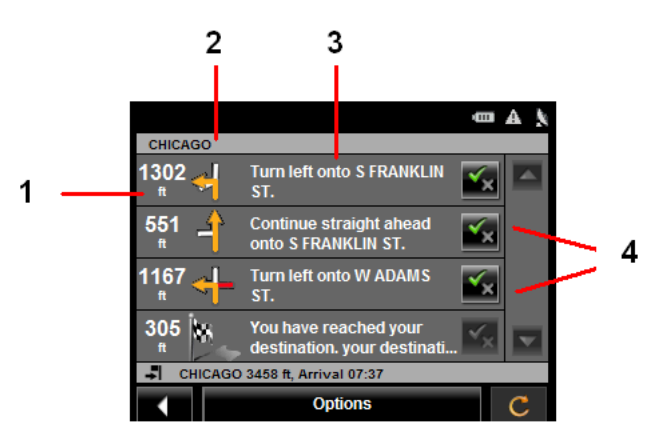

- 1. Distance to this junction.
- 2. Schematic depiction of the next junction where you must turn.
- 3. Name of the street onto which you must turn.
- 4. Indicates whether you want to travel on the section of the route.

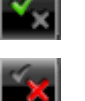

(**Allow**) Include this section in the route.

(**Forbid**) Exclude this section from the route.

### *Blocking route sections*

On the TURN-BY-TURN LIST WINDOW:

- 1. Tap on the route section you do not want to travel on, so that the (**Forbid**) symbol appears next to them.
- 2. Tap (**Modify Route**).

The navigation system calculates an alternative route avoiding (if possible) the route sections selected. The new driving instructions are displayed in the TURN-BY-TURN LIST WINDOW.

3. Tap (**Back**) to close the TURN-BY-TURN LIST WINDOW.

### *Removing blocks and using original routes*

Section blocks can be removed at anytime.

On the TURN-BY-TURN LIST WINDOW:

• Tap **Options** > **Calculate the Original Route**.

Your *NAVIGON 2100 max* comes with a map of the 48 contiguous United States and the District of Columbia.

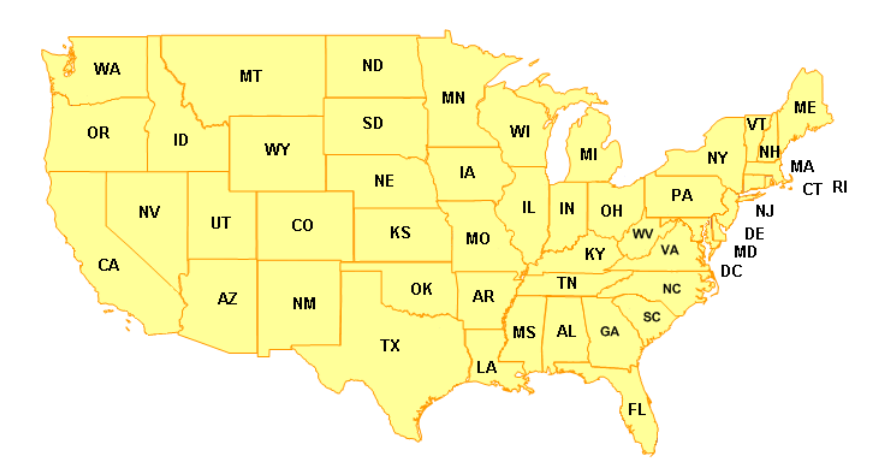

#### **Forty-Eight Contiguous United States Map**

Your *NAVIGON 2120 max* comes with a full North American map (48 contiguous United States, District of Columbia, Alaska, Hawaii, Puerto Rico, Virgin Islands, and all 13 Canadian provinces/territories).

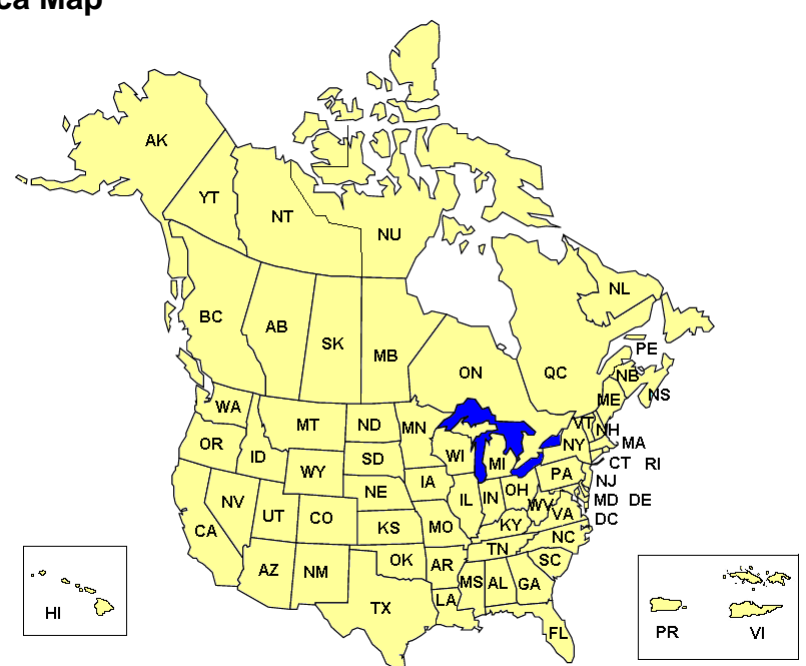

#### **North America Map**

# **View information on the current map**

On the MAIN WINDOW:

1. Tap **Options** > **Settings** > **Map Display**.

The MAP DISPLAY WINDOW opens.

2. Use (**Next Page**) to go to PAGE TWO.

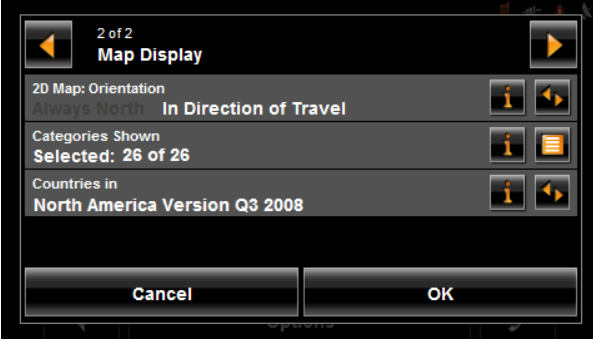
## **Map Preview mode**

<span id="page-108-0"></span>You have entered a destination and tapped the **Start Navigation** button.

- OR –

Create a route or load a saved route, then tap the **Show Route** button.

The map opens in *Preview mode*. The entire route is visible.

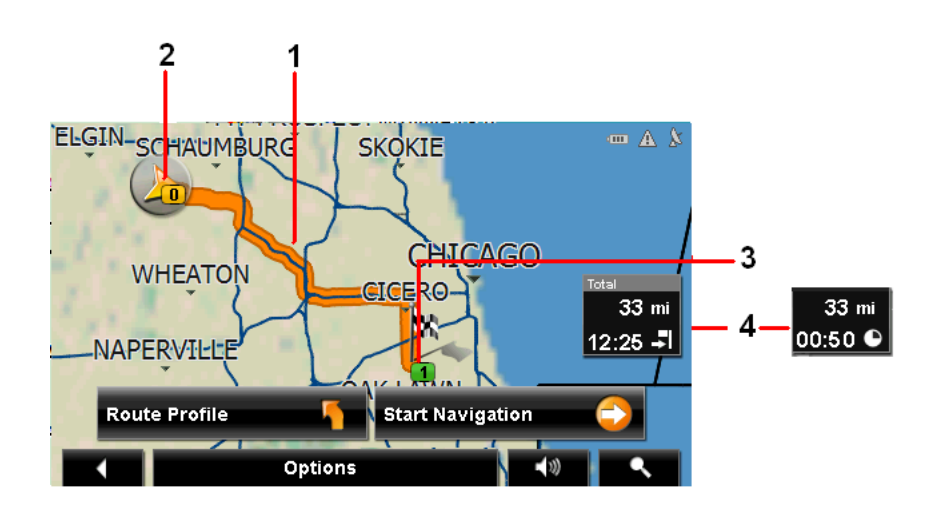

- 1. The route is highlighted in orange.
- 2. A triangle in orange shows your current position. If you display a route and the specified starting point is not the same as your current location, the current position may not be shown on the preview.
- 3. The destination is marked with a small flag. When you have planned or loaded a route and displayed it, the starting point and each route point is marked with a small flag.
- 4. The remaining distance to the destination is shown. Tap the box to toggle to display the estimated time of arrival ( $\left| \cdot \right|$ ) and the time remaining ( $\left| \cdot \right|$ ).

If you are navigating a route with several stages, you see the remaining distance, estimated duration of the trip, and the estimated time of arrival for the next interim destination.

This information can be displayed or hidden by tapping on **Options** > **Settings** > **Navigation**.

If you display a route with several stages, information for the current stage is shown.

Tap:

- The **Route Profile** button to view or change settings used to calculate the route.
- The **Start Navigation** button to begin the journey.

When you display a planned or loaded route, the route may be recalculated. Starting point for the calculation is your current location. Once the route is calculated, you are guided to the first route point.

- **Options** > **Turn-by-Turn List** to view detailed directions for the route. (See ["Viewing a Turn-by-Turn List" on page 89.](#page-104-0))
- (**Destination search**) to view the map in *Destination search mode*.

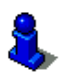

For more information on using this feature, see ["Destination Search mode" on page 98](#page-113-0).

## <span id="page-110-0"></span>**Map Navigation mode**

<span id="page-110-1"></span>After the route has been viewed in *Preview mode*, navigation starts.

Navigation is shown in *Navigation mode*.

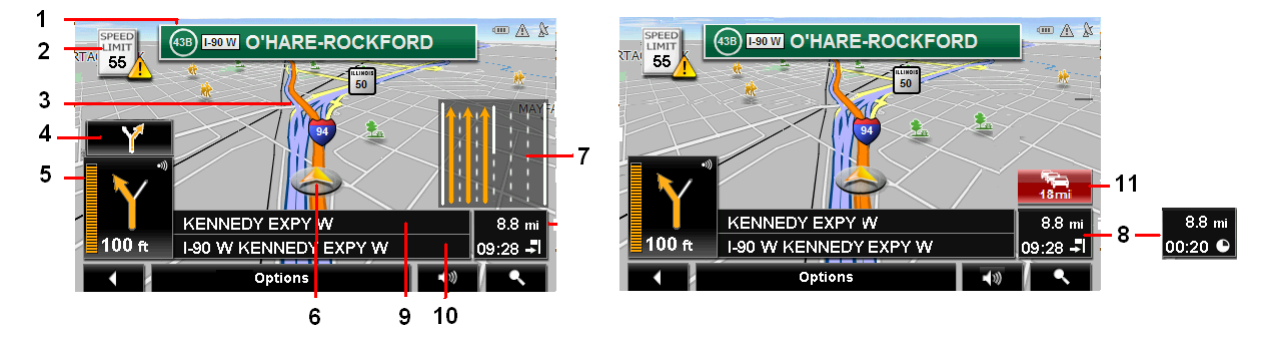

- 1. Signage to be followed is displayed here.
- 2. Posted speed limits are displayed here (where available).
- 3. The route is marked in orange.
- 4. When two maneuvers need to be executed in quick succession, the small arrow indicates the second maneuver to be executed.
- 5. The large arrow shows a schematic depiction of the next maneuver. The remaining distance to the junction is displayed below the arrow.

As you get closer to the junction, a vertical bar appears to indicate proximity.

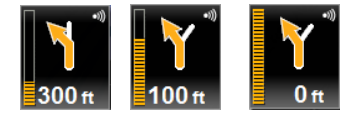

The nearer you get to the junction, the more the vertical bar fills with orange.

If you don't have to change direction for a longer period, you see only a forwardfacing arrow. The distance you travel on the road you are on displays beneath the arrow.

- Tap the large arrow to hear current route instructions.
- 6. An orange triangle shows your current position. The display refreshes as you move so that, in 3-D mode, a greater part of the screen shows the area ahead of you.
- 7. The traffic lanes to be followed to your destination are shown in orange.
- 8. The remaining distance to the destination is shown. Tap the box to toggle to dis-

play the estimated time of arrival ( $\left| \cdot \right|$ ) and the time remaining ( $\left| \cdot \right|$ ).

If you are navigating a route with several stages, you see the remaining distance, estimated duration of the trip, and the estimated time of arrival for the next interim destination.

- 9. The name of the next stretch of road that you must travel on next.
- 10. The name of the street you are currently traveling on.

11. **THE INC** shortcut button). The TMC shortcut button displays when traffic messages have been received and are currently available. Tap the button to display the TRAFFIC INFORMATION WINDOW.

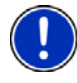

**Note:** The displays for many of the above mentioned fields can be configured using **Options** > **Settings** > **Map Display**. Information only displays when available. **Note:** If you tap on the large arrow, the current route instruction is repeated.

- Tap **Options** > **Show Turn-by-Turn List** to view detailed directions for the route. (See ["Viewing a Turn-by-Turn List" on page 89](#page-104-0).)
- Tap (**Destination search**) to view the map in *Destination Search mode*. (See ["Destination Search mode" on page 98](#page-113-0).)
- Tap **(Back**) to quit navigation.

#### *Map functions in Navigation mode*

<span id="page-112-0"></span>When the map is open in *Navigation mode*, tap any point on the map. Buttons with various functions are displayed.

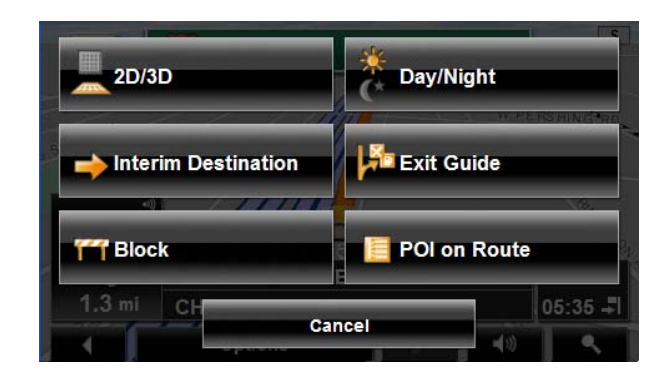

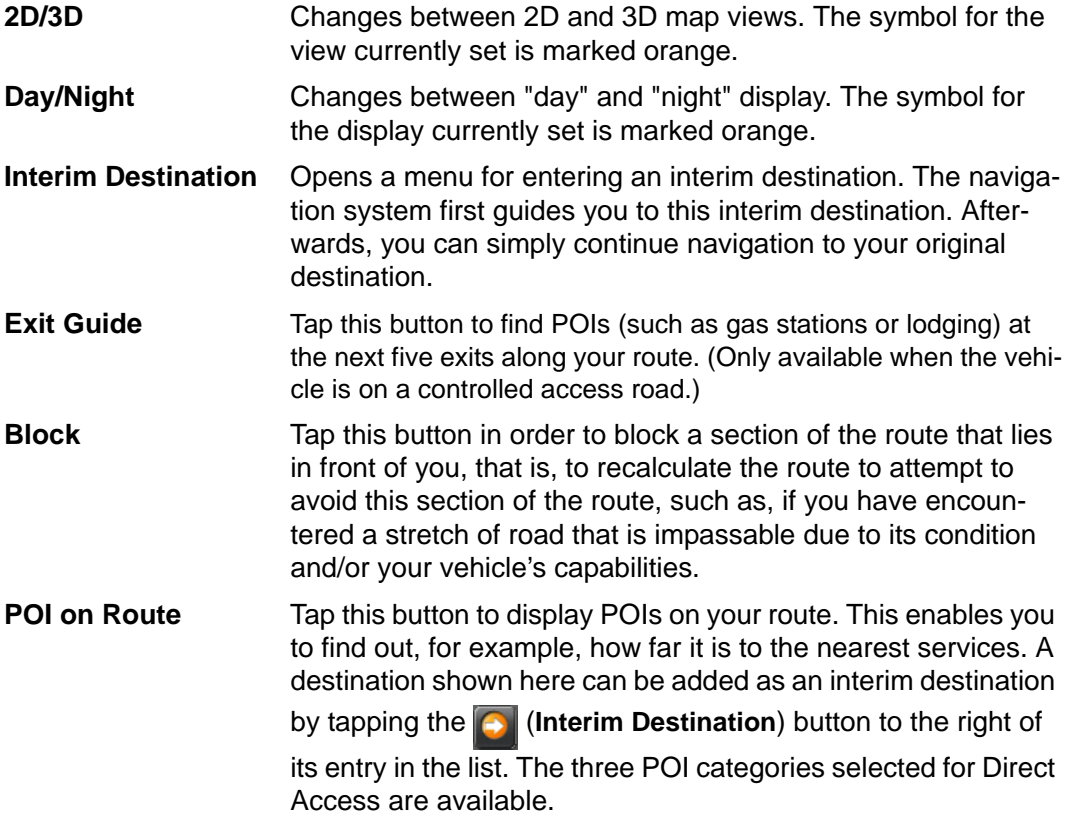

## <span id="page-113-0"></span>**Destination Search mode**

<span id="page-113-1"></span>When in *Destination Search mode*, crosshairs are shown and the map is always oriented with north up.

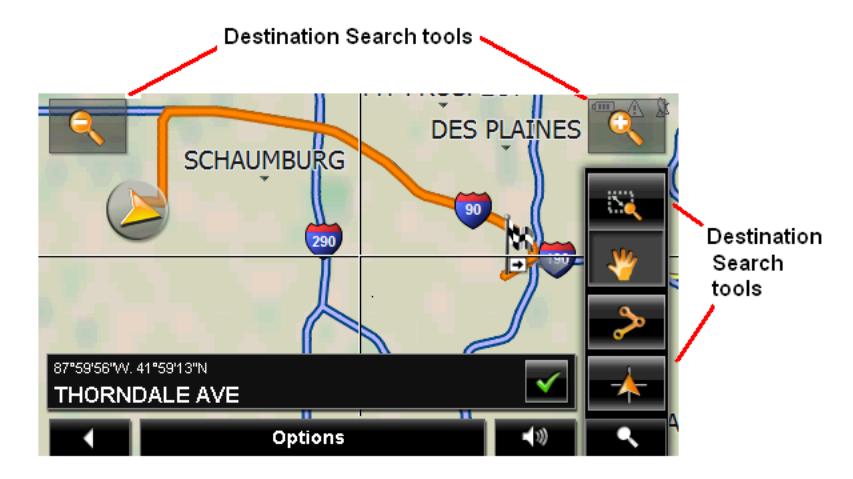

Destination search tools include:

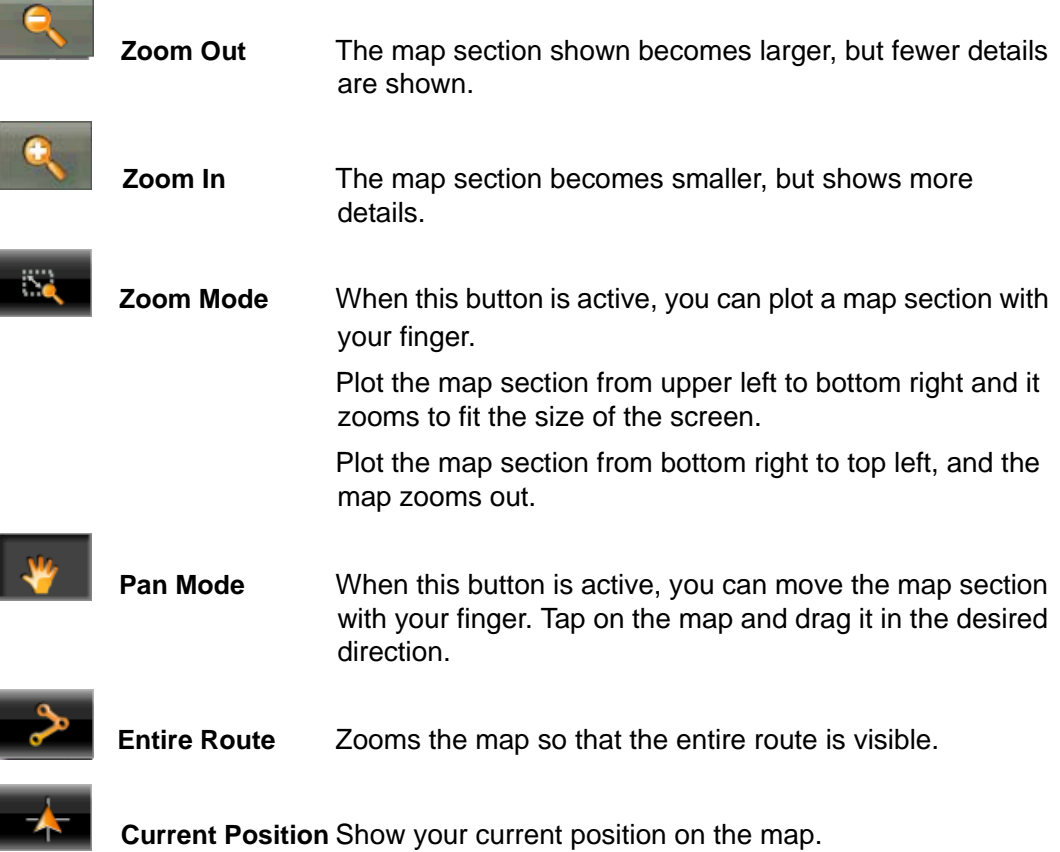

#### *Operating in Destination Search mode*

- <span id="page-114-0"></span>1. Tap on the point to which you wish to navigate. The destination that you have selected appears under the crosshairs.
- 2. Tap  $\bullet$  (OK).

Buttons with various functions appear.

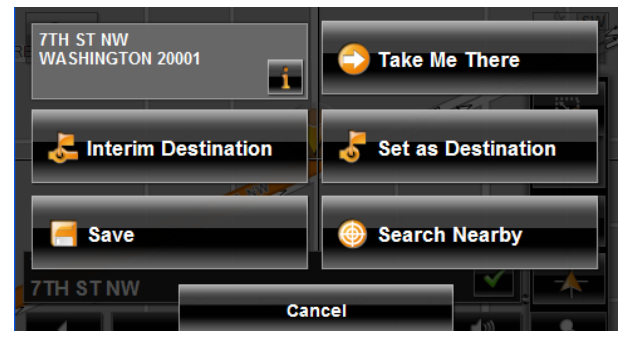

Detailed address information for the selected destination displays in the upper left-

hand corner. Tap  $\int$  for more information about the POI.

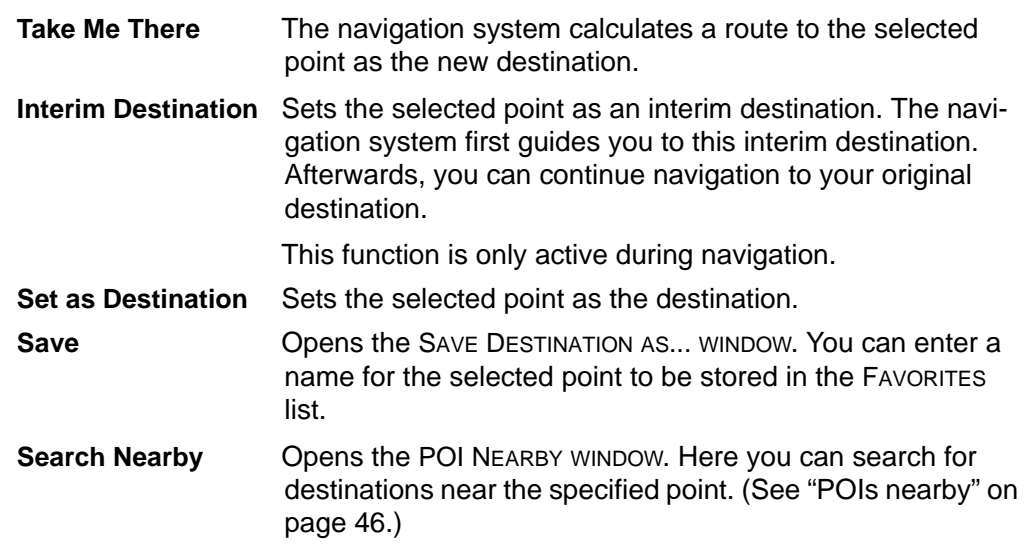

## **Reality View**

290 E **TOLLWAY TO IKE EXPY ROCKFORD CHICAGO CHICAGO** æ, **Next Maneuver JANE ADDAMS MEMORIAL TOLL**  $27 \text{ mi}$  $0.6<sub>mi</sub>$ IL-53 S ROLLING MEADOWS  $03:07 - 1$ **Options** (∪)

**This page intentionally left blank.**

<span id="page-115-0"></span>When, during navigation, you approach a highway junction, the map changes to *Reality View mode*.

#### *Reality View mode* shows the signage and lanes you must follow. This mode displays until you pass the highway junction. Once past the junction, the map returns to *Navigation mode*.

While traveling through the highway junction to:

- Change from *Reality View* back to *Navigation mode*, tap anywhere on the screen.
- Change from *Navigation Mode* back to *Reality View*, tap the **Next Maneuver** button.

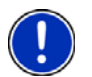

**Note:** *Reality View* is not available for every highway junction. Availability is dependent on the map data currently in use.

#### *Turning on Reality View*

- 1. Tap **Options** > **Settings** > **Map Display**.
- 2. In the **Reality View** field, select **Yes** (to show) or **No** (to hide).
- 3. Tap **OK** to save the changes.

# **NAVIGON Lifetime Traffic**

NAVIGON Lifetime Traffic (TMC) Information allows your *NAVIGON 2100 max | 2120 max* to receive the latest traffic information available. If necessary, it can change your route dynamically in order to avoid a traffic jam.

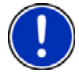

**Note:** This function is only available if TMC traffic messages are being transmitted in the area in which you are traveling. Traffic messages are not available in all areas. **Note:** The charger cable does not need to be connected to the vehicle's cigarette lighter for the antenna to be operational.

**Note:** If the car charger/antenna is not attached to the device, TMC messages may not be received when the device is operating on battery power only.

#### *Accessing the TMC (Traffic Message Channel) Window*

<span id="page-116-0"></span>All currently available traffic information can be viewed from the **Options** button on the MAIN WINDOW, ROUTE PLANNING WINDOW and any of the map views.

From any of the above windows:

• Tap **Options** > **Traffic**. The TRAFFIC INFORMATION WINDOW opens.

## <span id="page-117-1"></span>**The TMC (Traffic Information) Window**

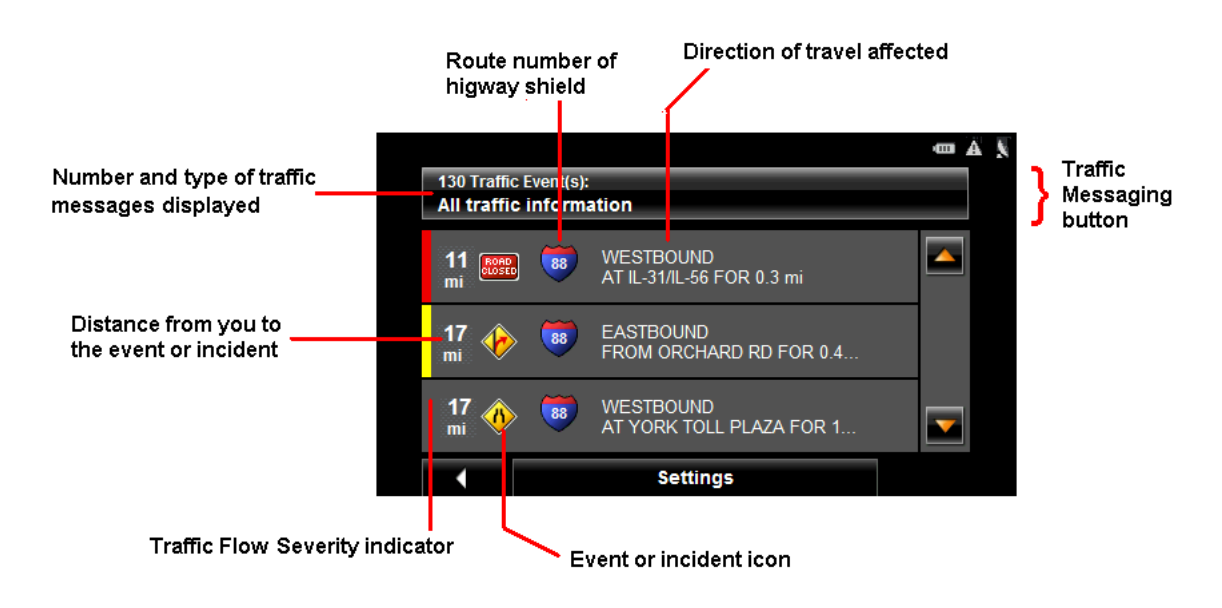

#### <span id="page-117-0"></span>*Types of Messages*

<span id="page-117-2"></span>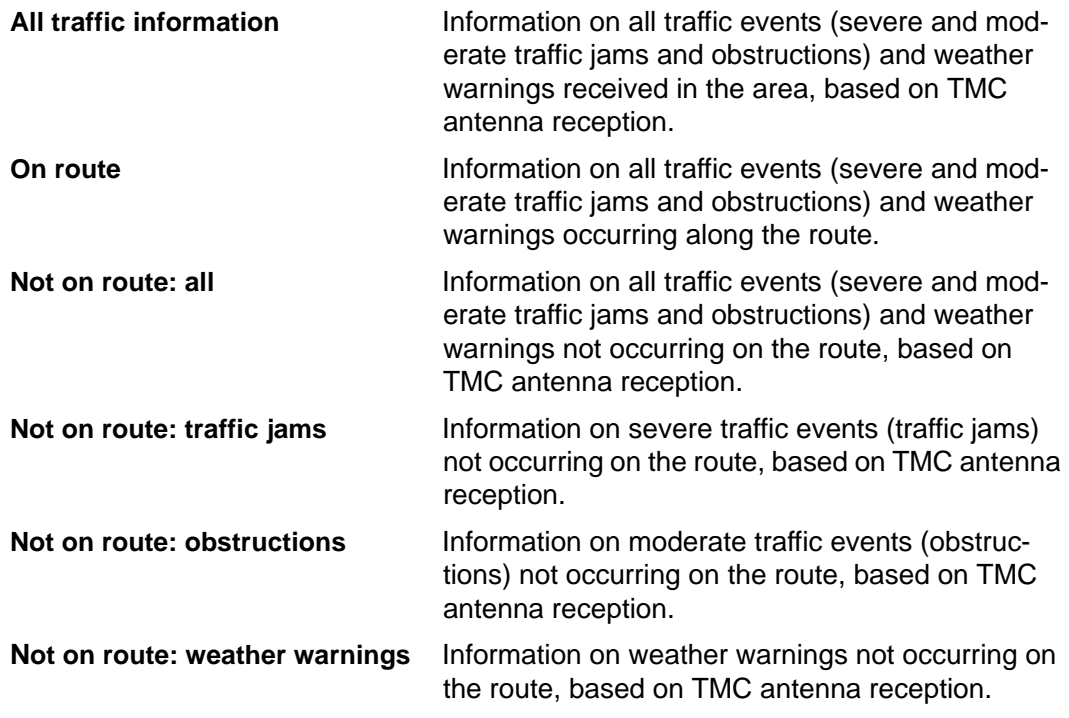

#### **Specify the type of traffic messages to display**

<span id="page-118-0"></span>On the MAIN WINDOW:

1. Tap **Options** > **Traffic**.

The TRAFFIC INFORMATION WINDOW opens.

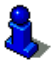

On the Navigation map, the  $\blacksquare$  (TMC shortcut) button can also be used to display the TRAFFIC INFORMATION WINDOW. The TMC shortcut button displays when traffic messages have been received and are currently available. See ["Map Navigation mode" on](#page-110-0)  [page 95](#page-110-0).

The **Traffic Messages** button shows the type of traffic messages listed and how many messages of this type are listed.

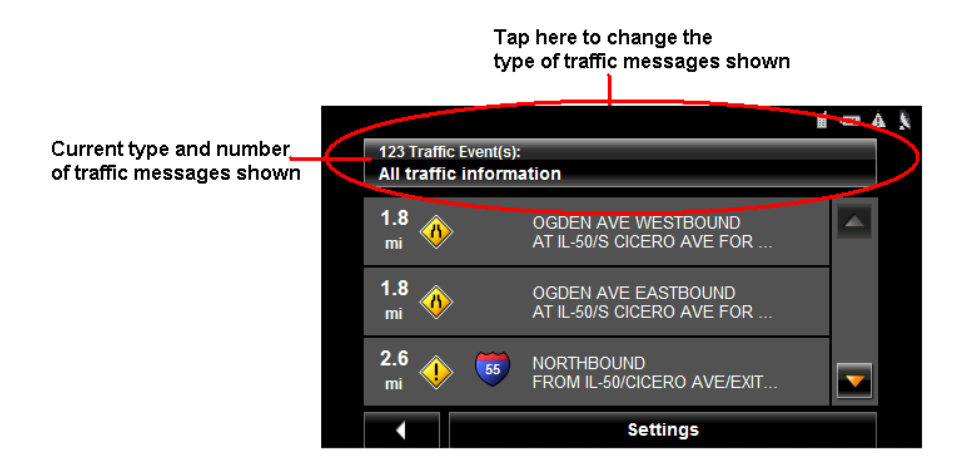

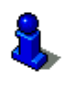

For a description of each message type, see ["Types of Messages" on page 102.](#page-117-0)

- 2. Tap the **Traffic information** button to view a list of available traffic message types.
- 3. Tap on the type of messages to display.
- 4. Tap the **OK** button.

## *Traffic Flow Severity Indicators*

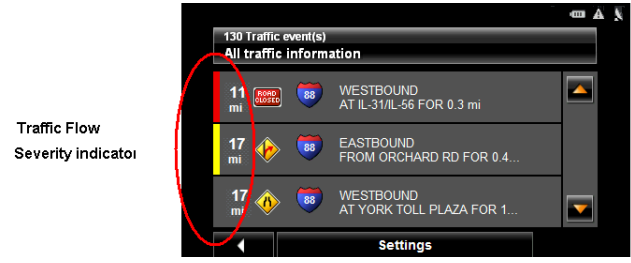

<span id="page-119-1"></span>The severity indicator reflects the impact of the traffic occurrence on traffic flow.

The severity indicator appears as a color bar on the traffic list view. Indicators are

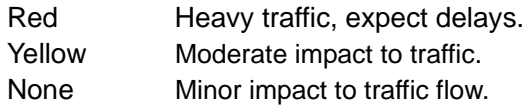

#### *Event or Incident Icons*

<span id="page-119-0"></span>On the Traffic Information window, the following icons are used to represent traffic events or incidents:

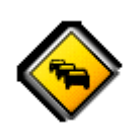

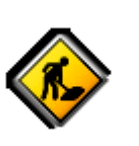

Slow traffic. Construction.

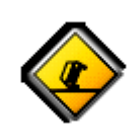

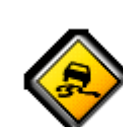

Accident. **Slippery road due to weather** Slippery road due to weather (snow, ice, rain, etc.).

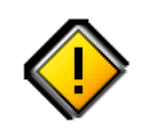

General problem affecting traffic flow.

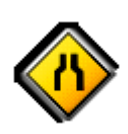

Lane closures. The state of the state of the state of the state of the state of the state of the state of the state of the state of the state of the state of the state of the state of the state of the state of the state of

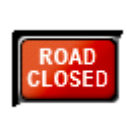

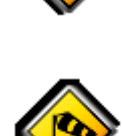

Wind.

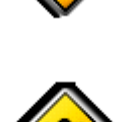

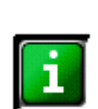

Road closed or blocked. The Contract Contract Contract Contract only. No negative affect on traffic flow.

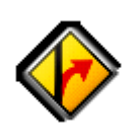

Ramp problems. On- or offramp closures, etc.

*104* NAVIGON 2100 max | 2120 max User's Guide December 2008 NAVIGON, INC.

#### *Displaying traffic messages*

<span id="page-120-0"></span>The traffic reports that are currently valid are available from several windows.

On the MAIN WINDOW:

1. Tap **Options** > **Traffic**.

The TRAFFIC INFORMATION WINDOW opens.

Above the list, the **Traffic information** button indicates the type of traffic information listed (on-route, off-route, etc.) and how many messages of this type are listed.

For each traffic message in the list, information about the location and type of traffic obstruction is displayed.

2. Tap a message to view more information on the traffic event. The TMC DETAIL WINDOW displays.

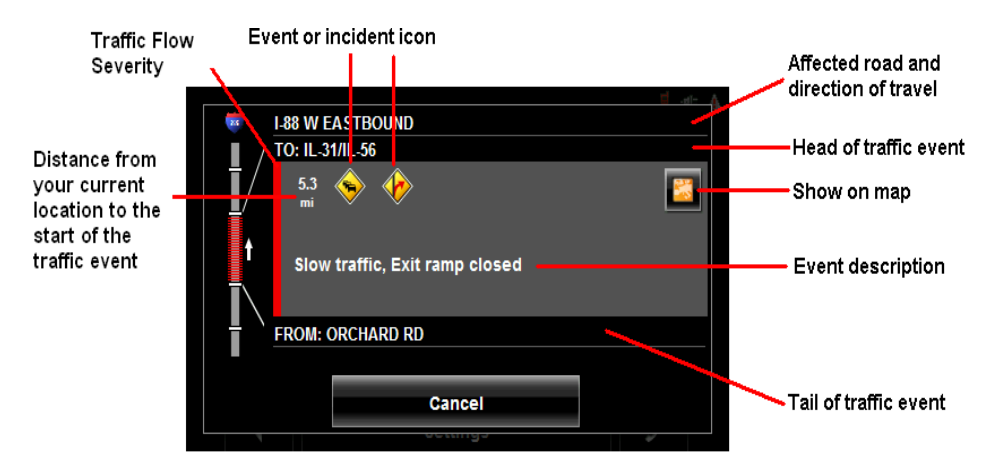

3. When finished, tap the **Cancel** button to return to the TRAFFIC INFORMATION WINDOW.

#### <span id="page-121-0"></span>*Select Reroute Settings*

<span id="page-121-1"></span>You can select whether the navigation software recalculates a route automatically when a TMC message indicates that a problem exists on your current route.

On the TMC SETTINGS WINDOW:

- 1. Tap **Options** > **TMC Settings**.
- <span id="page-121-2"></span>2. In the **Recalculate Route**, select how you want to set route recalculation:
	- **Automatically** The navigation system determines when to recalculate a route and when to ignore a traffic event, based on the severity of the impact on traffic flow. When a traffic message is received that severely impacts your current route, the navigation software displays a message indicating that it has recalculated a route avoiding the event.

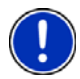

**Note:** Only traffic events with a red severity will be recalculated. Yellow severity traffic events are not recalculated.

**On Request** Each received traffic message displays on screen. You can specify whether to calculate an alternative route.

3. Tap (**Toggle**) to switch between options.

The selected value is in bold.

4. Tap **OK** to save your changes.

## **Reroutes**

#### *Requesting a route recalculation*

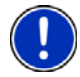

**Note:** This procedure is only available when the TMC Setting **Recalculate Route** is set to **On Request**. For more information, see ["Select Reroute Settings" on page 106](#page-121-0).

<span id="page-122-0"></span>During navigation, a message displays when a traffic message indicates a traffic event exists on your current route. Details of the event are shown on the TMC DETAIL WINDOW.

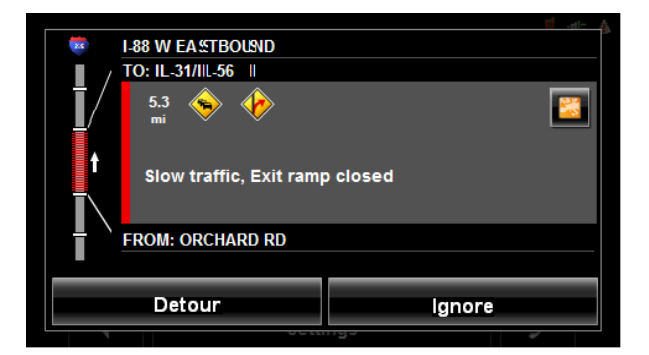

On the TMC DETAIL WINDOW:

1. Select how you want the traffic block to be handled. Options are:

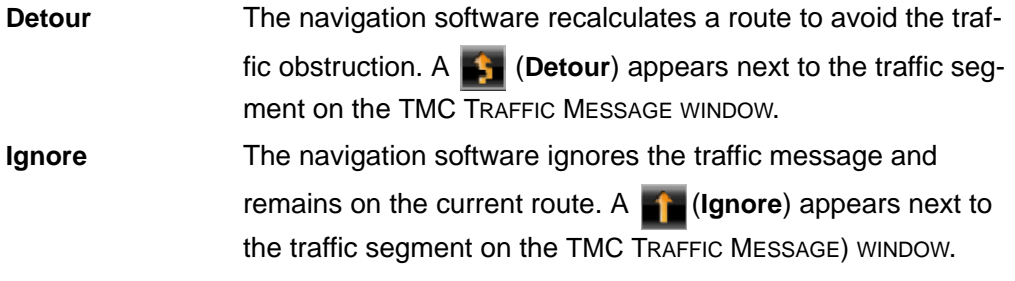

The TRAFFIC INFORMATION WINDOW re-displays. An icon for the selected action ( $\blacktriangle$ 

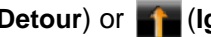

(**Detour**) or (**Ignore**) appears next to the traffic segment.

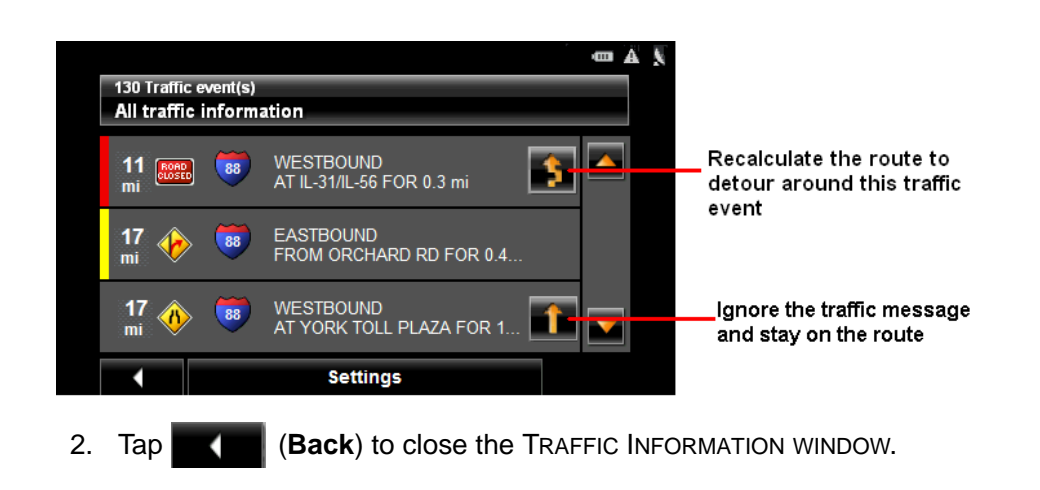

#### *Canceling a Reroute Calculation for a Traffic Event*

<span id="page-123-0"></span>If you have set the navigation software to avoid an event and calculate another route,

you can cancel the reroute request by tapping **(i)** (Detour) next to the event. The icon changes to (**Ignore**) and the route is not recalculated. To change the icon back to **Detour**, tap the **Ignore** icon again.

## **TMC Settings Window**

In the TMC SETTINGS WINDOW, you can set and configure the TMC receiver, these settings determine how received traffic messages will affect subsequent routing.

<span id="page-124-0"></span>On the MAIN WINDOW:

1. Tap **Options** > **Traffic** > **Settings.**

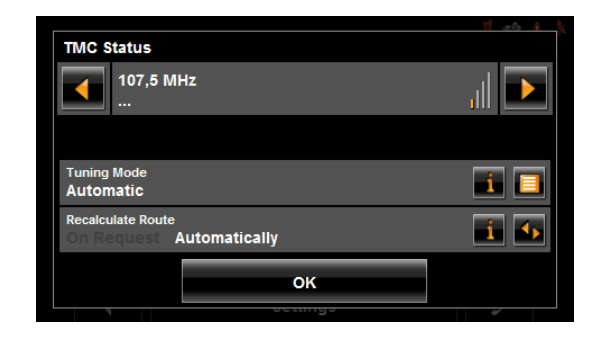

#### *Select another station*

On the TMC STATUS WINDOW:

**Tap (1)** (**To the Left**) and **(1)** (**To the Right**) to tune to another station.

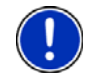

**Note:** Some stations do not have TMC information.

## *Select Tuning Mode Settings*

<span id="page-124-1"></span>On the TMC SETTINGS WINDOW:

1. In the **Tuning Mode** field, select an option:

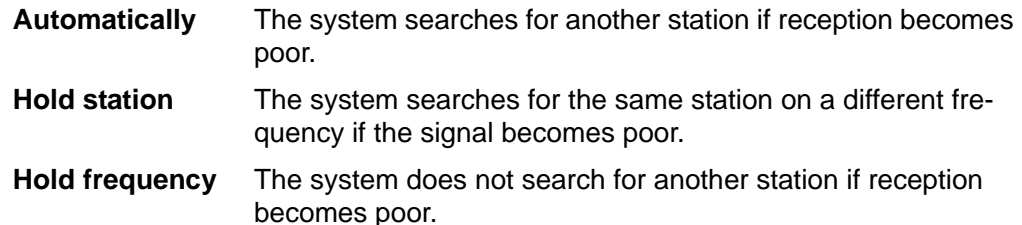

- 2. Tap (**List**) to view the list and select an option.
- 3. Tap the **Done** button to save your changes.

#### *Recalculating Route*

On the TMC STATUS WINDOW:

1. In the **Recalculate Route** field, select an option:

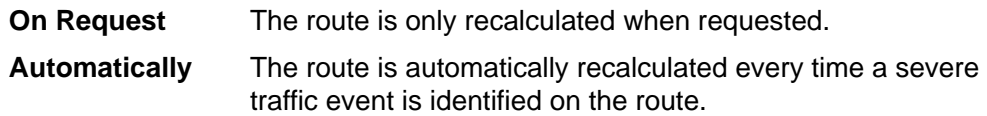

**This page intentionally left blank.**

# **Logbook**

<span id="page-126-0"></span>You can use the *NAVIGON 2100 max | 2120 max* to record your vehicle mileage for tax purposes or for expense reports. The logbook is recorded in the **Logbook.xls** file. You can open the file with Microsoft Excel spreadsheet program. Each recorded trip is added to the spreadsheet as a new entry.

When first used, the Logbook.xls file is created in the MN7\Logbook directory on the navigation device flash memory. If you delete or move this file, a new file is created when you next record a trip.

The *NAVIGON 2100 max | 2120 max* supports various types of trips for which one could record mileage. You can record mileage for Business, Personal, Commutes to work, etc.

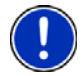

**Note:** When logbook recording starts, every movement of the vehicle is recorded, even when you are not navigating on-route.

The Logbook option is not available during a route simulation.

#### *Start recording*

<span id="page-126-1"></span>From the MAIN WINDOW:

- 1. Tap **Options > Settings > Navigation.** The NAVIGATION SETTINGS WINDOW opens.
- 2. Use (**Next Page**) to go to Page Three.
- 3. In the **Logbook setting** field, select **Yes**.
- 4. Tap **OK**.
- 5. When you begin a route, select the type of entry.
- 6. Enter a name for the route.
- 7. Tap **OK**.

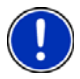

**Note:** When you start recording, the  $\equiv$  (**Logbook**) icon appears in the upper right corner of the window.

8. See ["Using Logbook" on page 85](#page-100-0) for more information.

#### *Stop all recording*

Use this procedure to stop all Logbook recording. To selectively stop recording, see ["Stop](#page-101-0)  [Logbook recording for a single route" on page 86.](#page-101-0)

<span id="page-126-2"></span>From the MAIN WINDOW:

1. Tap **Options > Settings > Navigation**.

The NAVIGATION SETTINGS WINDOW opens.

- 2. Go to page three by tapping (**Next Page**) twice.
- 3. In the **Logbook setting** field, tap **No**.
- 4. Tap **OK**.

**This page intentionally left blank.**

# **Customization**

#### *Accessing the Settings window*

<span id="page-128-2"></span>The settings can be reached from several windows.

• Tap **Options** > **Settings**.

## **The Settings Window**

<span id="page-128-0"></span>The SETTINGS WINDOW is where you can customize your *NAVIGON 2100 max | 2120 max* to suit your personal needs and preferences.

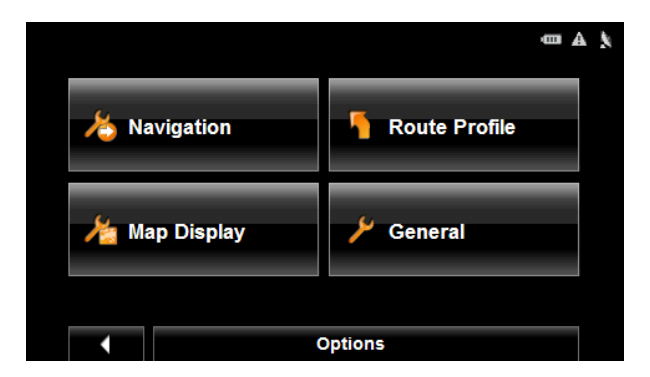

<span id="page-128-1"></span>The SETTINGS WINDOW has several buttons.

• Tap a button to open the corresponding settings window.

#### *Navigation Settings*

These settings include:

**Show Speed Limits** Select whether to show highway speed limits. Options are all speed limits, no special speed limits, or no speed limits.

#### **Within Urban Areas: Warn When Exceeding by**

Indicate whether a warning displays when exceeding the speed limit in densely populated areas. Options are to never warn, or to display a warning when 5, 10, 15 or 20 mph over the stated speed limit. Only supported in areas where speed limit information is available.

#### **Outside Urban Areas: Warn When Exceeding by**

Indicate whether a warning displays when exceeding the speed limit in less densely populated or rural areas. Options are to never warn, or to display a warning when 5, 10, 15 or 20 mph over the posted speed limit. Only supported in areas where speed limit information is available.

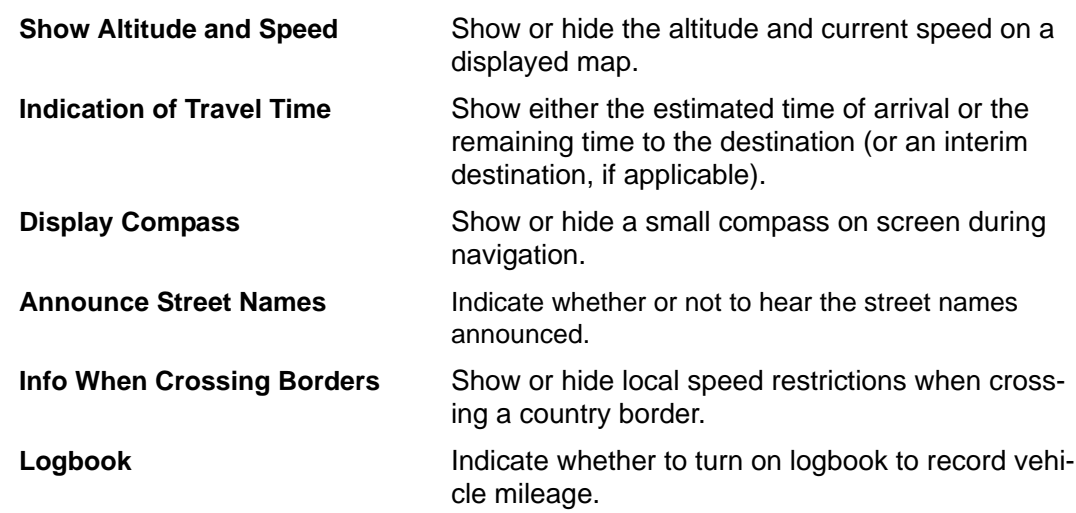

#### *Route Profile Settings*

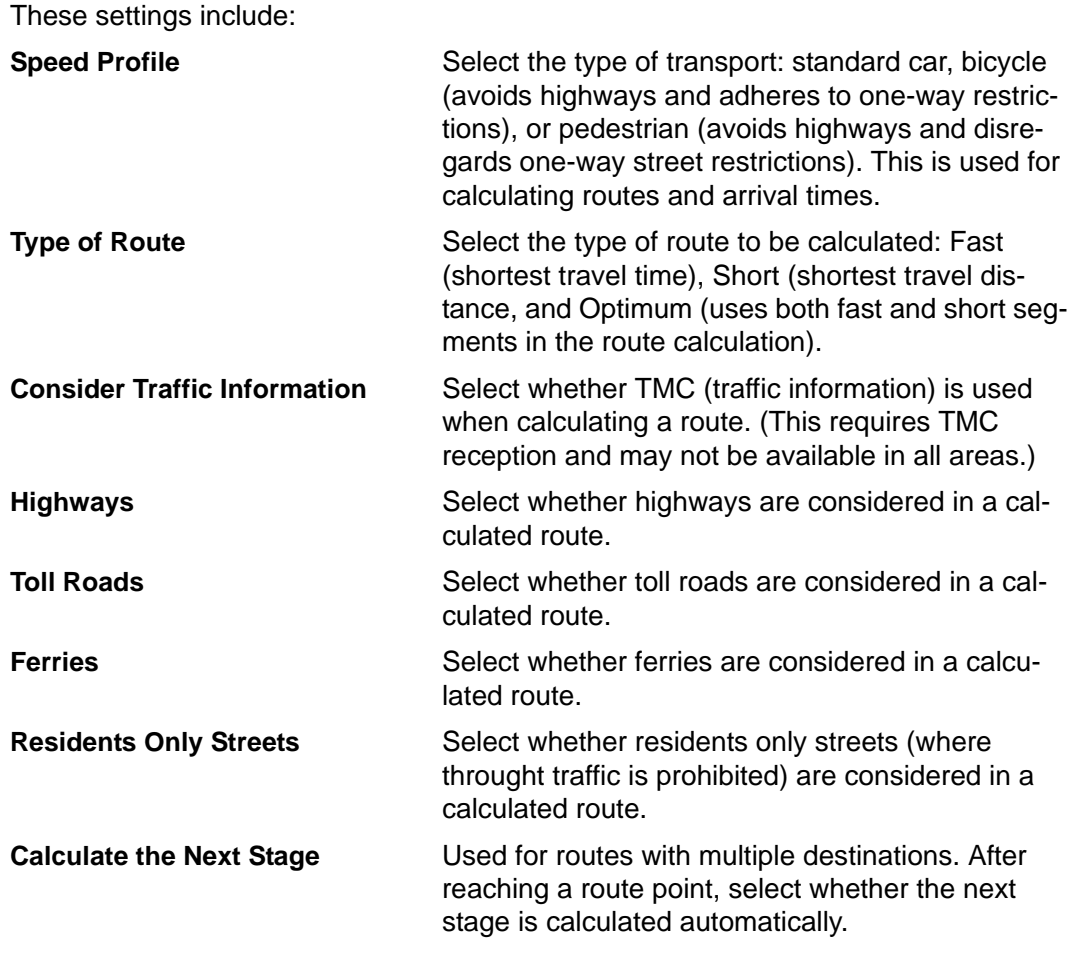

## *Map Display Settings*

These settings include:

**Reality View Indicate whether Reality View Pro displays a visual** 

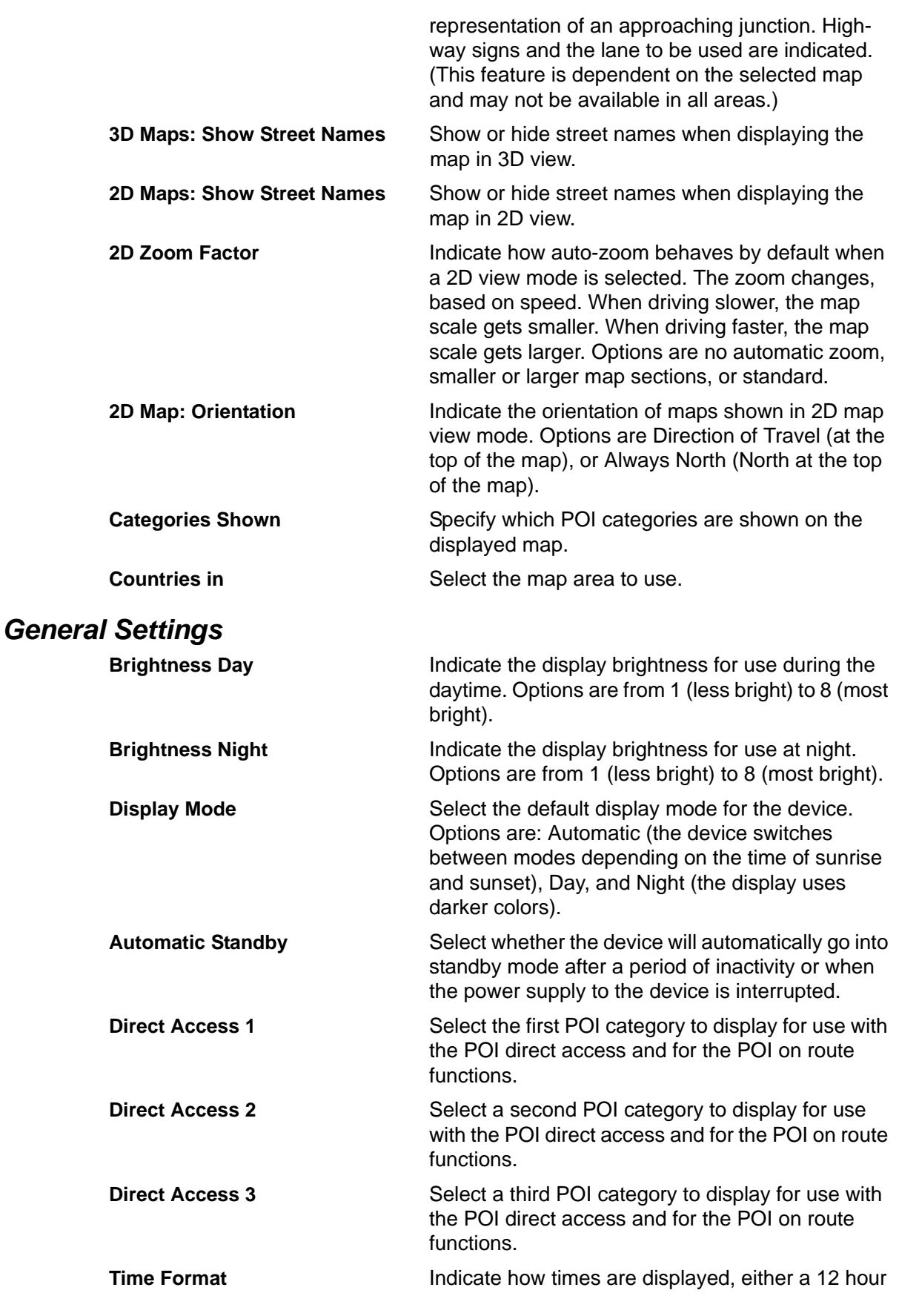

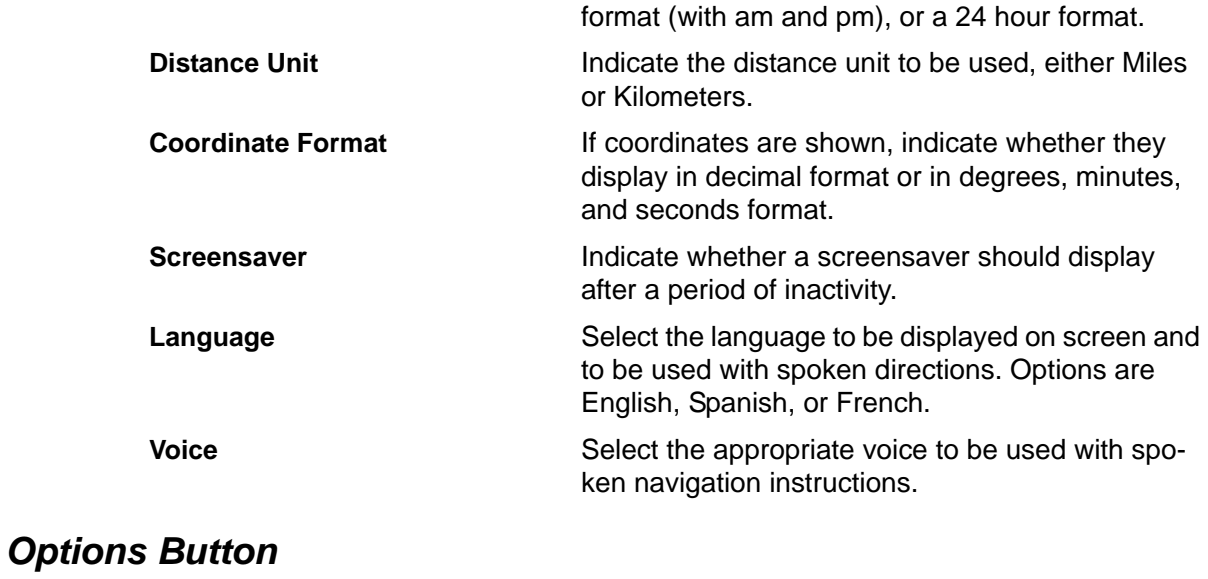

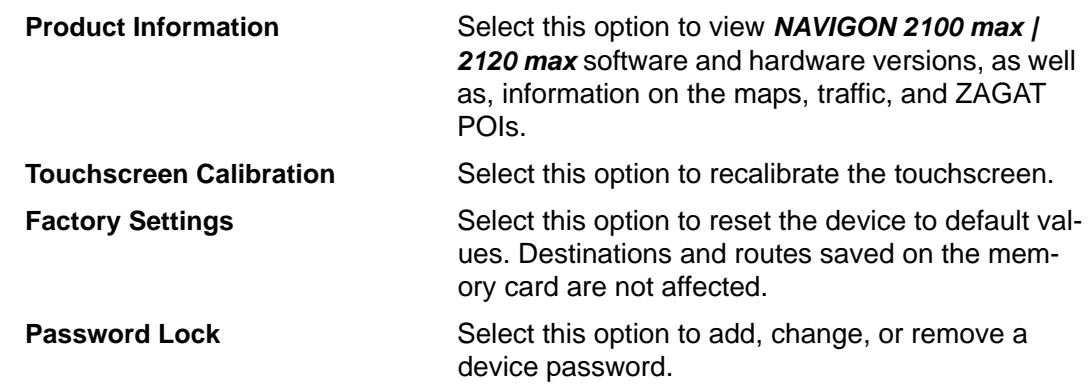

## **Selecting options**

<span id="page-132-1"></span>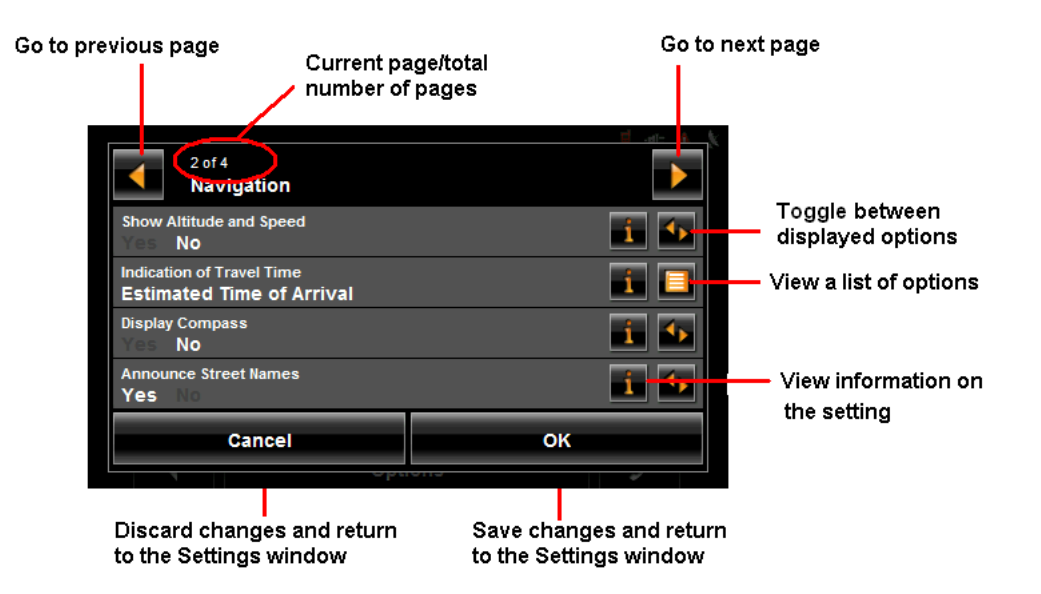

#### *Moving between pages*

<span id="page-132-0"></span>Some *NAVIGON 2100 max | 2120 max* settings require several windows, as shown in the example above (Page 2 of 4). To move between windows:

• Tap (**To the Left**) and (**To the Right**).

#### *Viewing a list of options for a setting*

<span id="page-132-3"></span>Some settings have several values. A value can be selected from a list. The value that is currently valid is shown.

1. Tap (**List**).

A list with all potential values opens. The value that is currently valid is marked.

- 2. Tap the desired value. It is now marked.
- 3. Tap the **OK** button. The list closes. The new value is displayed.

#### *Viewing information about a setting*

<span id="page-132-4"></span>For each setting, tap the **Fig.** (Help) button to view an explanation of the setting.

#### *Toggling between options*

<span id="page-132-2"></span>Some settings can only accept two or three different values. All values are displayed with the currently selected value shown in white.

• Tap (**Toggle**) to alternate between the potential values.

#### *Changing an option setting*

<span id="page-133-0"></span>After changing an option setting:

- To save the change, tap the **OK** button.
- To discard the change, tap the **Cancel** button.

The SETTINGS WINDOW re-displays.

# **Legal Notices**

#### **NOTICE TO DRIVERS IN CALIFORNIA AND MINNESOTA**

State law prohibits drivers in California and Minnesota from using mounts on their windshields while operating motor vehicles. NAVIGON does not take any responsibility for any fines, penalties, or damages that may be incurred as a result of disregarding this notice. (See California Vehicle Code Section 26708(a); Minnesota Statutes 2005, Section 169.71)

#### **GPS**

Underwriters Laboratories Inc. ("UL") has not tested the performance or reliability of the Global Positioning System ("GPS") hardware, operating software or other aspects of this product. UL has only tested for fire, shock or casualties as outlined in UL's Standard(s) for Safety for Information Technology Equipment (UL 60950-1, cUL 991). UL Certification does not cover the performance or reliability of the GPS hardware and GPS operating software. UL MAKES NO REPRESENTATIONS, WARRANTIES OR CERTIFICATIONS WHATSOEVER REGARDING THE PERFORMANCE OR RELI-ABILITY OF ANY GPS RELATED FUNCTIONS OF THIS PRODUCT.

**This page intentionally left blank.**

# **Specifications**

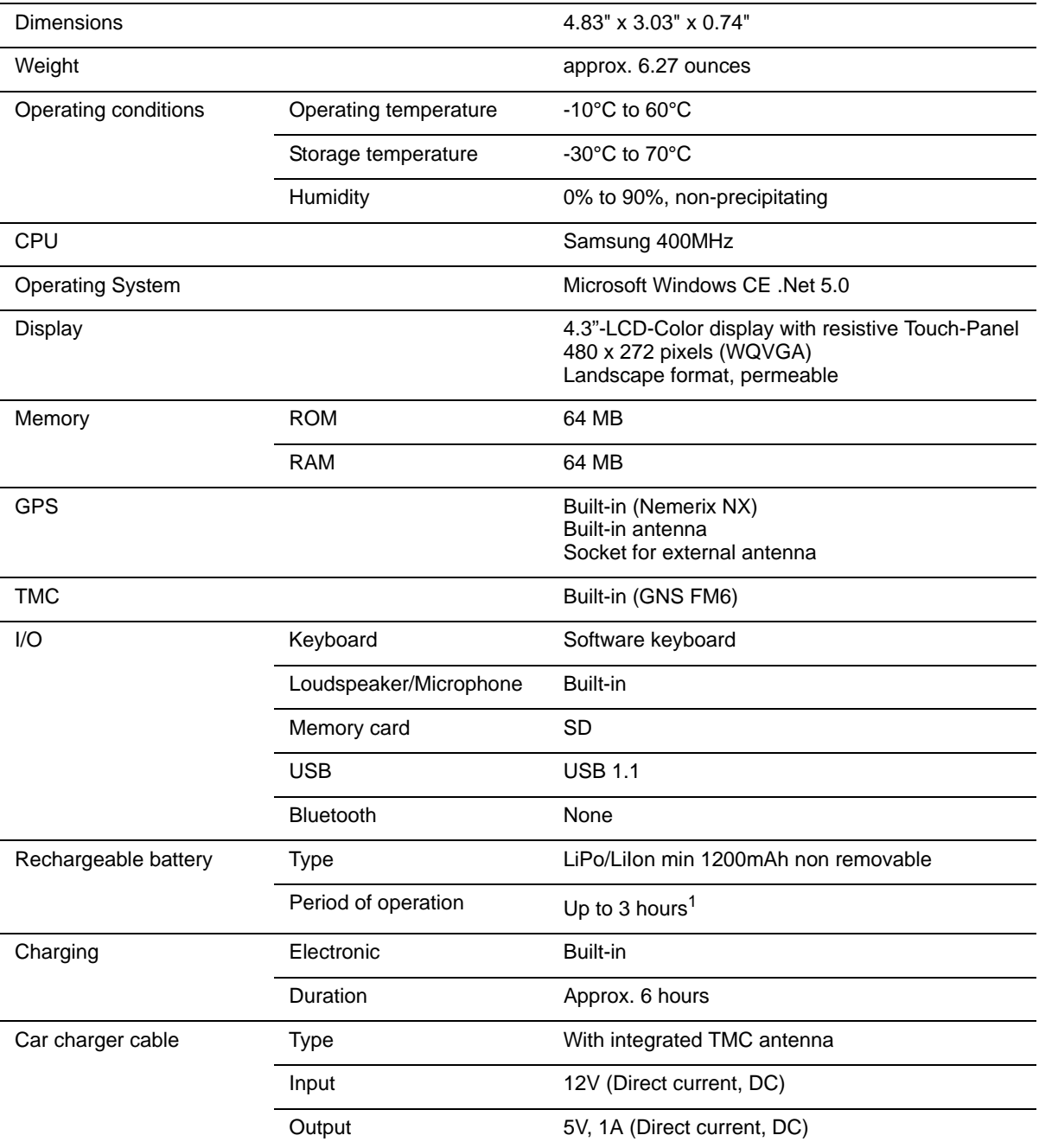

1. Some *NAVIGON 2100 max | 2120 max* features can reduce battery operation time. These include NAVIGON Lifetime Traffic, GPS antenna reception, Daytime backlight feature, etc.

## **Compliance Notices**

The *NAVIGON 2100 max | 2120 max* complies with Part 15 of the FCC interference limits for Class B digital devices for home or office use.

*"Operation is subject to the following two conditions: (1) this device may not cause interference,and (2) this device must accept any interference, including interference that may cause undesired operation of the device." (Carrier frequency: 1575.42MHz, receiver only)*

#### *Federal Communication Commission Interference Statement*

This equipment has been tested and found to comply with the limits for a Class B digital device, pursuant to Part 15 of the FCC Rules. These limits are designed to provide reasonable protection against harmful interference in a residential installation. This equipment generates, uses and can radiate radio frequency energy and, if not installed and used in accordance with the instructions, may cause harmful interference to radio communications. However, there is no guarantee that interference will not occur in a particular installation. If this equipment does cause harmful interference to radio or television reception, which can be determined by turning the equipment off and on, the user is encouraged to try to correct the interference by one of the following measures:

- Reorient or relocate the receiving antenna.
- Increase the separation between the equipment and receiver.
- Connect the equipment into an outlet on a circuit different from that to which the receiver is connected.

Consult the dealer or an experienced radio/TV technician for help.

This device complies with Part 15 of the FCC Rules. Operation is subject to the following two conditions: (1) This device may not cause harmful interference, and (2) this device must accept any interference received, including interference that may cause undesired operation.

This device and its antenna(s) must not be co-located or operating in conjunction with any other antenna or transmitter.

FCC Caution: Any changes or modifications not expressly approved by the party responsible for compliance could void the user's authority to operate this equipment.

#### *Canada C Request*

Country Code selection feature to be disabled for products marketed to the US/CAN-ADA

Operation is subject to the following two conditions: (1) this device may not cause interference, and (2) this device must accept any interference, including interference that may cause undesired operation of the device.This Class [B] digital apparatus complies with Canadian ICES-003.

This Category II radiocommunication device complies with Industry Canada Standard RSS-310.

# **Index**

#### A

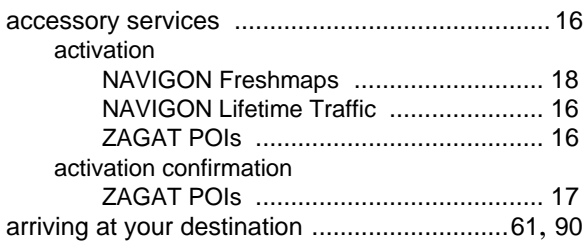

#### B

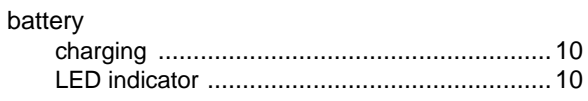

## C

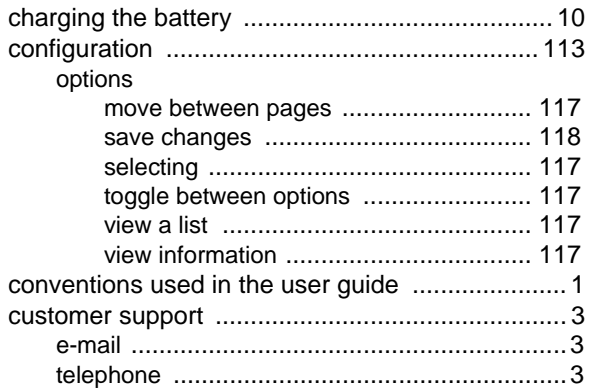

### D

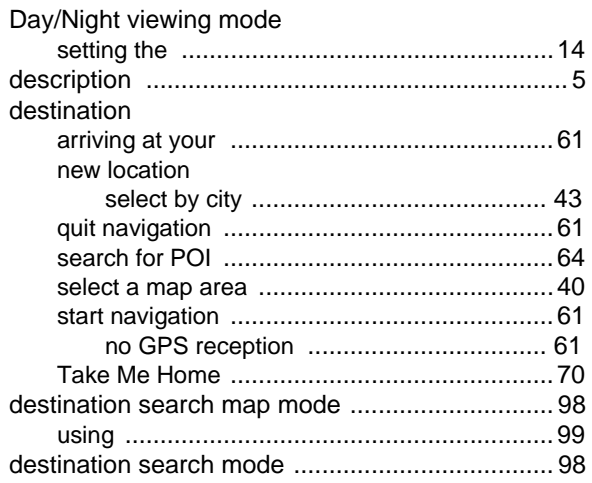

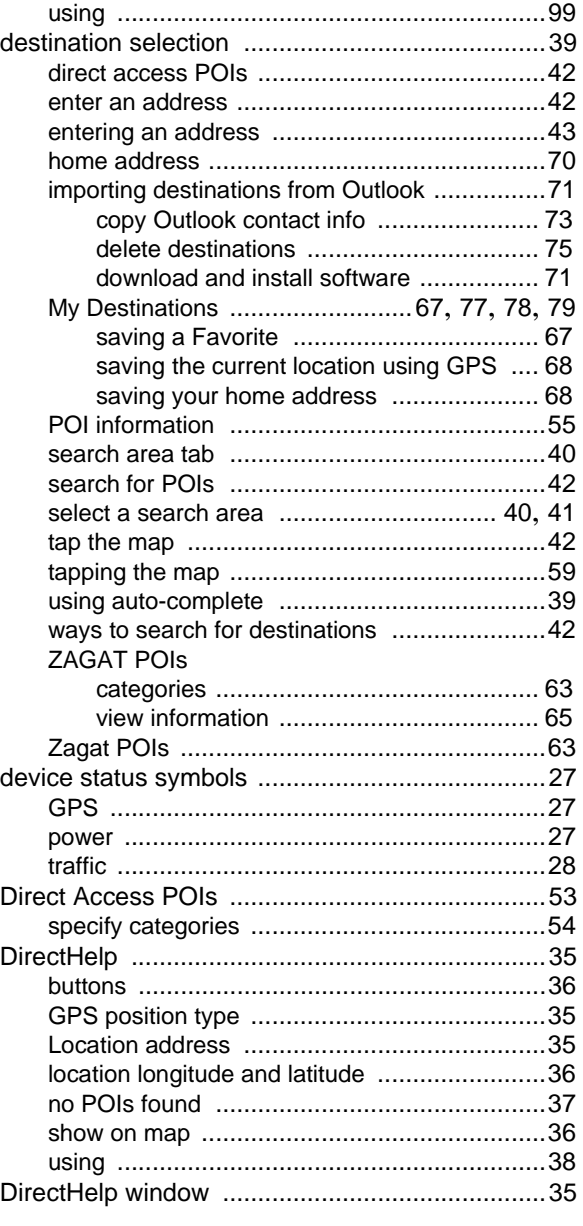

## E

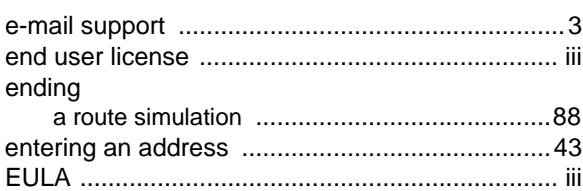

#### F

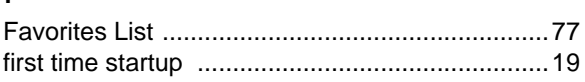

December 2008 NAVIGON 2100 max | 2120 max User's Guide *Index-1* Version 2.1 NAVIGON, INC.

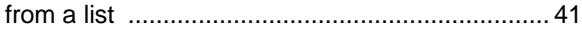

## G

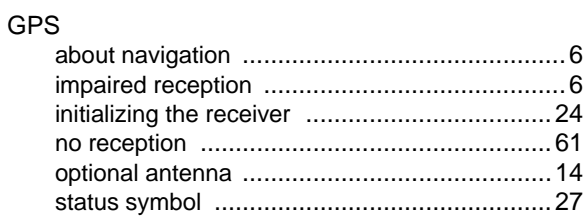

#### H

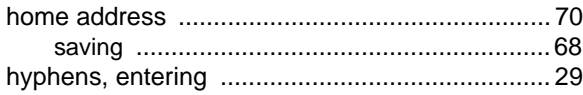

## I

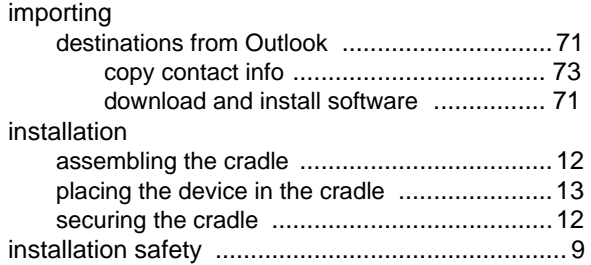

#### K  $k\epsilon$

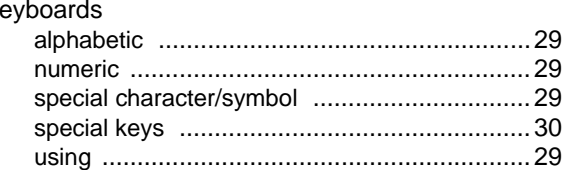

#### L

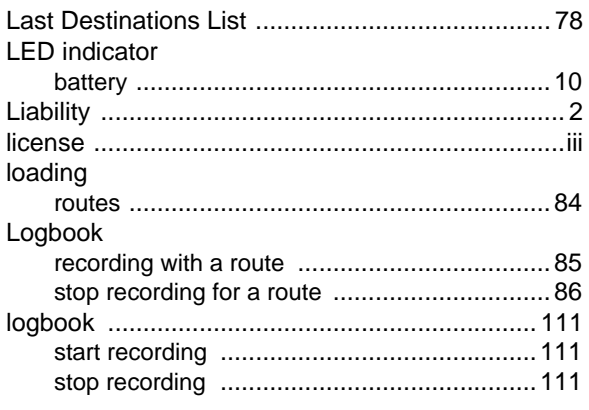

#### M

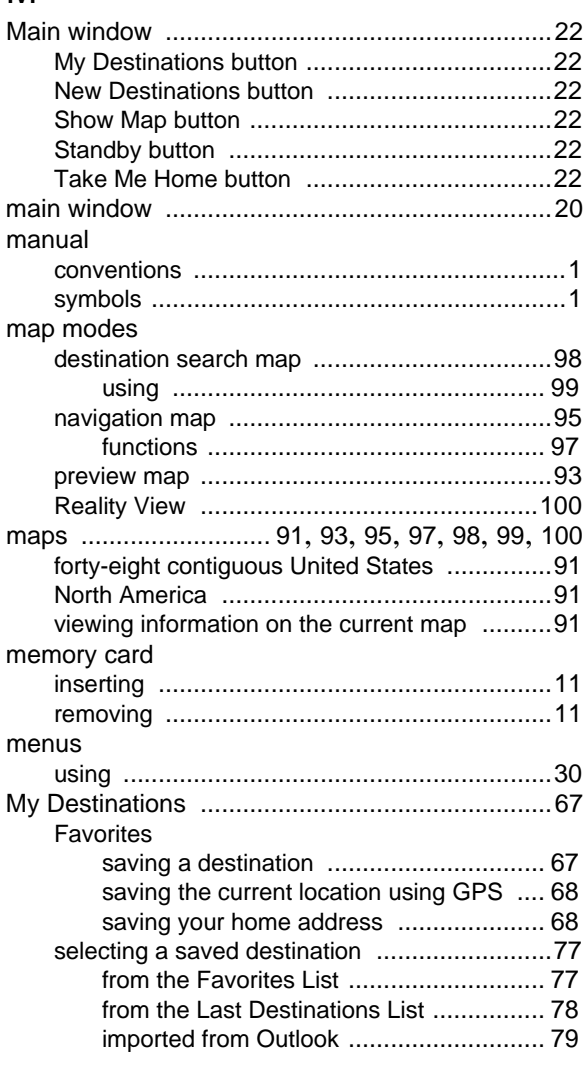

#### N

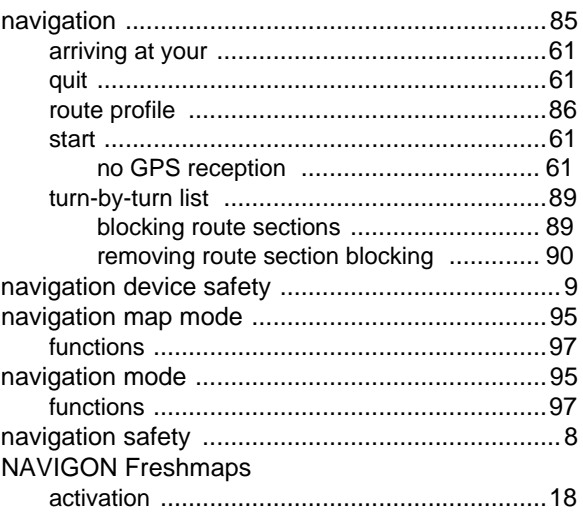

*Index-2* NAVIGON 2100 max | 2120 max User's Guide December 2008 NAVIGON, INC. Version 2.1

#### NAVIGON Lifetime Traffic

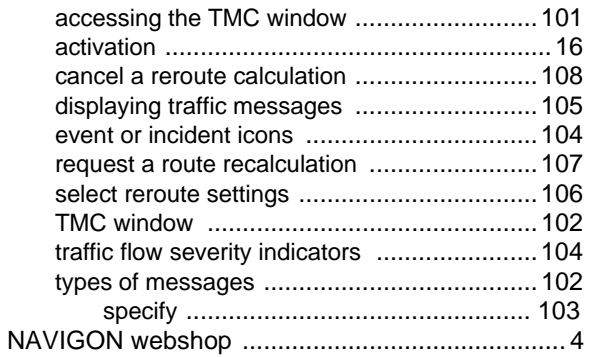

#### O

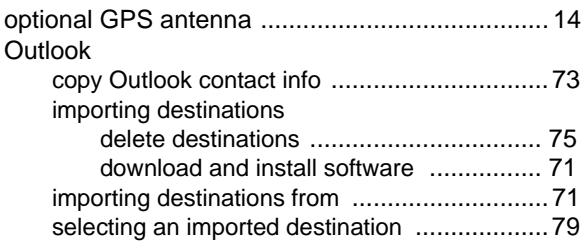

#### P

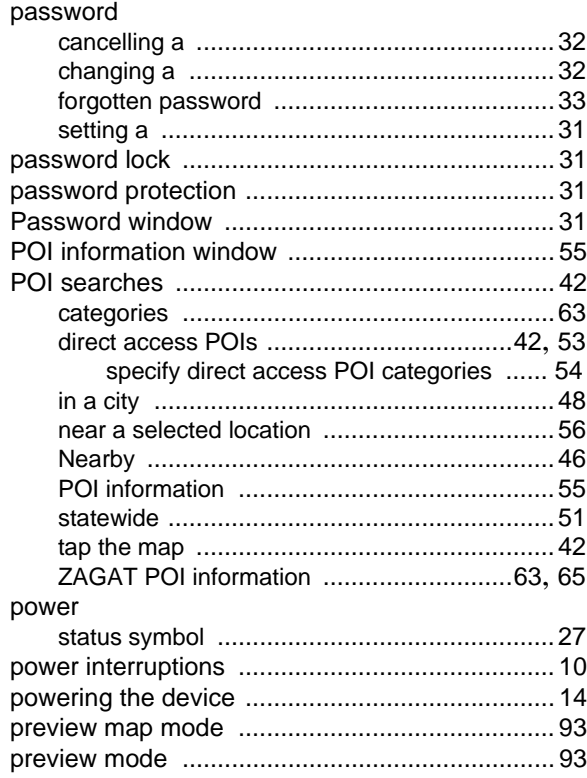

## Q

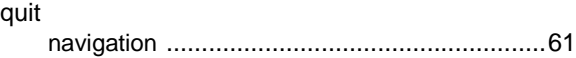

#### R

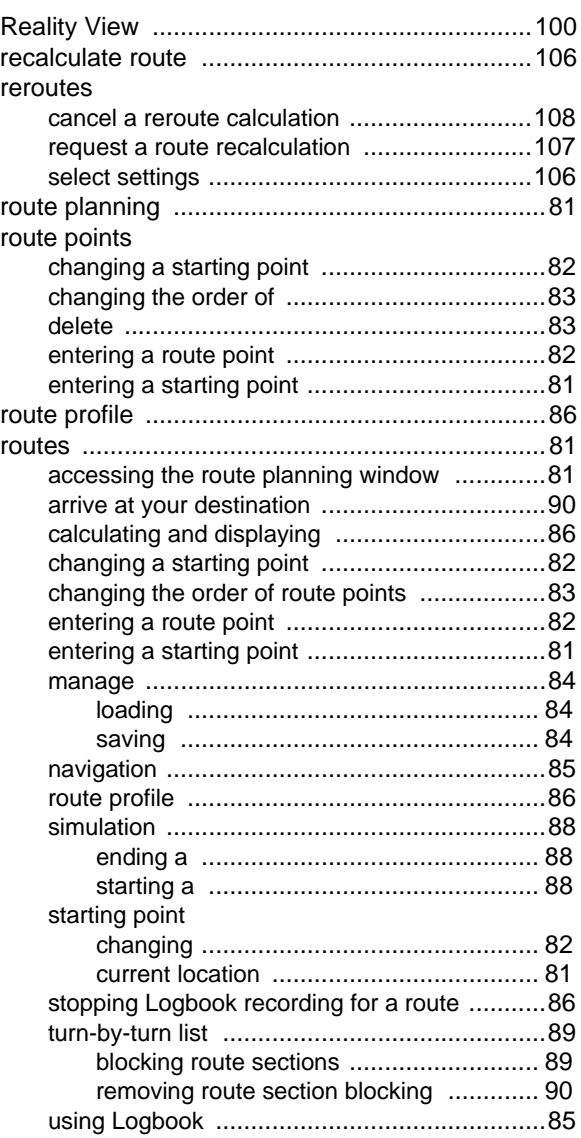

## S

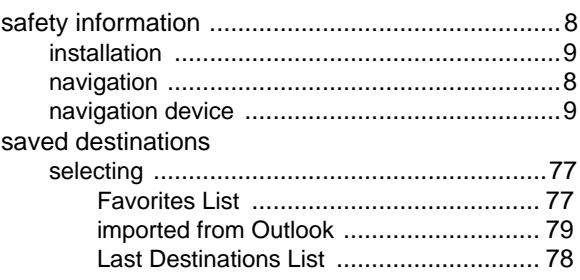

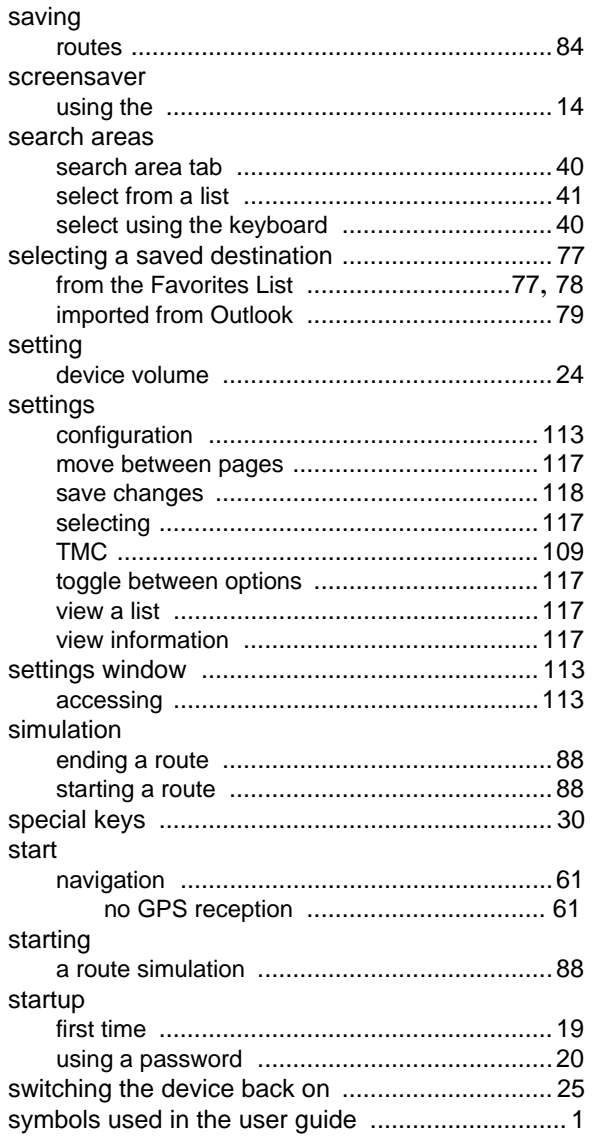

#### T

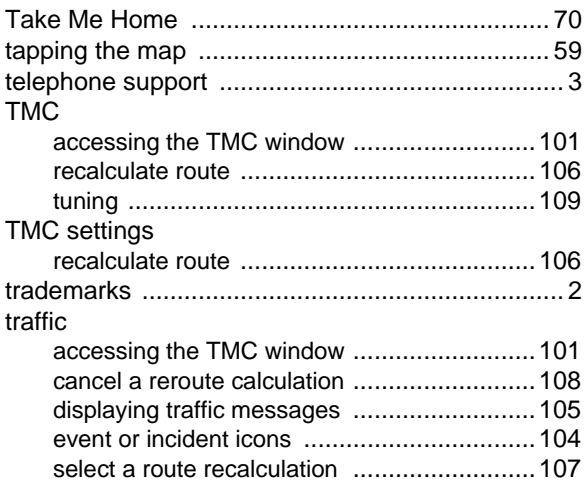

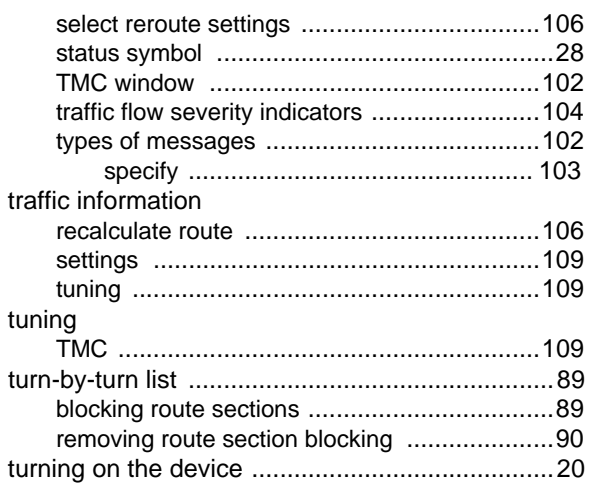

#### U

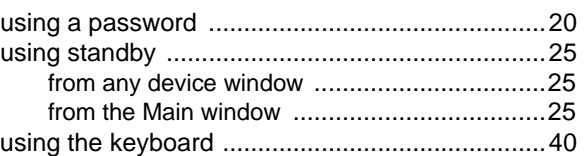

#### V

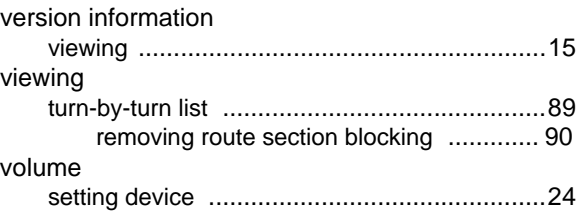

#### W

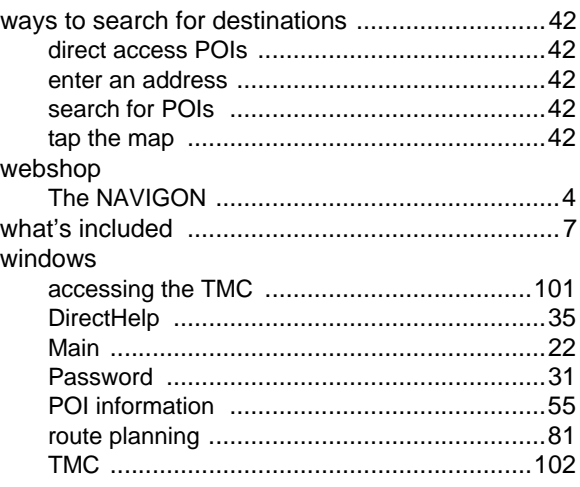

*Index-4* NAVIGON 2100 max | 2120 max User's Guide December 2008 NAVIGON, INC. Version 2.1

# Z

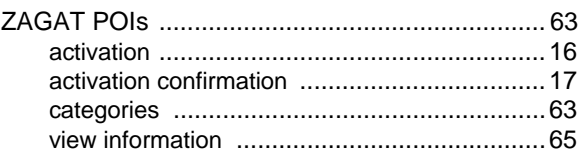

**This page intentionally left blank.**
Free Manuals Download Website [http://myh66.com](http://myh66.com/) [http://usermanuals.us](http://usermanuals.us/) [http://www.somanuals.com](http://www.somanuals.com/) [http://www.4manuals.cc](http://www.4manuals.cc/) [http://www.manual-lib.com](http://www.manual-lib.com/) [http://www.404manual.com](http://www.404manual.com/) [http://www.luxmanual.com](http://www.luxmanual.com/) [http://aubethermostatmanual.com](http://aubethermostatmanual.com/) Golf course search by state [http://golfingnear.com](http://www.golfingnear.com/)

Email search by domain

[http://emailbydomain.com](http://emailbydomain.com/) Auto manuals search

[http://auto.somanuals.com](http://auto.somanuals.com/) TV manuals search

[http://tv.somanuals.com](http://tv.somanuals.com/)